# Gebruikershandleiding

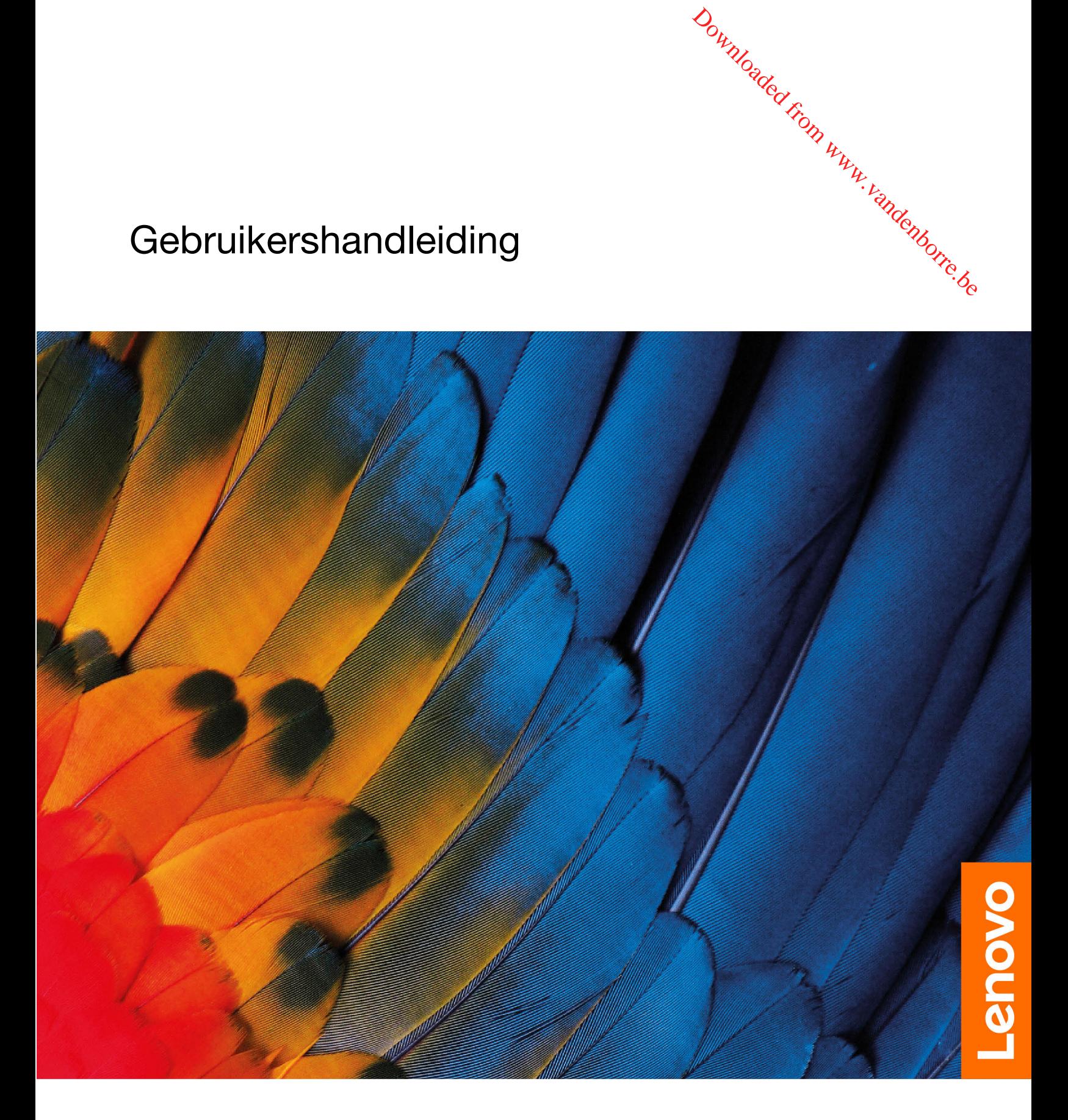

IdeaPad 3 (14", 05) IdeaPad 3 (15", 05) en IdeaPad 3 (17", 05) IdeaPad Slim 3 (14", 05) IdeaPad Slim 3 (15", 05) en IdeaPad Slim 3 (17", 05)

### **Lees dit eerst**

Lees het volgende aandachtig door voordat u deze documentatie en het bijbehorende product gebruikt: **Downloaded interest**<br>
Lees dit eerst<br>
Lees het volgende aandachtig door voordat u deze documentatie en het bijbehorende product gebruikt?<br>
• Bijlage A 'Belangrijke veiligheidsvoorschriften' op pagina 29<br>
• *Veiligheid en* 

- [Bijlage A 'Belangrijke veiligheidsvoorschriften' op pagina 29](#page-34-0)
- Veiligheid en garantie
- 

### **Eerste uitgave (Januari 2020)**

### **© Copyright Lenovo 2020.**

KENNISGEVING BEGRENSDE EN BEPERKTE RECHTEN: als gegevens of software word(t)(en) geleverd conform een 'GSA'-contract (General Services Administration), zijn gebruik, vermenigvuldiging en openbaarmaking onderhevig aan beperkingen zoals beschreven in Contractnr. GS-35F-05925.

# **Inhoud**

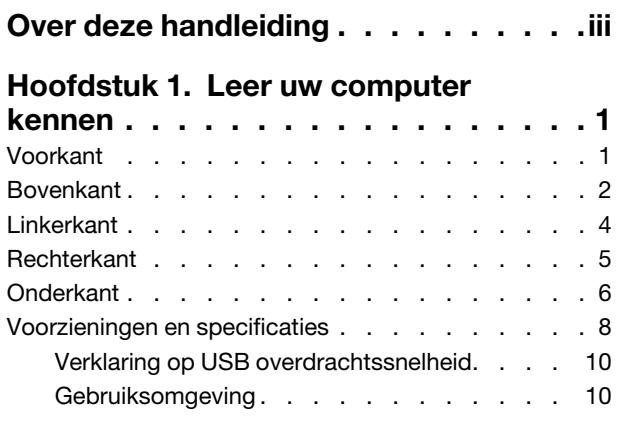

### **[Hoofdstuk 2. Aan de slag met uw](#page-16-0)**

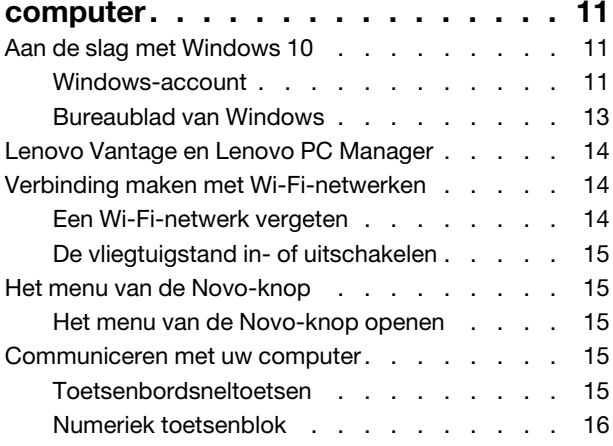

### **[Hoofdstuk 3. Uw computer](#page-22-0)**

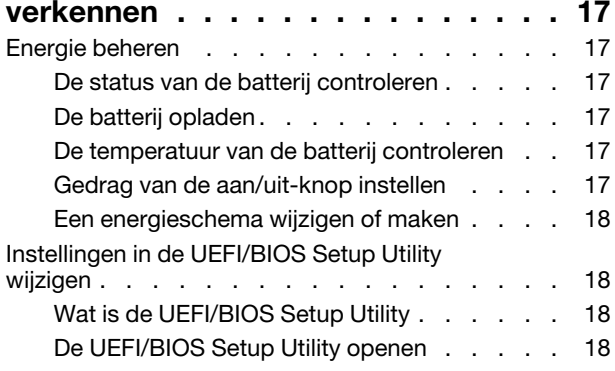

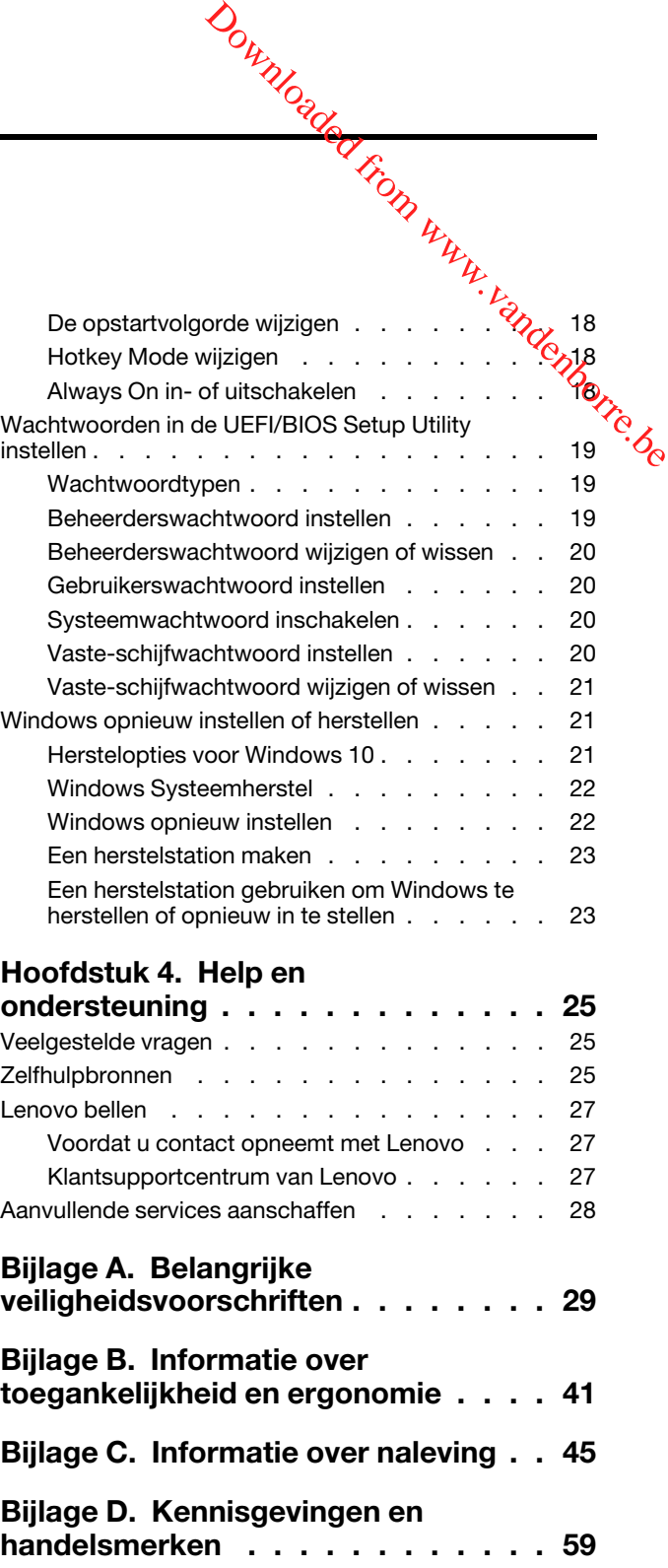

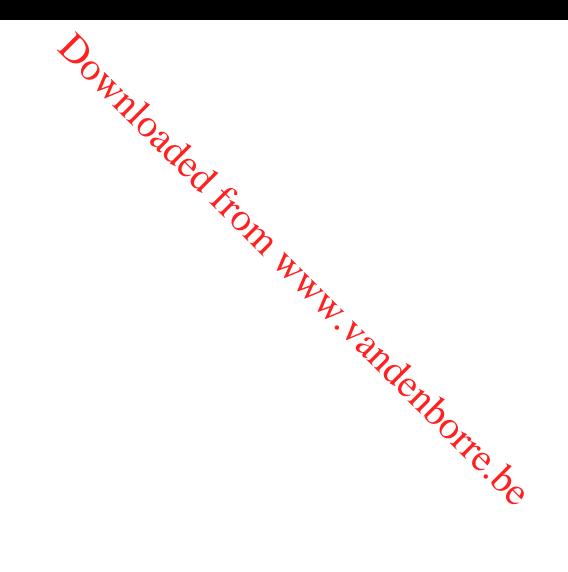

# <span id="page-4-0"></span>**Over deze handleiding**

• Deze handleiding is van toepassing op Lenovo-productmodellen die hieronder staan vermeld. De Deze handleiding is van toepassing op Lenovo-productmodellen die meronder staan vormotal. Det witten afbeeldingen in deze gebruikershandleiding kunnen er mogelijk anders uitzien dan uw productmodel.

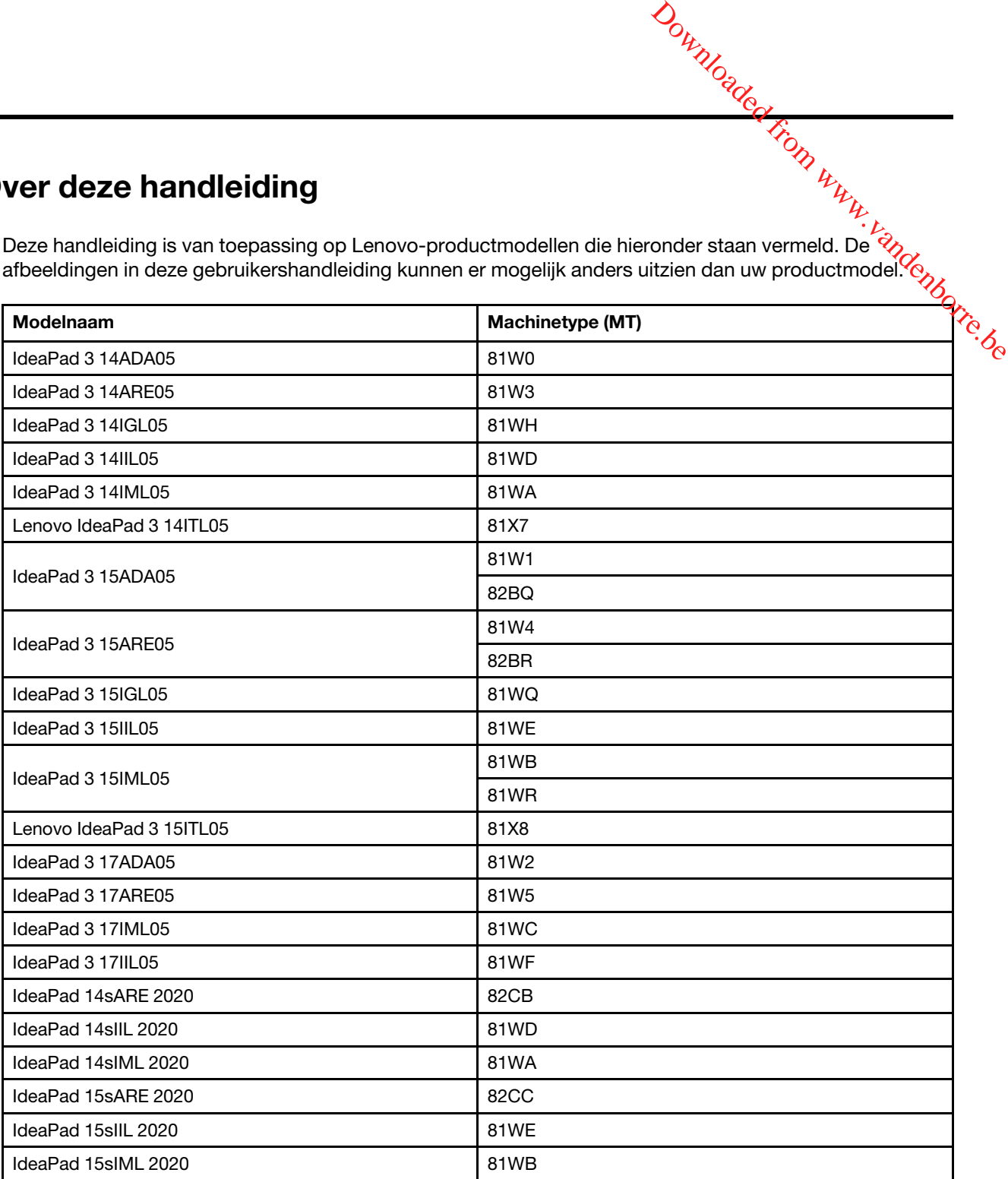

- Deze handleiding bevat mogelijk informatie over accessoires, functies en software die niet beschikbaar zijn in alle modellen.
- Deze handleiding bevat instructies die zijn gebaseerd op het besturingssysteem Windows 10. Deze instructies zijn niet van toepassing als u andere besturingssystemen installeert en gebruikt.
- Microsoft® brengt periodiek functiewijzigingen in het Windows®-besturingssysteem aan via Windows Update. Hierdoor kunnen de instructies die betrekking hebben op het besturingssysteem verouderd raken. Raadpleeg de Microsoft-bronnen voor de meest recente informatie.
- De inhoud van de gebruikershandleiding kan zonder kennisgeving worden gewijzigd. U kunt de nieuwste versie downloaden vanaf<https://support.lenovo.com>.

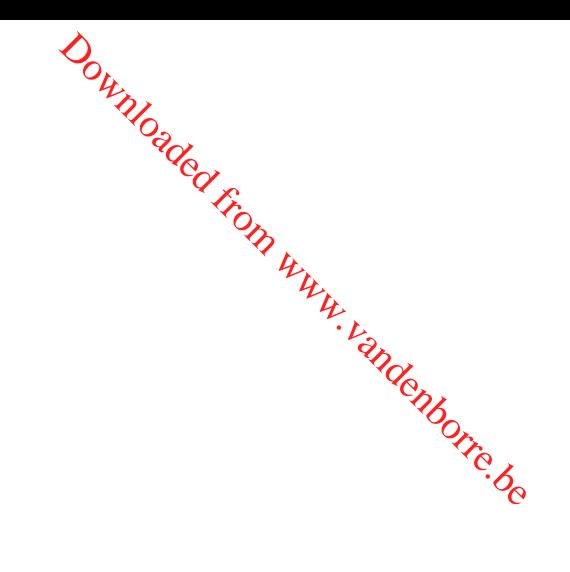

# <span id="page-6-1"></span><span id="page-6-0"></span>**Hoofdstuk 1. Leer uw computer kennen**

# **Voorkant**

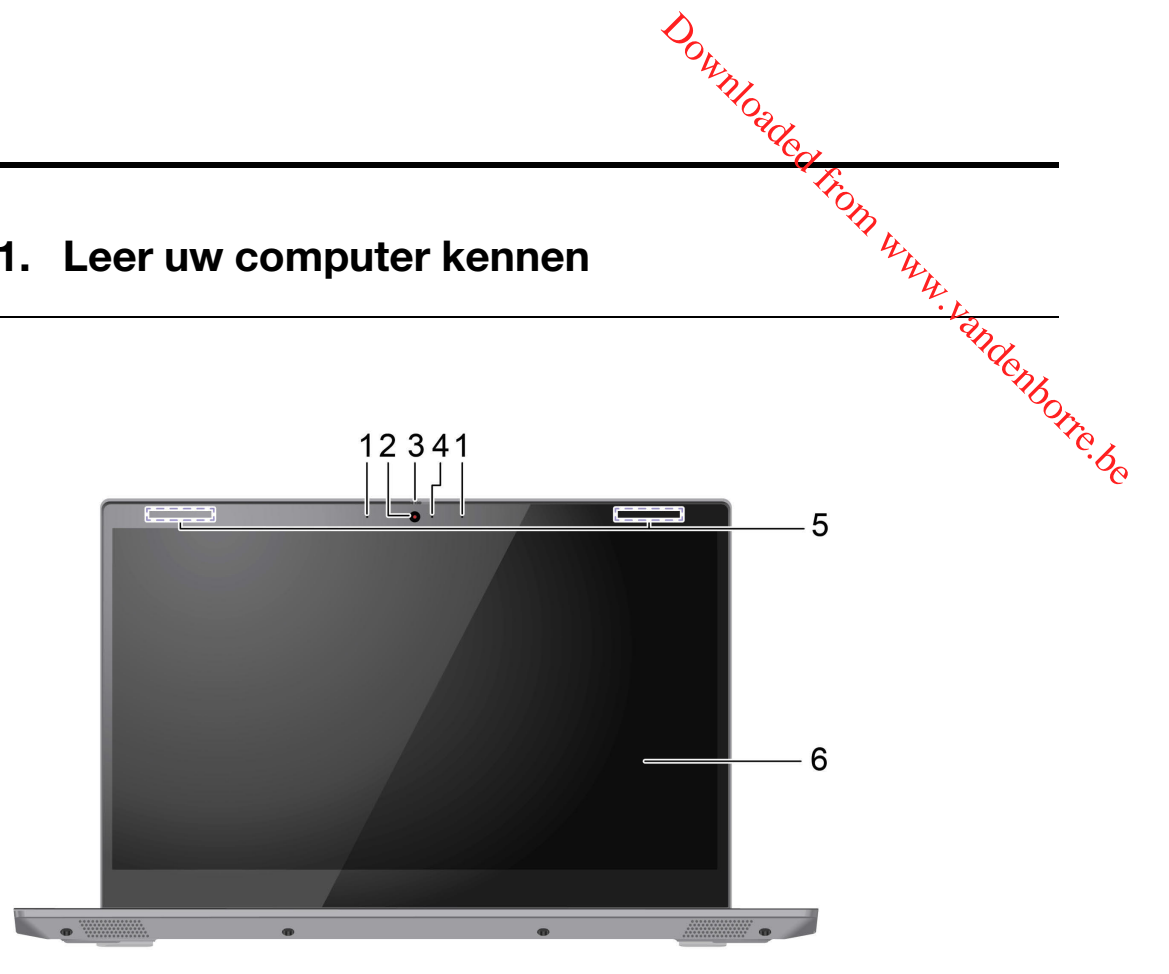

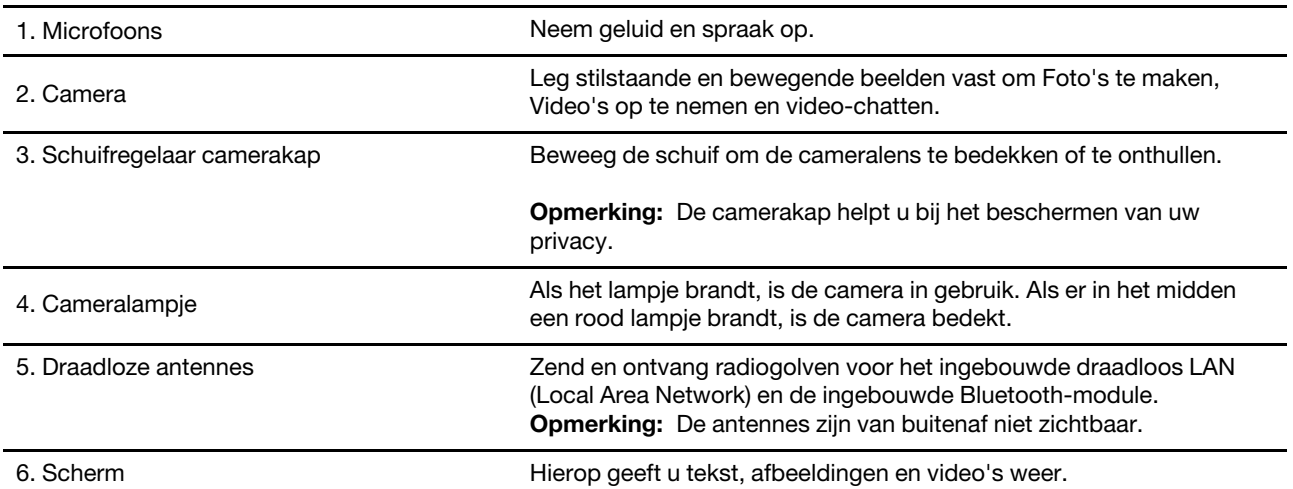

# <span id="page-7-0"></span>**Bovenkant**

### **14-inch modellen**

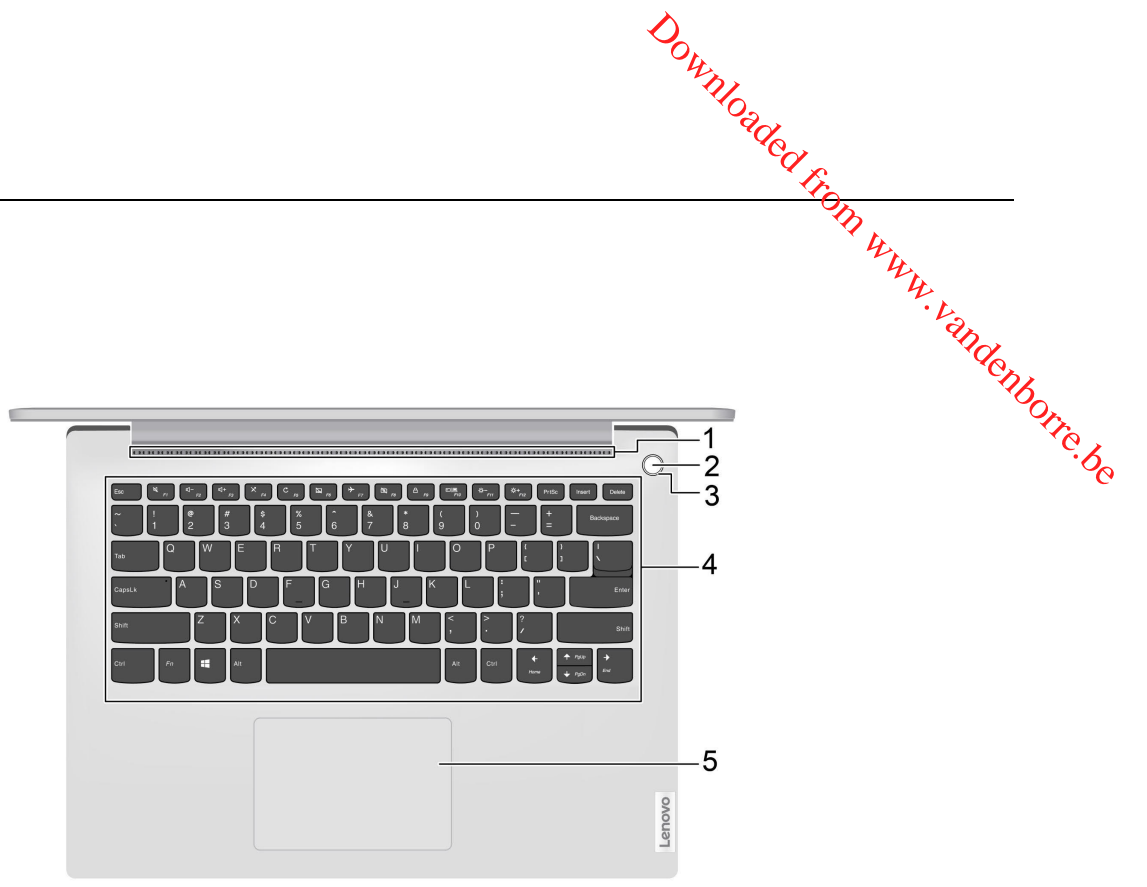

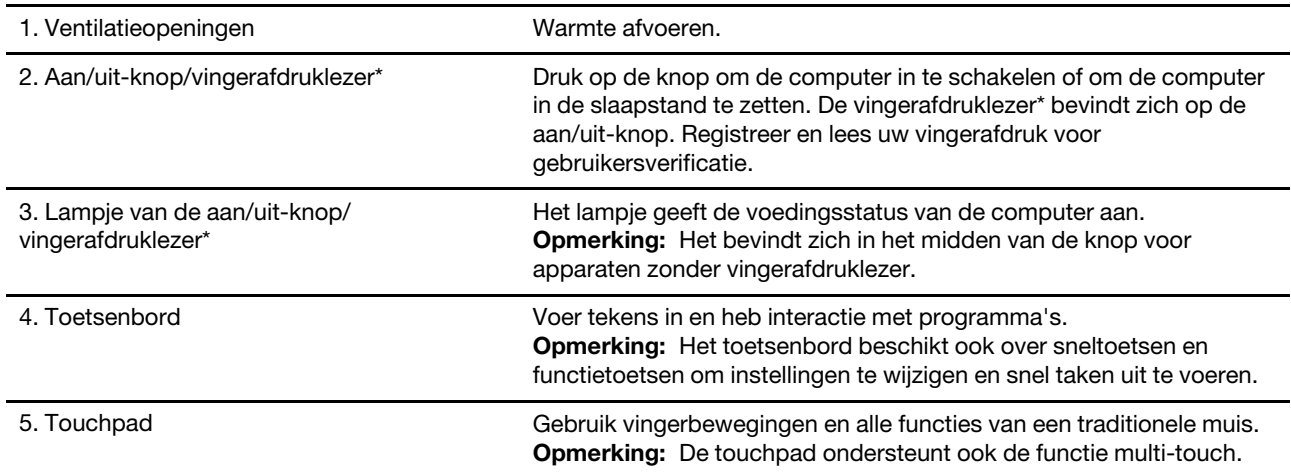

Tabel 1. Betekenis van het lampje van de aan/uit-knop/vingerafdruklezer\*

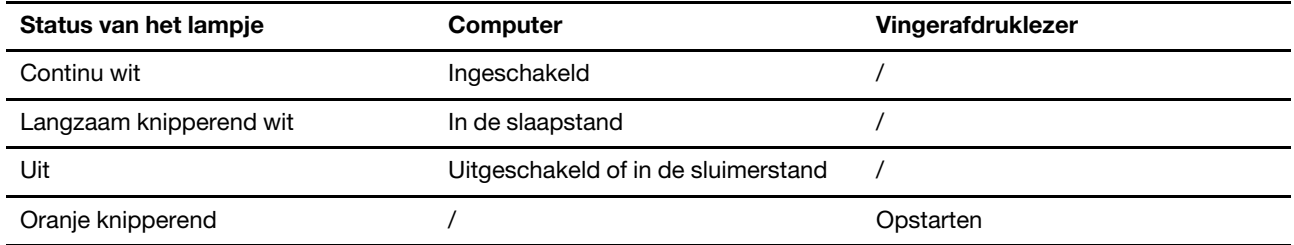

\* voor bepaalde modellen

### **15-inch- en 17-inch-modellen**

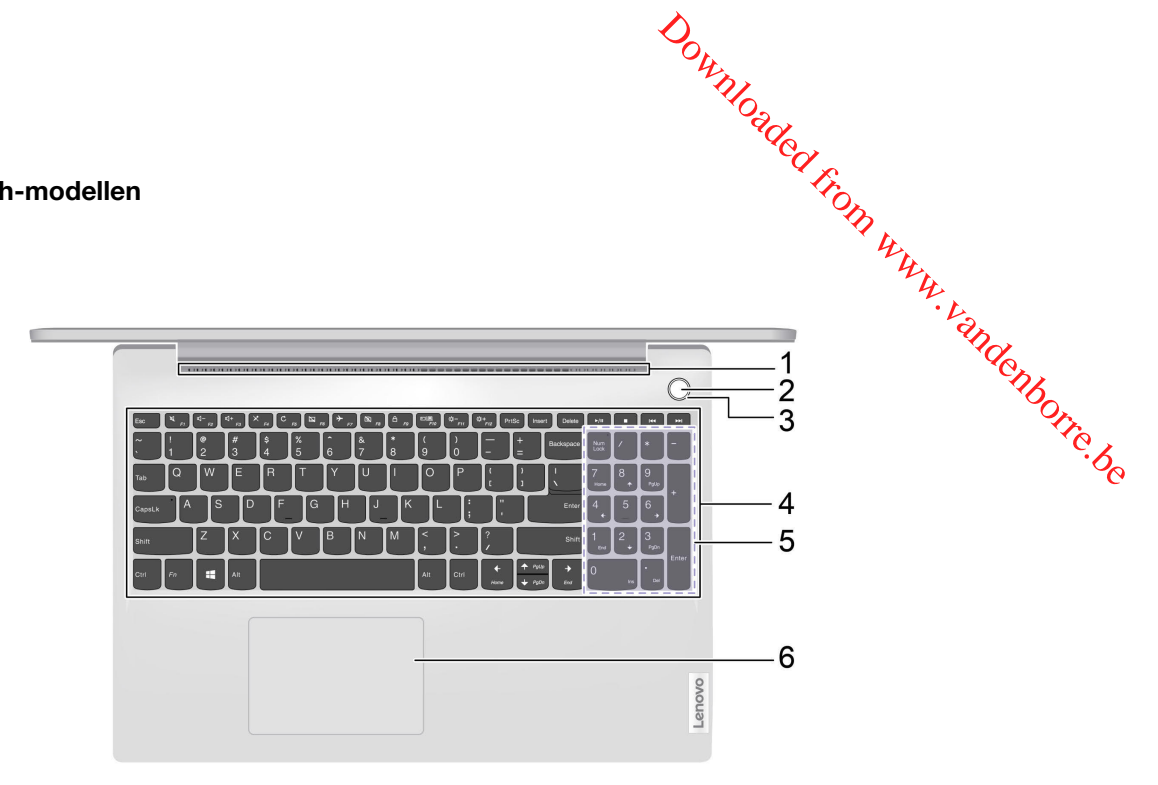

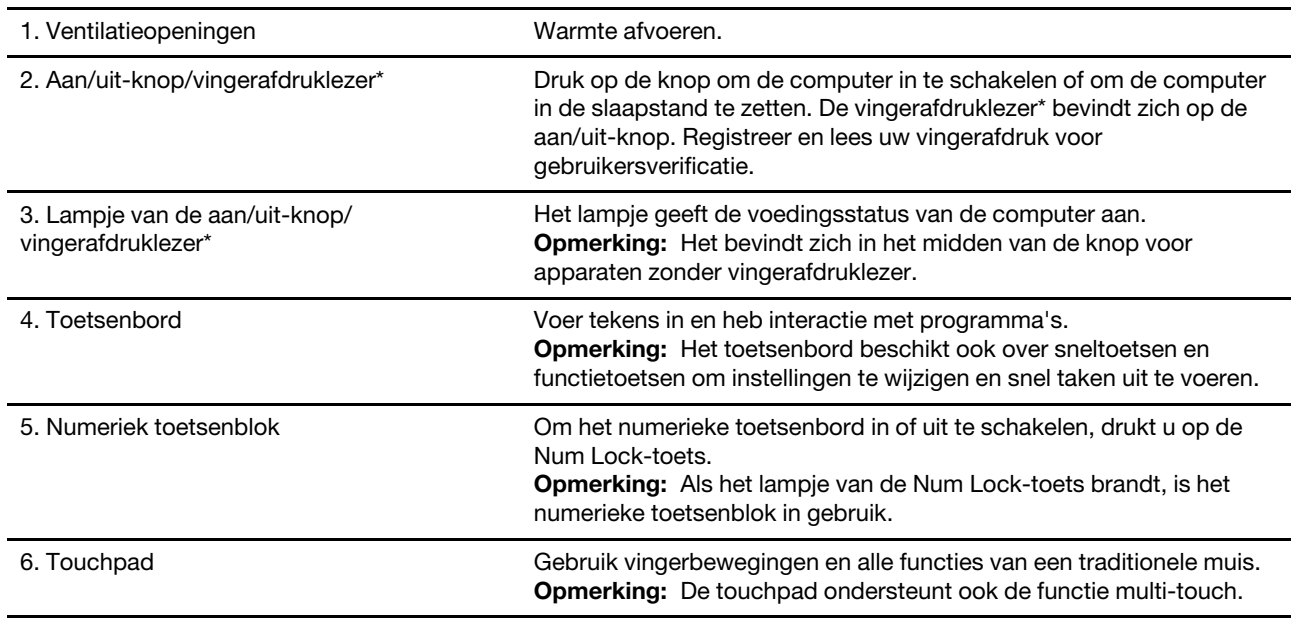

Tabel 2. Betekenis van het lampje van de aan/uit-knop/vingerafdruklezer\*

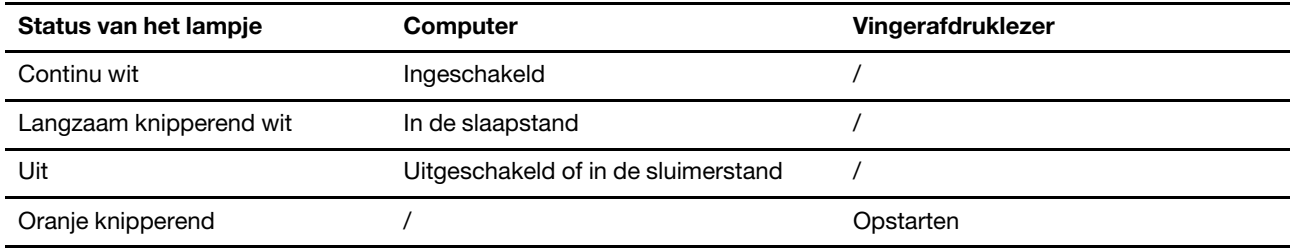

\* voor bepaalde modellen

<span id="page-9-0"></span>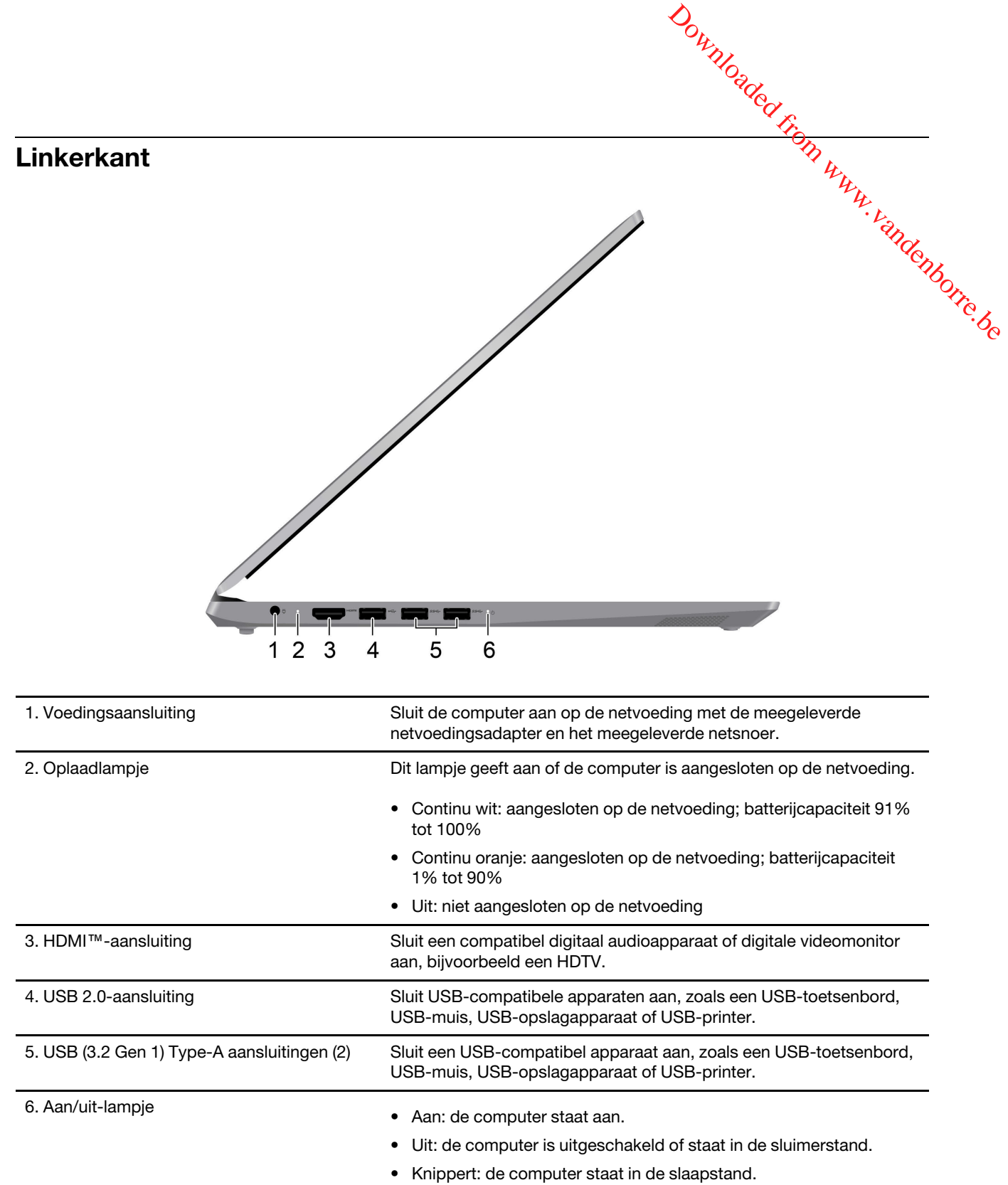

<span id="page-10-0"></span>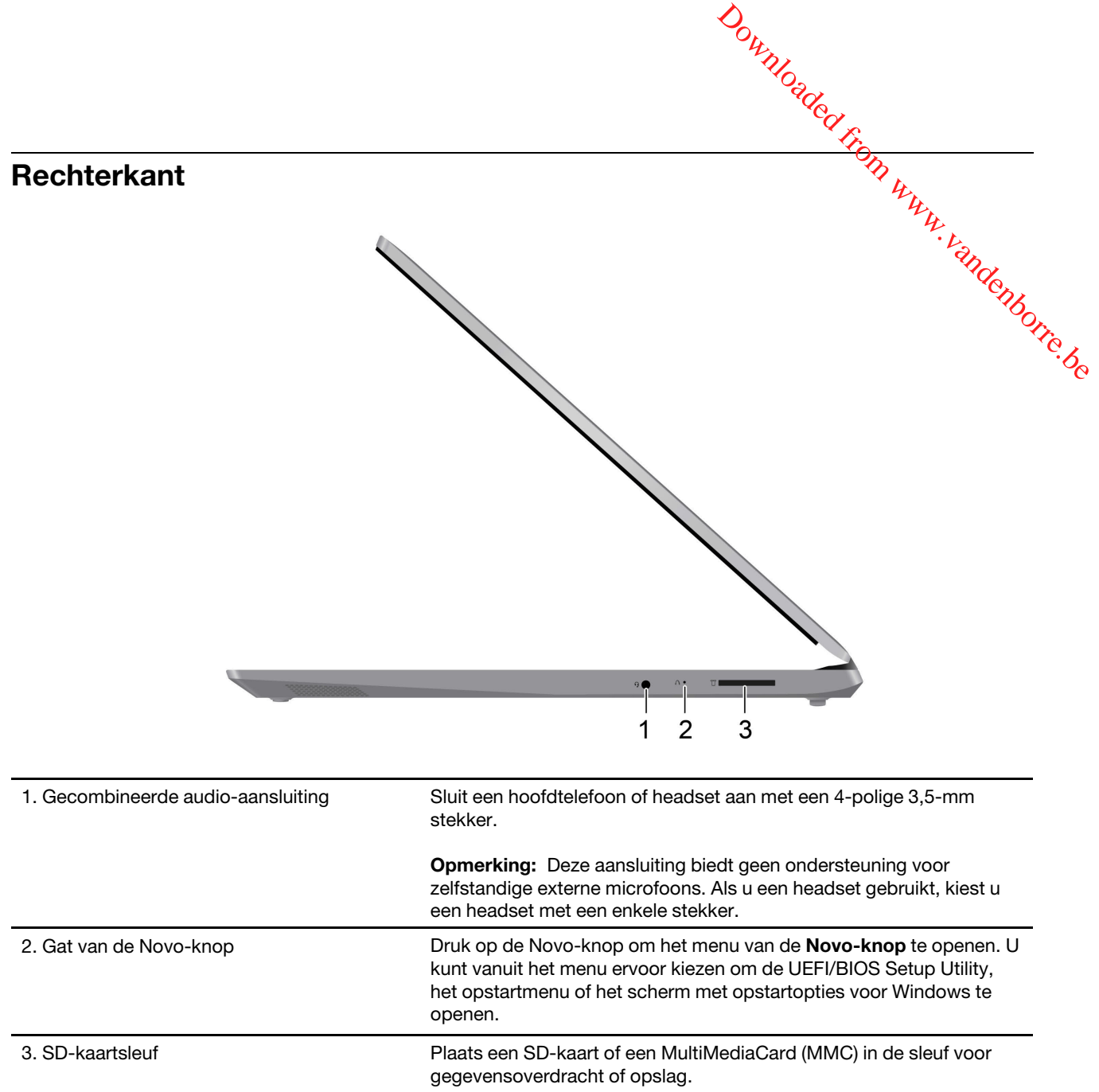

# <span id="page-11-0"></span>**Onderkant**

### **14-inch- en 15-inch-modellen**

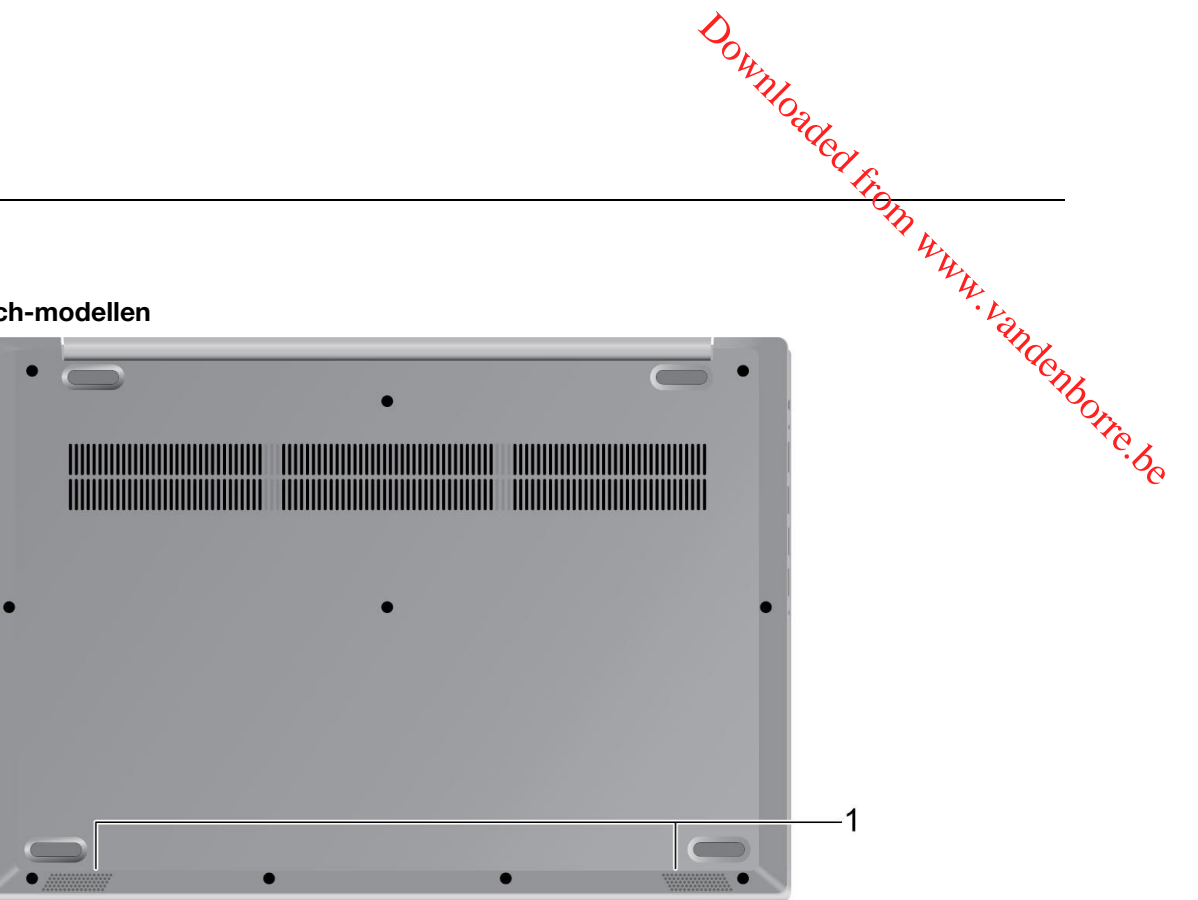

1. Luidsprekers en andere Produceren geluid.

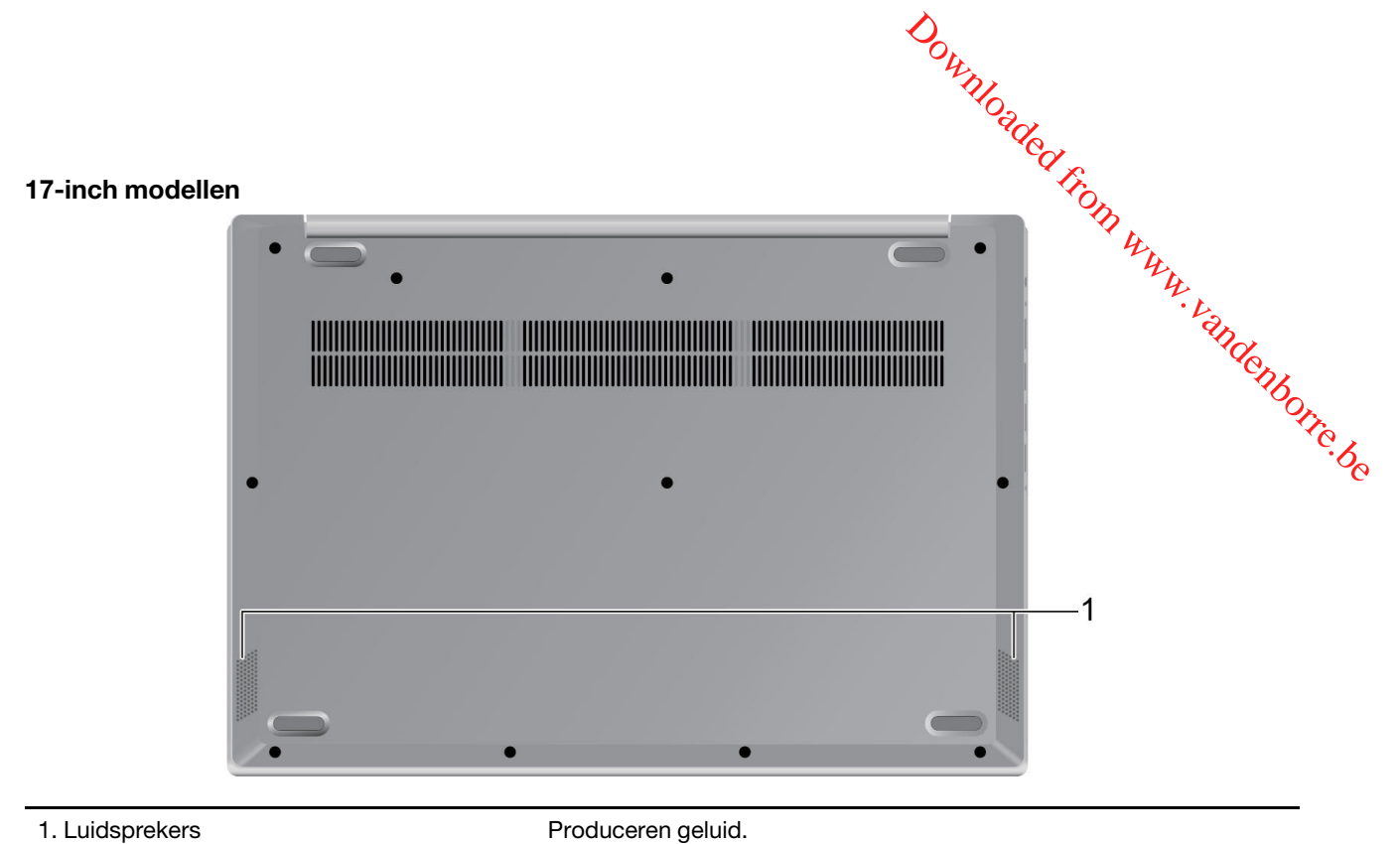

<span id="page-13-0"></span>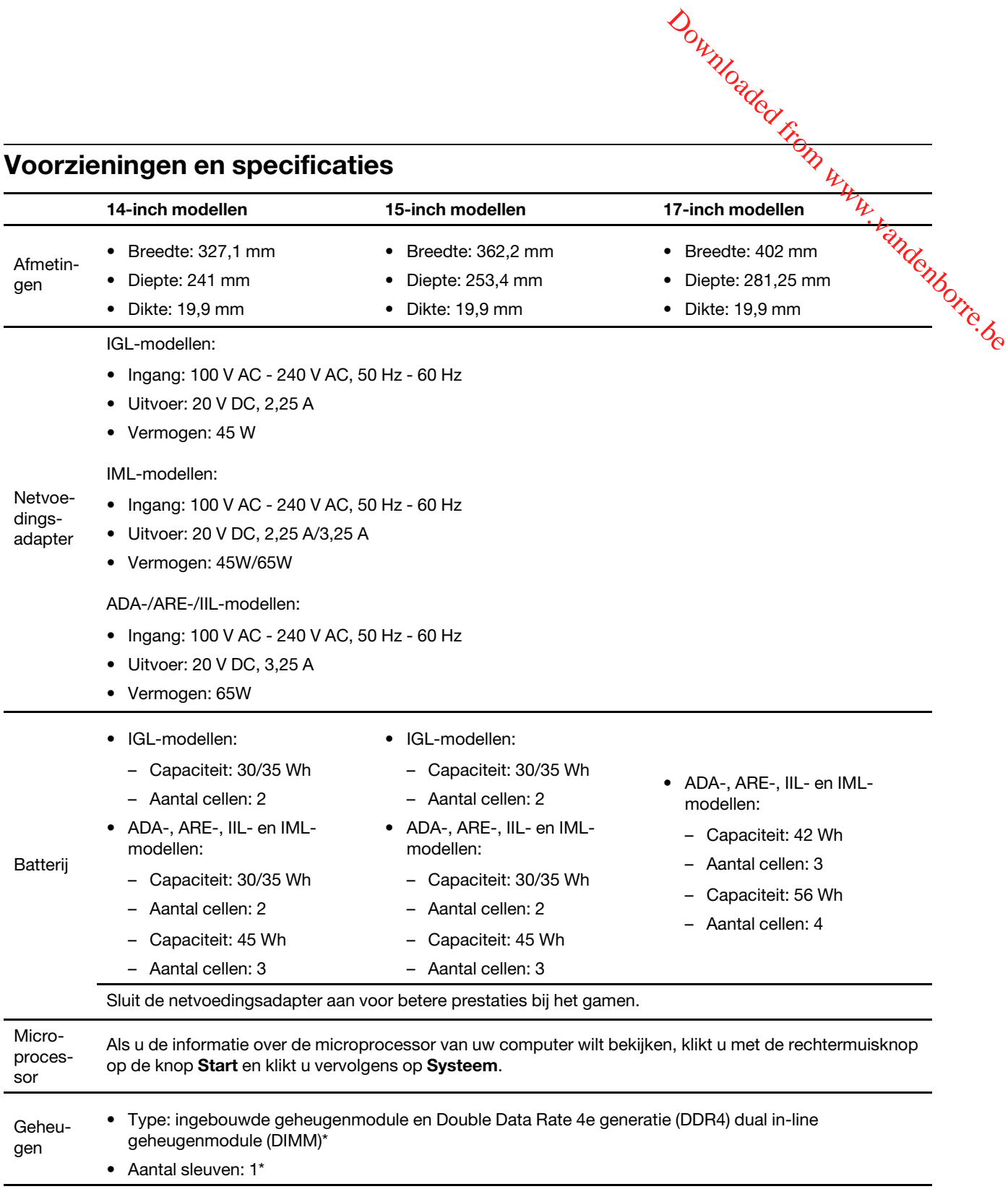

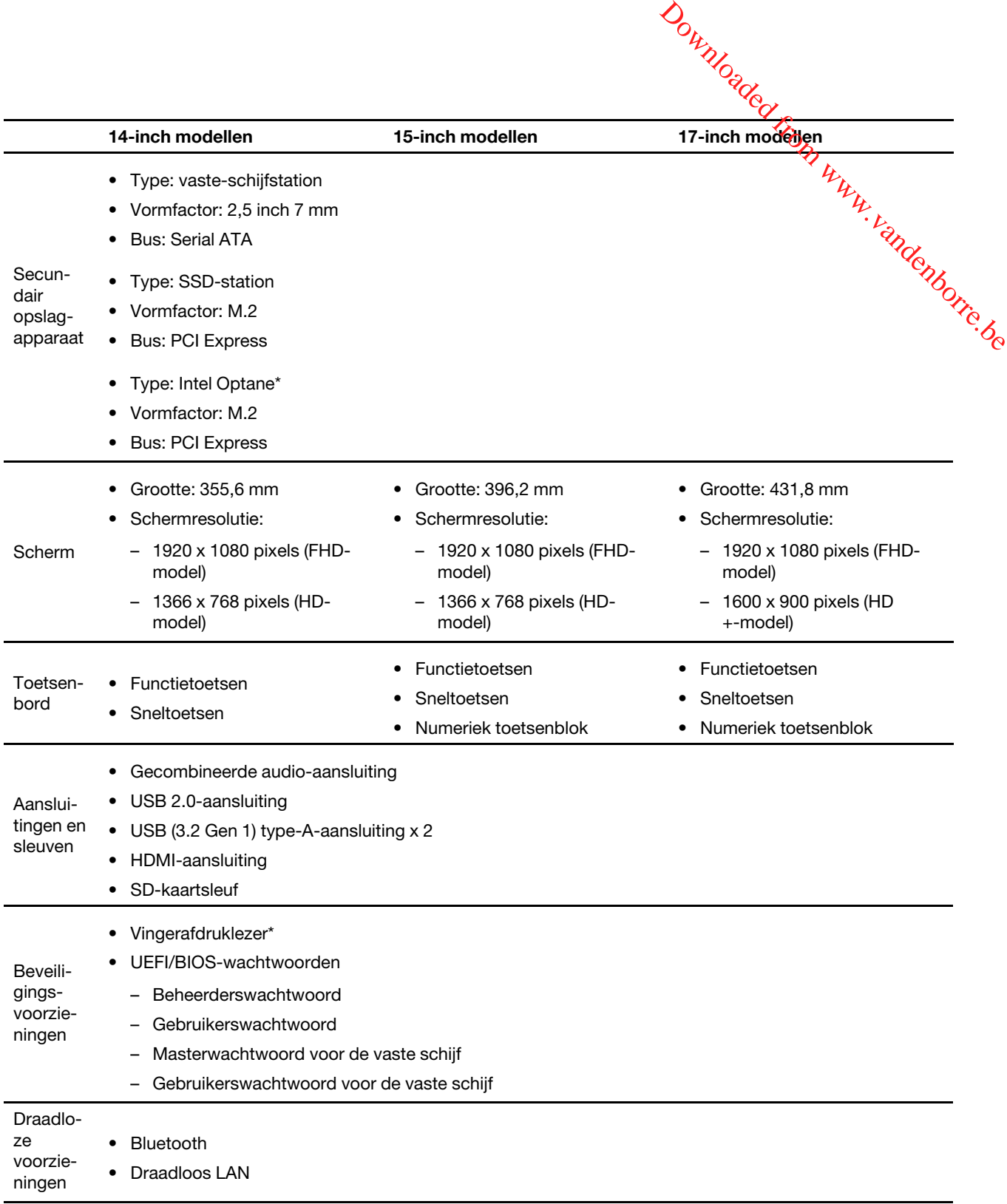

\* voor bepaalde modellen

**Opmerking:** De hier opgegeven batterijcapaciteit is de gebruikelijke of gemiddelde capaciteit zoals gemeten in een specifieke testomgeving. Capaciteiten gemeten in andere omgevingen kunnen verschillen, maar zijn niet lager dan de vermelde capaciteit (zie productlabel).

# <span id="page-15-0"></span>**Verklaring op USB overdrachtssnelheid**

Afhankelijk van vele factoren, zoals de verwerkingscapaciteit van de host en randapparaten, bestandseigenschappen en andere factoren die betrekking hebben op de systeemconfiguratie en gebruiksomgevingen, kan de feitelijke overdrachtssnelheid met behulp van de verschillende USBaansluitingen op dit apparaat variëren en langzamer zijn dan de opgegeven gegevenssnelheid voor elk onderstaand overeenkomstig apparaat.  $\nabla_{\theta}$ <br>
andapparaten,  $\nabla_{\theta}$ <br>
indapparaten,  $\nabla_{\theta}$ <br>
indapparaten,  $\nabla_{\theta}$ <br>
independently werschillende USB-<br>
independently over elk  $\partial_{\theta}$ <br>  $\nabla_{\theta}$ <br>  $\nabla_{\theta}$ 

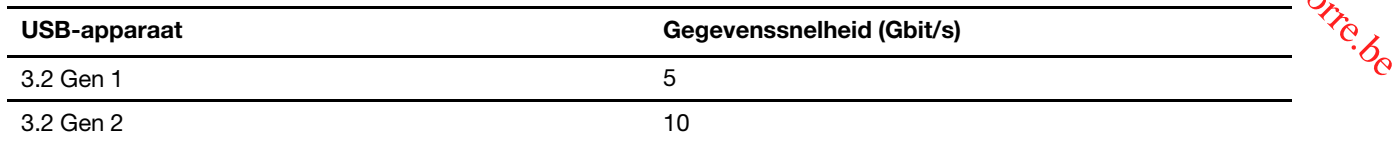

# <span id="page-15-1"></span>**Gebruiksomgeving**

### **Maximumhoogte (zonder kunstmatige druk)**

3048 m

### **Temperatuur**

- Op hoogten tot 2438 m
	- In bedrijf: 5 °C tot 35 °C
	- In opslag: 5 °C tot 43 °C
- Op hoogten boven 2438 m
	- Maximumtemperatuur bij werking zonder kunstmatige druk: 31,3 °C

**Opmerking:** Bij het opladen van de batterij mag de temperatuur niet lager dan 10 °C zijn.

### **Relatieve vochtigheid**

- In bedrijf: 8% tot 95% bij een natteboltemperatuur van 23 °C
- Opslag: 5% tot 95% bij een natteboltemperatuur van 27 °C

# <span id="page-16-1"></span><span id="page-16-0"></span>**Hoofdstuk 2. Aan de slag met uw computer**

# **Aan de slag met Windows 10**

Maak kennis met de basisbeginselen van Windows 10 en ga meteen met het besturingssysteem aan de slà $\mathbf{g}_\text{c}$ Raadpleeg de Help-informatie van Windows voor meer informatie over Windows 10.  $\frac{dQ_{Q}}{dt}$ <br>
www.vandenborre.com www.vandenborre.com and established from the state of  $\delta$ 

# <span id="page-16-2"></span>**Windows-account**

U moet ten minste één account maken om het Windows-besturingssysteem te kunnen gebruiken. Dit kan een lokaal account of een Microsoft-account zijn.

### **Lokale accounts**

Een lokaal account wordt op een bepaald Windows-apparaat gemaakt en kan alleen op dat apparaat worden gebruikt. U wordt aangeraden een wachtwoord in te stellen voor elk lokaal account om te voorkomen dat onbevoegden toegang tot het apparaat hebben.

### **Microsoft-accounts**

Een Microsoft-account is een gebruikersaccount dat u gebruikt om u aan te melden bij software en services van Microsoft. Als u Microsoft-services zoals OneDrive, Outlook.com, Xbox Live, Office 365 en Skype gebruikt, hebt u waarschijnlijk al een account. Als u nog geen Microsoft-account hebt, kunt u gratis een account maken.

Er zijn twee belangrijke voordelen als u een Microsoft-account gebruikt:

- U hoeft zich slechts één keer aan te melden. Als u een Microsoft-account gebruikt om u aan te melden bij Windows 10, hoeft u zich niet opnieuw aan te melden als u OneDrive, Skype, Outlook.com en andere Microsoft-services wilt gebruiken.
- Instellingen kunnen worden gesynchroniseerd. Als u uw Microsoft-account gebruikt om u bij meerdere Windows-apparaten aan te melden, kunnen bepaalde Windows-instellingen worden gesynchroniseerd tussen de apparaten.

### **Schakelen tussen een lokaal account en een Microsoft-account**

Als u een lokaal account gebruikt om u aan te melden bij Windows 10, kunt u ook overschakelen als u in plaats daarvan een Microsoft-account wilt gebruiken.

- Stap 1. Open het menu Start en selecteer **Instellingen** ➙ **Accounts**.
- Stap 2. Selecteer **In plaats daarvan aanmelden met een Microsoft-account**.
- Stap 3. Als u al een Microsoft-account hebt, voert u de naam en het wachtwoord van het account in om u aan te melden. Selecteer anders **Maak er een** om een nieuw Microsoft-account te maken.

**Opmerking:** Het apparaat moet toegang tot internet hebben de eerste keer dat u een Microsoftaccount op dat apparaat gebruikt.

Als u weer wilt overschakelen naar een lokaal account, opent u het menu Start en selecteert u **Instellingen** ➙ **Accounts** ➙ **In plaats daarvan aanmelden met een lokaal account**.

### **Extra gebruikersaccounts toevoegen**

Als u extra gebruikersaccounts aan Windows wilt toevoegen, moet uw account van het type 'Administrator' zijn.

Voeg extra gebruikersaccounts toe als u uw computer deelt met uw gezinsleden of andere gebruikers.

- Stap 1. Open het menu Start en selecteer **Instellingen → Accounts → Gezin en andere personen**.
- Stap 2. Selecteer **Iemand anders aan deze pc toevoegen**.

**Opmerking:** Als u familieleden wilt toevoegen, moet u zich aanmelden met een Microsoft-accour $\mathbf{z}_i$ Doutly Calculated from which we have a metal en andere personten.<br>
I en andere personten.<br>
I en met een Microsoft-accountent of the process of the contract of the process of the contract of the contract of the contract of

Stap 3. Stel de gebruikersnaam en het wachtwoord voor het gebruikersaccount in.

### **Uw vingerafdruk registreren**

Als uw computer beschikt over een vingerafdruklezer, kunt u uw vingerafdruk registreren voor het aanmelden bij Windows.

Stap 1. Open het menu Start en selecteer **Instellingen** ➙ **Accounts** ➙ **Aanmeldingsopties**.

**Opmerking:** Als u een lokaal account gebruikt, moet het account zijn beveiligd met een wachtwoord. U kunt anders geen vingerafdrukken registreren.

### Stap 2. Selecteer **Windows Hello Vingerafdruk** ➙ **Instellen** ➙ **Aan de slag**.

Stap 3. Volg de instructies op het scherm om het registreren te voltooien. Maak indien gevraagd een PIN voor het geval uw vingerafdruk niet wordt herkend bij het aanmelden bij Windows.

**Opmerking:** U kunt meer dan één vingerafdruk registreren.

<span id="page-18-0"></span>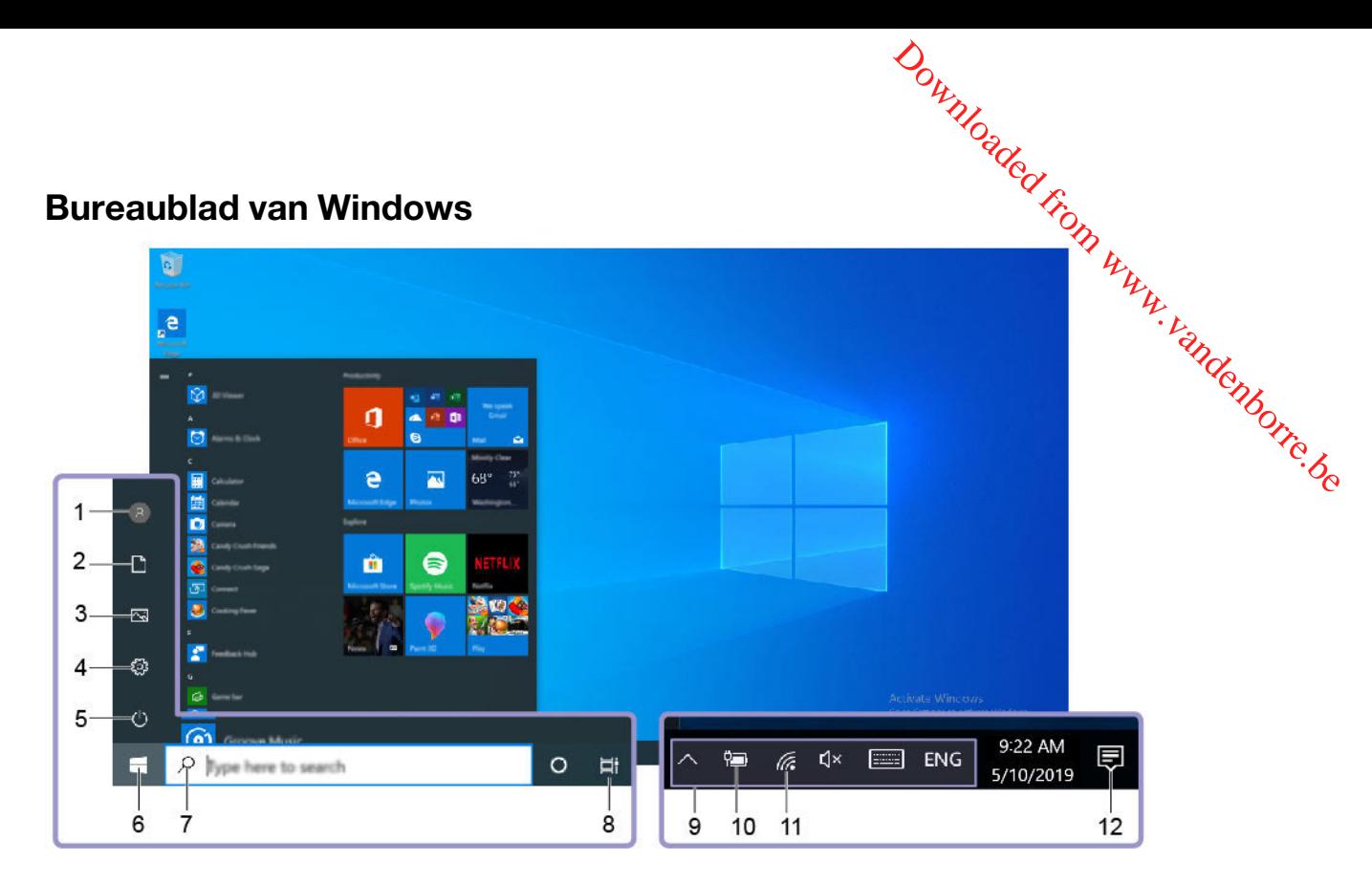

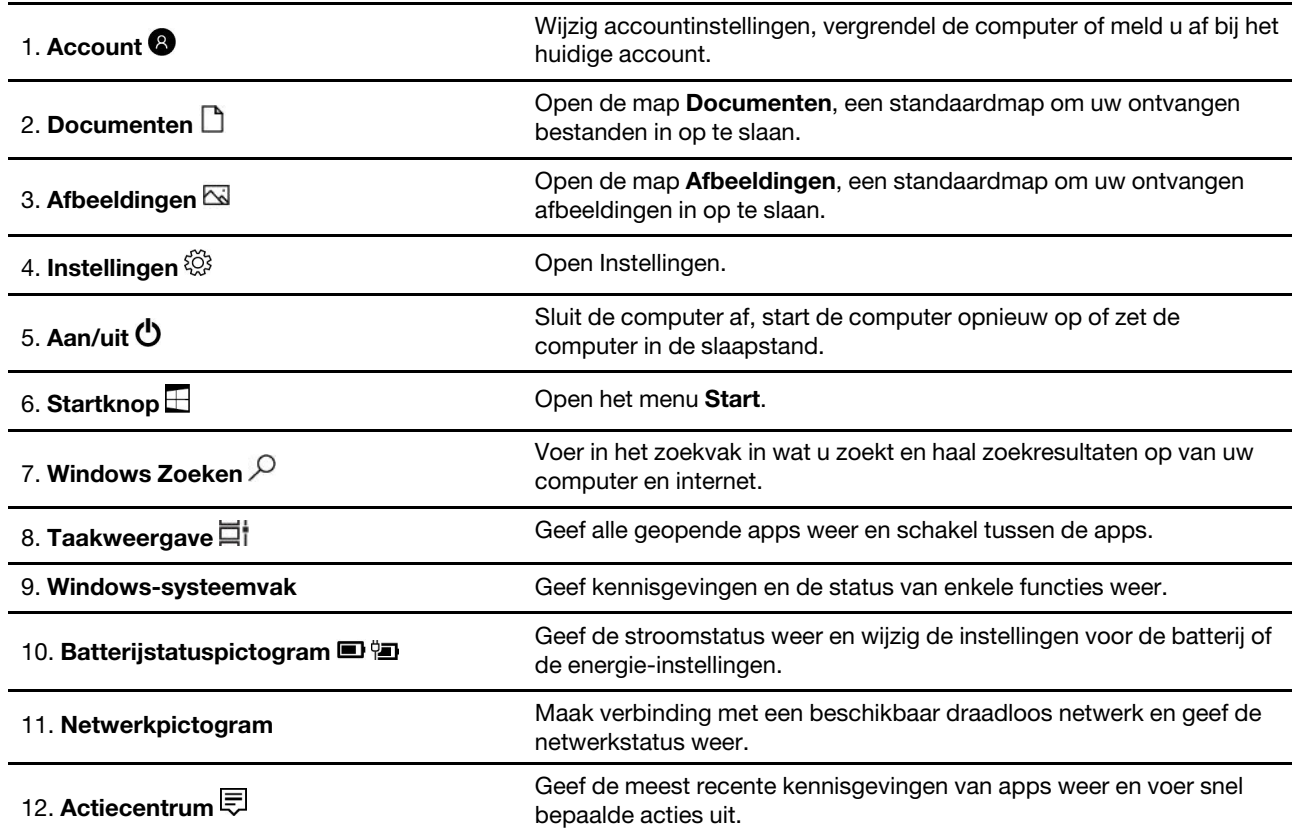

### **Het menu Start openen**

- Klik op de knop **Start**.
- Druk op de toets met het Windows-logo op het toetsenbord.

### **Het Configuratiescherm openen**

- Open het menu Start en selecteer **Systeem** ➙ **Configuratiescherm**.
- Gebruik Windows Search.

### **Een app openen**

- Open het menu Start en selecteer de app die u wilt openen.
- <span id="page-19-0"></span>• Gebruik Windows Search.

# **Lenovo Vantage en Lenovo PC Manager**

Lenovo Vantage en Lenovo PC Manager zijn softwaretoepassingen die door Lenovo zijn ontwikkeld. Met de software kunt u het volgende doen:

Downloaded From www.vandenborre.be

- Productgegevens weergeven
- Informatie over de garantie en ondersteuningsinformatie weergeven
- Een hardwarescan uitvoeren en de oorzaak van een probleem opsporen
- Hardware-instellingen wijzigen
- Windows, stuurprogramma's en UEFI/BIOS bijwerken

Lenovo Vantage of PC Manager is mogelijk vooraf geïnstalleerd op uw computer. Als u de software wilt openen, voert u in Windows Search de naam van de software in en selecteert u het overeenkomende resultaat.

<span id="page-19-1"></span>**Opmerking:** Als Lenovo Vantage niet vooraf is geïnstalleerd, kunt u het downloaden in de Microsoft Store.

# **Verbinding maken met Wi-Fi-netwerken**

Als uw computer beschikt over een draadloze adapter, kunt u met uw computer verbinding maken met Wi-Fi-netwerken.

Stap 1. Klik op het pictogram van het netwerk in het systeemvak van Windows. Er wordt een lijst met netwerken in de buurt weergegeven.

**Opmerking:** Als er geen netwerk wordt weergegeven, controleert u dat de vliegtuigstand niet is ingeschakeld.

Stap 2. Selecteer een netwerk en klik op **Verbinding maken**. Geef een beveiligingssleutel op als daarom wordt gevraagd.

**Opmerking:** De netwerksleutel wordt doorgaans beheerd door de netwerkbeheerder.

# <span id="page-19-2"></span>**Een Wi-Fi-netwerk vergeten**

Windows slaat een lijst met Wi-Fi-netwerken op waarmee u verbinding hebt gemaakt, samen met de bijbehorende wachtwoorden en andere instellingen. Zo maakt uw computer automatisch verbinding wanneer deze zich bevindt binnen het bereik van een netwerk waarmee eerder verbinding is gemaakt. Als het netwerkwachtwoord echter is gewijzigd, moet u het netwerk vergeten om een nieuw wachtwoord te kunnen invoeren.

Stap 1. Selecteer **Start** ➙ **Instellingen** ➙ **Netwerk en internet** ➙ **Wi-Fi**.

- Stap 2. Klik op **Bekende netwerken beheren**.
- Stap 3. Klik op de netwerknaam en klik op **Niet onthouden**.

# <span id="page-20-0"></span>**De vliegtuigstand in- of uitschakelen**

De vliegtuigstand is een handige instelling om alle draadloze communicatie van uw computer i $\bm{\dot{p}}$ of uit te  $\frac{\partial}{\partial q}$ <br>
van uw computer in of uit te<br>
oord van een vliegtuig stapt.<br>
Windows.<br>
chakelen.<br>
uigstand niet kunt vinden.<br>
uigstand niet kunt vinden.

Stap 1. Klik op het pictogram van het actiecentrum in het systeemvak van Windows.

Stap 2. Klik op het pictogram voor de **Vliegtuigstand** om deze in of uit te schakelen.

schakelen. U moet de vliegtuigstand mogelijk inschakelen wanneer u aan boord van een vliegtuig stapt.<br>
Klik op het pictogram van het actiecentrum in het systeemvak van Windows.<br>
Alik op het pictogram van het actiecentrum i **Opmerking:** Klik op **Uitvouwen** als u het pictogram voor de vliegtuigstand niet kunt vinden.

# <span id="page-20-1"></span>**Het menu van de Novo-knop**

Het menu van de Novo-knop kan worden weergegeven voordat het besturingssysteem wordt gestart. U kunt vanuit het menu ervoor kiezen om het volgende te doen

- De BIOS/UEFI Setup Utility openen
- Het selectiemenu voor een opstartapparaat openen
- Het scherm met opstartopties voor Windows openen

**Opmerking:** U kunt vanaf het scherm met opstartopties voor Windows vervolgens ervoor kiezen om het volgende te doen

De computer opstarten met een herstelstation

De computer opnieuw instellen

Het scherm voor geavanceerde opties openen

# <span id="page-20-2"></span>**Het menu van de Novo-knop openen**

Voor Lenovo-computers met een Novo-knop kunt u op de knop drukken om het menu van de Novo-knop te openen.

Stap 1. Zet de computer uit.

Stap 2. Open het LCD-scherm en druk op de Novo-knop.

**Opmerking:** U kunt ook de computer uitschakelen. Druk op Fn en de aan/uit-knop om het menu van de Novo-knop te openen.

# <span id="page-20-3"></span>**Communiceren met uw computer**

# <span id="page-20-4"></span>**Toetsenbordsneltoetsen**

Op bepaalde toetsen op het toetsenbord zijn pictogrammen afgedrukt. Deze toetsen worden sneltoetsen genoemd. U kunt deze toetsen afzonderlijk gebruiken of in combinatie met de Fn-toets om snel toegang te krijgen tot bepaalde functies of instellingen van Windows. De functies van de sneltoetsen worden symbolisch aangegeven met de pictogrammen.

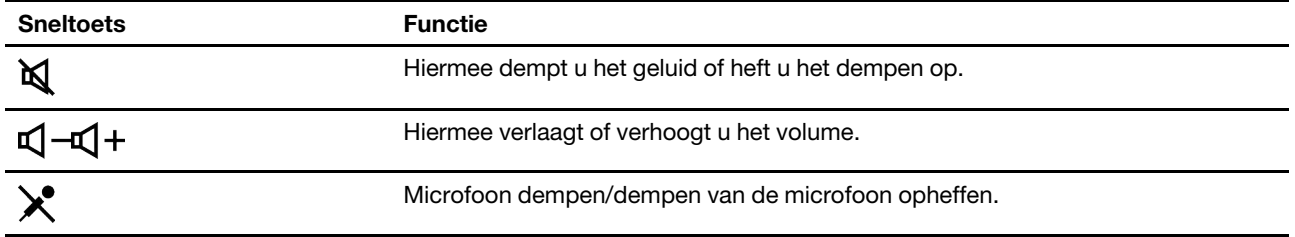

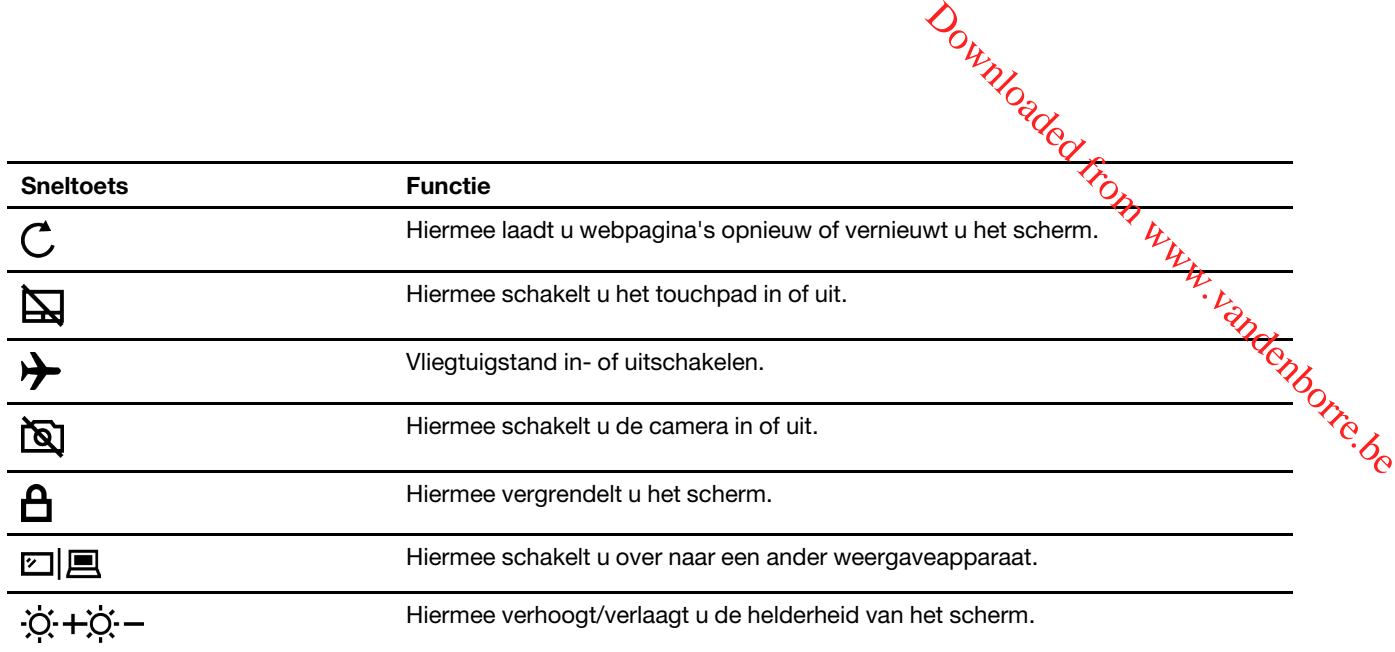

# **Sneltoetsmodus**

Sommige sneltoetsen maken gebruik van de functietoetsen (F1 tot F12). De Hotkey Mode is een UEFI/BIOSinstelling die bepaalt hoe sneltoetsen (of functietoetsen) worden gebruikt.

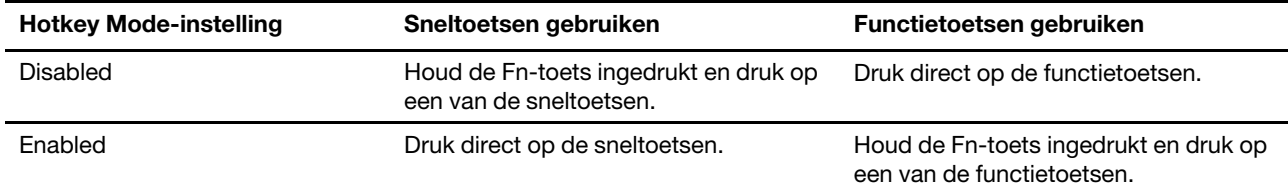

**Opmerking:** Sneltoetsen die niet werken met functietoetsen, worden niet beïnvloed door de instelling voor Hotkey Mode. Ze moeten altijd worden gebruikt met de Fn-toets.

# <span id="page-21-0"></span>**Numeriek toetsenblok**

Sommige Lenovo-computers hebben een afzonderlijk numeriek toetsenblok, rechts van het toetsenbord. Het toetsenblok wordt gebruikt om snel getallen en operatoren in te voeren.

Druk op de **Num Lock**-toets om het numerieke toetsenblok in of uit te schakelen.

# <span id="page-22-1"></span><span id="page-22-0"></span>**Hoofdstuk 3. Uw computer verkennen**

# **Energie beheren**

Gebruik de informatie in dit gedeelte om de beste balans te vinden tussen prestaties en efficiënt stroomverbruik. Downloaded From www.vandenborre.be

# <span id="page-22-2"></span>**De status van de batterij controleren**

Het batterijstatuspictogram **D** of **D** wordt weergegeven in het systeemvak van Windows. U kunt snel de batterijstatus controleren, het huidige energiebeheerschema bekijken en de batterij-instellingen openen.

Klik op het statuspictogram van de batterij om het nog resterende percentage batterijstroom weer te geven en de energiebesparingsmodus te wijzigen. Er wordt een waarschuwingsbericht weergegeven wanneer de batterij bijna leeg is.

# <span id="page-22-3"></span>**De batterij opladen**

Wanneer u merkt dat de batterij bijna leeg is, moet u de batterij opladen door uw computer aan te sluiten op de netvoeding.

De batterij is in ongeveer twee tot vier uur volledig opgeladen. De werkelijke oplaadtijd is afhankelijk van de capaciteit van de batterij, de fysieke omgeving en of u de computer al dan niet gebruikt.

Het opladen van de batterij wordt ook beïnvloed door de temperatuur. De aanbevolen temperatuur voor het opladen van de batterij ligt tussen de 10 en 35 °C.

**Opmerking:** Om de levensduur van de batterij te maximaliseren, begint de computer pas met opladen als de hoeveelheid resterende energie van de batterij onder de 95% komt.

# <span id="page-22-4"></span>**De temperatuur van de batterij controleren**

U kunt de temperatuur van de batterij controleren in Lenovo Vantage of Lenovo PC Manager.

- Stap 1. Open Lenovo Vantage.
- Stap 2. Klik op **Hardware-instellingen** ➙ **Energie**.
- Stap 3. Zoek het gedeelte **Energiestatus** en klik op **Details weergeven** om de temperatuur van de batterij weer te geven.

**Opmerking:** Als u Lenovo PC Manager gebruikt, selecteert u **Systeemhardware** ➙ **Batterij**.

# <span id="page-22-5"></span>**Gedrag van de aan/uit-knop instellen**

Standaard wordt de computer in de slaapstand gezet als u op de aan/uit-knop drukt. U kunt echter het gedrag van de aan/uit-knop wijzigen in het Configuratiescherm van Windows.

Stap 1. Klik met de rechtermuisknop op het batterijstatuspictogram in het systeemvak van Windows.

Stap 2. Selecteer **Energiebeheer** ➙ **Het gedrag van de aan/uit-knoppen bepalen**.

# <span id="page-23-0"></span>**Een energieschema wijzigen of maken**

Een energieschema is een reeks instellingen voor energiebesparing. U kunt een vooraf gedefinieerd energieschema kiezen of u kunt uw eigen schema's maken. **Instellingen in de UEFI/BIOS Setup Utility wijzigen**<br> **Instellingen in de UEFI/BIOS Setup Utility wijzigen**<br>
Journal Control of the United States of a kunt two eigen schema's maken.<br>
Stap 1. Klik met de rechtermuisknop op

Stap 1. Klik met de rechtermuisknop op het batterijstatuspictogram in het systeemvak van Windows.

<span id="page-23-1"></span>Stap 2. Selecteer **Energiebeheer** ➙ **De schema-instellingen wijzigen**.

In dit gedeelte maakt u kennis met UEFI/BIOS en de bewerkingen die u in de bijbehorende Setup Utility kunt uitvoeren.

# <span id="page-23-2"></span>**Wat is de UEFI/BIOS Setup Utility**

UEFI/BIOS is het eerste programma dat wordt uitgevoerd wanneer een computer wordt opgestart. UEFI/ BIOS initialiseert hardwareonderdelen en laadt het besturingssysteem en andere programma's. Uw computer beschikt mogelijk over een Setup-programma (Setup Utility) waarmee u bepaalde UEFI/BIOSinstellingen kunt wijzigen.

# <span id="page-23-3"></span>**De UEFI/BIOS Setup Utility openen**

- Stap 1. Zet de computer aan of start opnieuw op.
- Stap 2. Wanneer het Lenovo-logo op het scherm verschijnt, drukt u herhaaldelijk op F2.

**Opmerking:** Voor computers waarop de Hotkey Mode is ingeschakeld, drukt u op Fn+F2.

# <span id="page-23-4"></span>**De opstartvolgorde wijzigen**

Mogelijk moet u de opstartvolgorde wijzigen om de computer te kunnen opstarten vanaf een ander apparaat of een netwerklocatie.

- Stap 1. Open de UEFI/BIOS Setup Utility.
- Stap 2. Ga naar het menu Boot.
- Stap 3. Volg instructies op het scherm om de volgorde van apparaten onder Boot Priority Order te wijzigen.

**Opmerking:** U kunt ook de opstartvolgorde tijdelijk wijzigen zonder de Setup Utility te openen. Start de computer op als u dat wilt doen. Wanneer het Lenovo-logo verschijnt, drukt u herhaaldelijk op F12 (of Fn  $+F12$ ).

# <span id="page-23-5"></span>**Hotkey Mode wijzigen**

- Stap 1. Open de UEFI/BIOS Setup Utility.
- Stap 2. Selecteer **Configuration** ➙ **Hotkey Mode** en druk op Enter.
- Stap 3. Wijzig de instelling in **Disabled** of **Enabled**.
- Stap 4. Selecteer **Exit** ➙ **Exit Saving Changes**.

# <span id="page-23-6"></span>**Always On in- of uitschakelen**

Voor sommige Lenovo-computers met Always On-aansluitingen kan de functie Always On worden ingeschakeld of uitgeschakeld in de UEFI/BIOS Setup Utility.

Stap 1. Open de UEFI/BIOS Setup Utility.

- Stap 2. Selecteer **Configuration** ➙ **Always On USB** en druk op Enter.
- Stap 3. Wijzig de instelling in **Disabled** of **Enabled**.
- <span id="page-24-0"></span>Stap 4. Selecteer **Exit** ➙ **Exit Saving Changes**.

# **Wachtwoorden in de UEFI/BIOS Setup Utility instellen**

In dit gedeelte maakt u kennis met de typen wachtwoorden die u in de UEFI (Unified Extensible Firmware Interface) of de BIOS (Basic Input/Output System) Setup Utility kunt instellen. Downloaded From www.vandenborre.be

# <span id="page-24-1"></span>**Wachtwoordtypen**

U kunt diverse typen wachtwoorden instellen in de UEFI/BIOS Setup Utility.

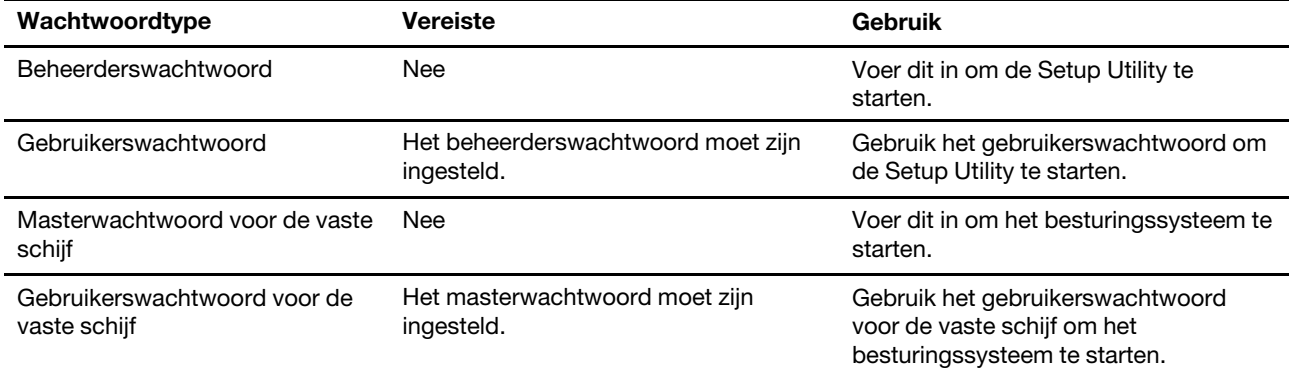

### **Opmerkingen:**

- Alle wachtwoorden die in de Setup Utility worden ingesteld, mogen alleen alfanumerieke tekens bevatten.
- Als u de Setup Utility start met het gebruikerswachtwoord, kunt u slechts enkele instellingen wijzigen.

# <span id="page-24-2"></span>**Beheerderswachtwoord instellen**

Stel het beheerderswachtwoord in om onbevoegde toegang tot de UEFI/BIOS Setup Utility te voorkomen.

**Attentie:** Als u uw beheerderswachtwoord vergeet, kan een door Lenovo geautoriseerde servicemedewerker uw wachtwoord niet opnieuw instellen. U moet uw computer naar een door Lenovo geautoriseerde servicemedewerker brengen om de systeemplaat te laten vervangen. U moet hiervoor het bewijs van aankoop kunnen overleggen. Bovendien kunnen er kosten voor onderdelen en service in rekening worden gebracht.

- Stap 1. Open de UEFI/BIOS Setup Utility.
- Stap 2. Selecteer Security → Set Administrator Password en druk op Enter.
- Stap 3. Voer een wachtwoord in dat alleen letters en cijfers bevat en druk vervolgens op Enter.
- Stap 4. Voer het wachtwoord opnieuw in en druk op Enter.
- Stap 5. Selecteer **Exit** ➙ **Exit Saving Changes**.

De volgende keer dat u de computer opstart, moet u het beheerderswachtwoord invoeren om de Setup Utility te openen. Als **Power on Password** is ingeschakeld, moet u het beheerderswachtwoord of het gebruikerswachtwoord invoeren om de computer op te starten.

# <span id="page-25-0"></span>**Beheerderswachtwoord wijzigen of wissen**

Alleen de beheerder kan het beheerderswachtwoord wijzigen of wissen.

- Stap 1. Open de UEFI/BIOS Setup Utility met het beheerderswachtwoord.
- Stap 2. Selecteer Security → Set Administrator Password en druk op Enter.
- Stap 3. Voer het huidige wachtwoord in.
- Stap 4. Voer in het tekstvak **Enter New Password** het nieuwe wachtwoord in.
- Stap 5. Voer in het tekstvak **Confirm New Password** het nieuwe wachtwoord opnieuw in.

**Opmerking:** Als u het wachtwoord wilt verwijderen, drukt u op Enter in beide tekstvakken zonder iets in te voeren. Downloaded From www.vandenborre.be

Stap 6. Selecteer **Exit** ➙ **Exit Saving Changes**.

Als u het beheerderswachtwoord verwijdert, wordt het gebruikerswachtwoord ook verwijderd.

# <span id="page-25-1"></span>**Gebruikerswachtwoord instellen**

U moet het beheerderswachtwoord instellen voordat u het gebruikerswachtwoord kunt instellen.

De beheerder van de Setup Utility moet mogelijk een gebruikerswachtwoord instellen voor gebruik door anderen.

- Stap 1. Open de UEFI/BIOS Setup Utility met het beheerderswachtwoord.
- Stap 2. Selecteer **Security → Set User Password** en druk op Enter.
- Stap 3. Voer een wachtwoord in dat alleen letters en cijfers bevat en druk vervolgens op Enter. Het gebruikerswachtwoord moet verschillen van het beheerderswachtwoord.
- Stap 4. Voer het wachtwoord opnieuw in en druk op Enter.
- Stap 5. Selecteer **Exit** ➙ **Exit Saving Changes**.

# <span id="page-25-2"></span>**Systeemwachtwoord inschakelen**

Als het beheerderswachtwoord is ingesteld, kunt u het systeemwachtwoord inschakelen voor een nog betere beveiliging.

- Stap 1. Open de UEFI/BIOS Setup Utility.
- Stap 2. Selecteer **Security → Power on Password** en druk op Enter.

**Opmerking:** Dit werkt alleen als er al een beheerderswachtwoord is ingesteld.

- Stap 3. Wijzig de instelling in **Enabled**.
- Stap 4. Selecteer **Exit** ➙ **Exit Saving Changes**.

Als een systeemwachtwoord is ingeschakeld, verschijnt er elke keer dat u de computer aanzet een prompt. U moet het beheerders- of gebruikerswachtwoord invoeren om de computer op te starten.

# <span id="page-25-3"></span>**Vaste-schijfwachtwoord instellen**

Met het programma Setup Utility kunt u een vaste-schijfwachtwoord instellen om onbevoegde toegang tot uw gegevens te voorkomen.

**Attentie:** Ga zorgvuldig te werk bij het instellen van de vaste-schijfwachtwoord. Als u het vasteschijfwachtwoord vergeet, kan een door Lenovo geautoriseerde servicemedewerker uw wachtwoord niet opnieuw instellen of kan deze uw gegevens op de vaste schijf niet herstellen. U moet uw computer naar een door Lenovo geautoriseerde servicemedewerker brengen om het vaste-schijfstation te laten vervangen. U moet hiervoor het bewijs van aankoop kunnen overleggen. Bovendien kunnen er kosten voor onderdelen en service in rekening worden gebracht. Downloaded from www.vandenborre.be

- Stap 1. Open de UEFI/BIOS Setup Utility.
- Stap 2. Selecteer Security → Set Hard Disk Password en druk op Enter.

**Opmerking:** Als u de Setup Utility start met het gebruikerswachtwoord, kunt u het vasteschijfwachtwoord niet instellen.

Stap 3. Volg instructies op het scherm om zowel master- als gebruikerswachtwoorden in te stellen.

**Opmerking:** De master- en gebruikerswachtwoorden voor de vaste schijf moeten tegelijkertijd worden ingesteld.

Stap 4. Selecteer **Exit** ➙ **Exit Saving Changes**.

Als het vaste-schijfwachtwoord is ingesteld, moet u het juiste wachtwoord opgeven om het besturingssysteem starten.

# <span id="page-26-0"></span>**Vaste-schijfwachtwoord wijzigen of wissen**

- Stap 1. Open de UEFI/BIOS Setup Utility.
- Stap 2. Selecteer **Security**.
- Stap 3. Wijzig of wis het vaste-schijfwachtwoord.

Als u het masterwachtwoord wilt wijzigen of wissen, selecteert u **Change Master Password** en drukt u op Enter.

**Opmerking:** Als u het masterwachtwoord voor de vaste schijf wist, wordt ook het gebruikerswachtwoord voor de vaste schijf verwijderd.

Als u het gebruikerswachtwoord wilt wijzigen, selecteert u **Change User Password** en drukt u op Enter.

**Opmerking:** Het gebruikerswachtwoord voor de vaste schijf kan niet afzonderlijk worden verwijderd.

<span id="page-26-1"></span>Stap 4. Selecteer **Exit** ➙ **Exit Saving Changes**.

# **Windows opnieuw instellen of herstellen**

In dit gedeelte maakt u kennis met de herstelopties van Windows 10. Zorg ervoor dat u de instructies op het scherm voor herstel leest en volgt.

**Attentie:** De gegevens op uw computer worden tijdens het herstelproces mogelijk verwijderd. Om gegevensverlies te voorkomen, maakt u een reservekopie van alle gegevens die u wilt behouden.

# <span id="page-26-2"></span>**Herstelopties voor Windows 10**

Windows 10 biedt u diverse opties om de computer te herstellen of opnieuw in te stellen. In de volgende tabel kunt u bepalen welke optie u nodig hebt als u problemen met Windows hebt.

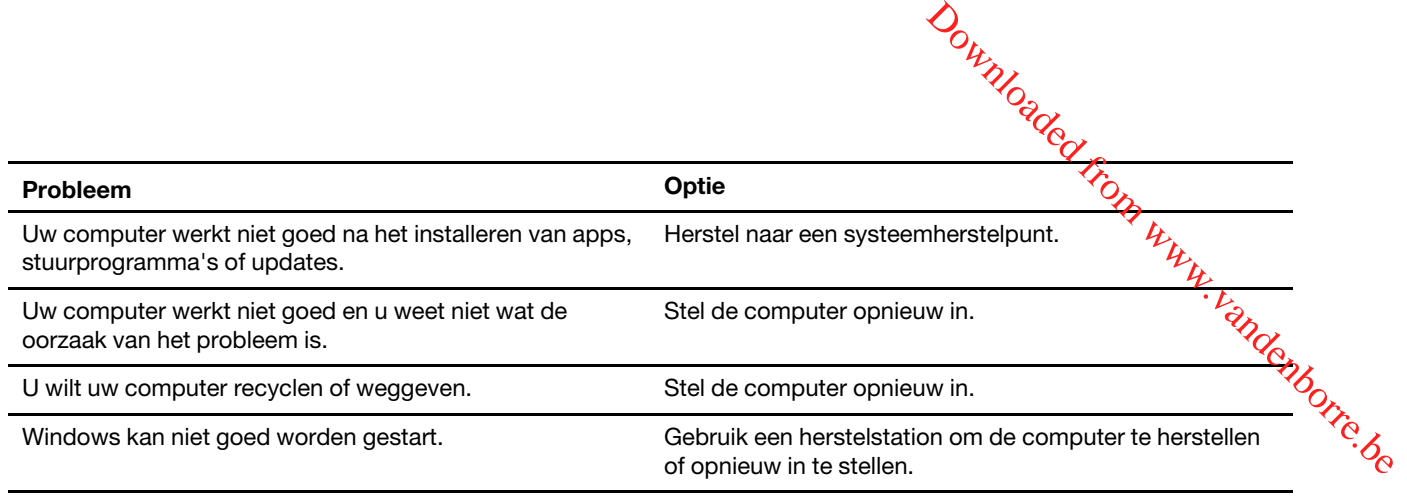

# <span id="page-27-0"></span>**Windows Systeemherstel**

Systeemherstel is een hulpprogramma in Windows 10. Het controleert op wijzigingen in systeembestanden van Windows en slaat de systeemstatus op als een herstelpunt. Als uw computer niet goed werkt na het installeren van apps, stuurprogramma's of updates, kunt u uw systeem terugzetten naar een eerder herstelpunt.

**Opmerking:** Als u uw systeem terugzet naar een eerder herstelpunt, heeft dat geen invloed op persoonlijke gegevens.

Systeemherstel maakt herstelpunten:

- automatisch (wanneer het wijzigingen detecteert in systeembestanden van Windows)
- regelmatig (als de gebruiker dit heeft ingesteld)
- op een willekeurig moment (als de gebruiker dit handmatig activeert)

**Opmerking:** Systeemherstel kan alleen herstelpunten maken als systeembeveiliging is ingeschakeld voor het systeemstation.

### **Handmatig een systeemherstelpunt maken**

U kunt met Windows Systeemherstel op een willekeurig moment een herstelpunt maken.

- Stap 1. Voer in het zoekvak van Windows 10 **Een herstelpunt maken** in en selecteer het overeenkomende resultaat.
- Stap 2. Selecteer het tabblad **Systeembeveiliging** en selecteer vervolgens **Maken**.

**Opmerking:** Voordat u herstelpunten kunt maken, moet systeembeveiliging zijn ingeschakeld voor het systeemstation (meestal met stationsletter C). Selecteer een station en selecteer vervolgens **Configureren** om systeembeveiliging in te schakelen of uit te schakelen.

### **Herstellen vanaf een systeemherstelpunt**

- Stap 1. Voer in het zoekvak van Windows 10 **Herstel** in en selecteer het overeenkomende resultaat.
- Stap 2. Selecteer **Systeemherstel starten** ➙ **Volgende**.
- Stap 3. Selecteer een herstelpunt en selecteer vervolgens **Volgende** ➙ **Voltooien**.

**Opmerking:** U kunt **Zoeken naar programma's die worden beïnvloed** selecteren om te controleren welke geïnstalleerde programma's en stuurprogramma's zijn gekoppeld aan een bepaald herstelpunt.

# <span id="page-27-1"></span>**Windows opnieuw instellen**

Als Windows niet zo goed werkt als gewoonlijk, kunt u ervoor kiezen om het opnieuw in te stellen.

- Stap 1. Open het menu Start en selecteer vervolgens **Instellingen** ➙ **Bijwerken en beveiliging** ➙ **Herstel**. **Exap 1.** Open het menu Start en selecteer vervolgens **instellingen**  $\rightarrow$  **Bijwerken en bevelliging**  $\rightarrow$  **Herstel.**<br>
Stap 2. Klik onder **Deze pc opnieuw instellen** op **Aan de slag.**<br>
Stap 3. Kies **Mijn bestanden behouden**
- Stap 2. Klik onder **Deze pc opnieuw instellen** op **Aan de slag**.
- Stap 3. Kies **Mijn bestanden behouden** of **Alles verwijderen**.

**Attentie:** Maak een back-up van persoonlijke gegevens voordat u **Alles verwijderen** kiest.

<span id="page-28-0"></span>Stap 4. Volg instructies op het scherm om het proces voor het opnieuw instellen te voltooien.

Gebruik een USB-station (niet meegeleverd) om een Windows-herstelstation te maken. Als Windows wordt gestart, kunt u met een herstelstation Windows herstellen of opnieuw instellen.

**Opmerkingen:** De meeste USB-stations maken gebruik van een Type-A-aansluiting. Als uw computer niet beschikt over een USB Type-A-aansluiting, hebt u twee opties:

- Koop en gebruik een USB-station met een Type-C-aansluiting of
- Koop en gebruik een USB Type-C-naar-Type A-adapter
- Stap 1. Voer in het zoekvak van Windows 10 **Een herstelstation maken** in en selecteer het overeenkomende resultaat.
- Stap 2. Controleer of **Maak een back-up van de systeembestanden naar het herstelstation** is geselecteerd en selecteer vervolgens **Volgende**.
- Stap 3. Sluit een USB-station aan op uw computer, selecteer het en selecteer vervolgens **Volgende → Maken**.

**Attentie:** Bestaande bestanden op het station worden verwijderd. Maak een back-up van persoonlijke bestanden voordat u het station gebruikt om een herstelstation te maken.

Wanneer het herstelstation is gemaakt, is het mogelijk dat de optie **De herstelpartitie van uw pc verwijderen** wordt weergegeven. Als u schijfruimte wilt vrijmaken op uw computer, schakelt u deze optie in en selecteert u vervolgens **Verwijderen**. Selecteer anders **Voltooien**.

# <span id="page-28-1"></span>**Een herstelstation gebruiken om Windows te herstellen of opnieuw in te stellen**

Als Windows niet kan worden gestart, kunt u met een (vooraf gemaakt) herstelstation Windows herstellen of opnieuw instellen.

Stap 1. Sluit het herstelstation aan op uw computer, start uw computer opnieuw op en stel in dat moet worden opgestart vanaf het herstelstation.

**Opmerking:** Voor computers zonder een USB Type-A-aansluiting moet u mogelijk een adapter (USB Type-C-naar-Type-A) kopen en gebruiken om een herstelstation te gebruiken.

- Stap 2. Selecteer in het venster **Kies een optie** de optie **Problemen oplossen**.
- Stap 3. Kies een hersteloptie.

Selecteer **Geavanceerde opties** ➙ **Systeemherstel** om uw computer te herstellen naar een systeemherstelpunt.

Of selecteer **Herstellen vanaf een station** om de computer opnieuw in te stellen.

Opmerking: Als u de optie **Maak een back-up van de systeembestanden naar het berede van de systeembestanden naar het berede van de systeembestanden naar het berede van het berede van het berede van het berede van het bered herstelstation** niet hebt geselecteerd bij het maken van het herstelstation, is **Herstellen vanaf een station** niet beschikbaar.  $\frac{\partial \psi_{N}}{\partial \phi_{N}}$ tanden naar fret<br>ation, is Herstellen vanaf een<br>jderd na het herstellen vanaf

**Attentie:** Alle persoonlijke bestanden op uw computer worden verwijderd na het herstellen vahaf het station.

# <span id="page-30-1"></span><span id="page-30-0"></span>**Hoofdstuk 4. Help en ondersteuning**

# **Veelgestelde vragen**

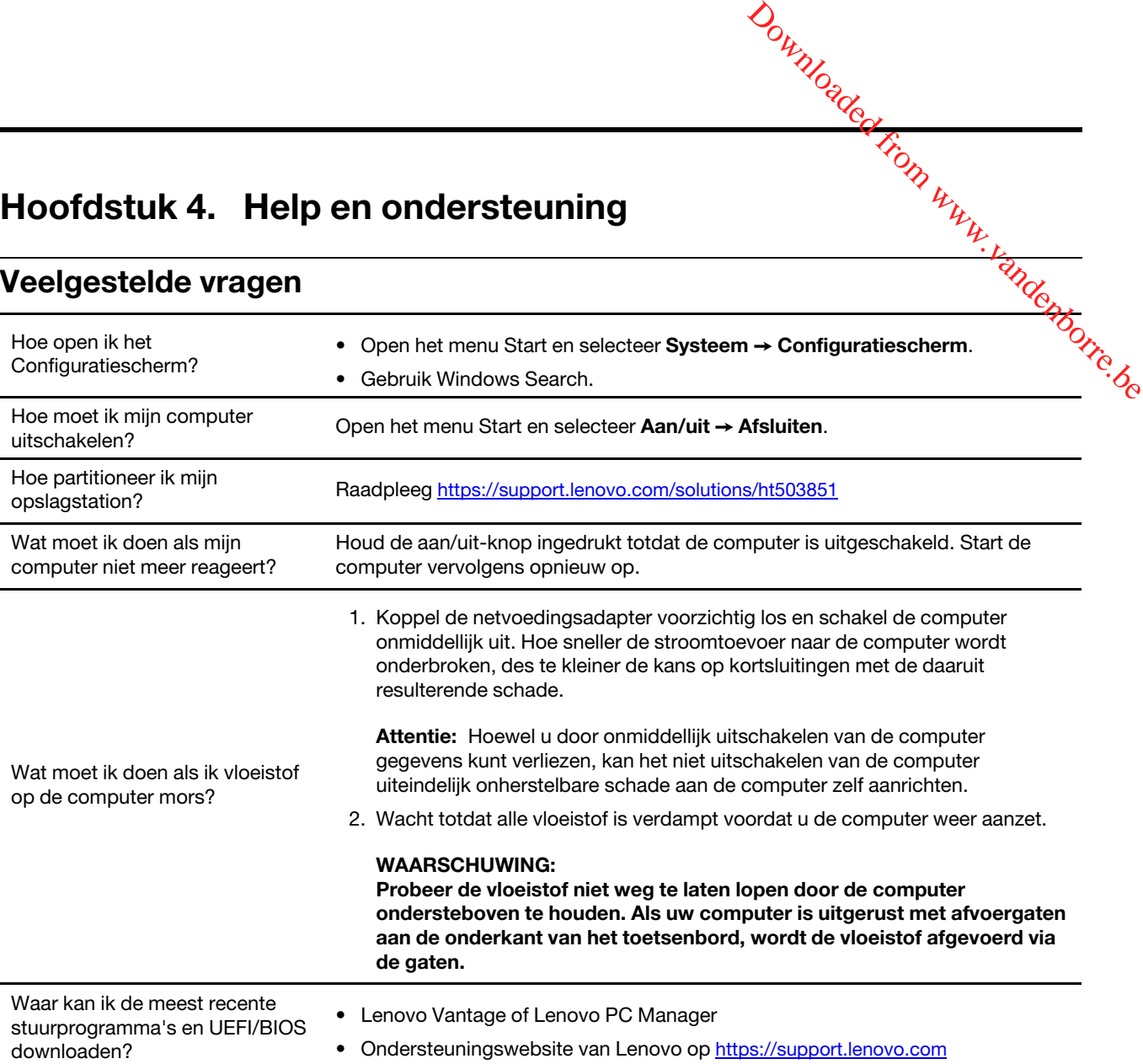

# <span id="page-30-2"></span>**Zelfhulpbronnen**

Gebruik de zelfhulpbronnen voor meer informatie over de computer en het oplossen van problemen.

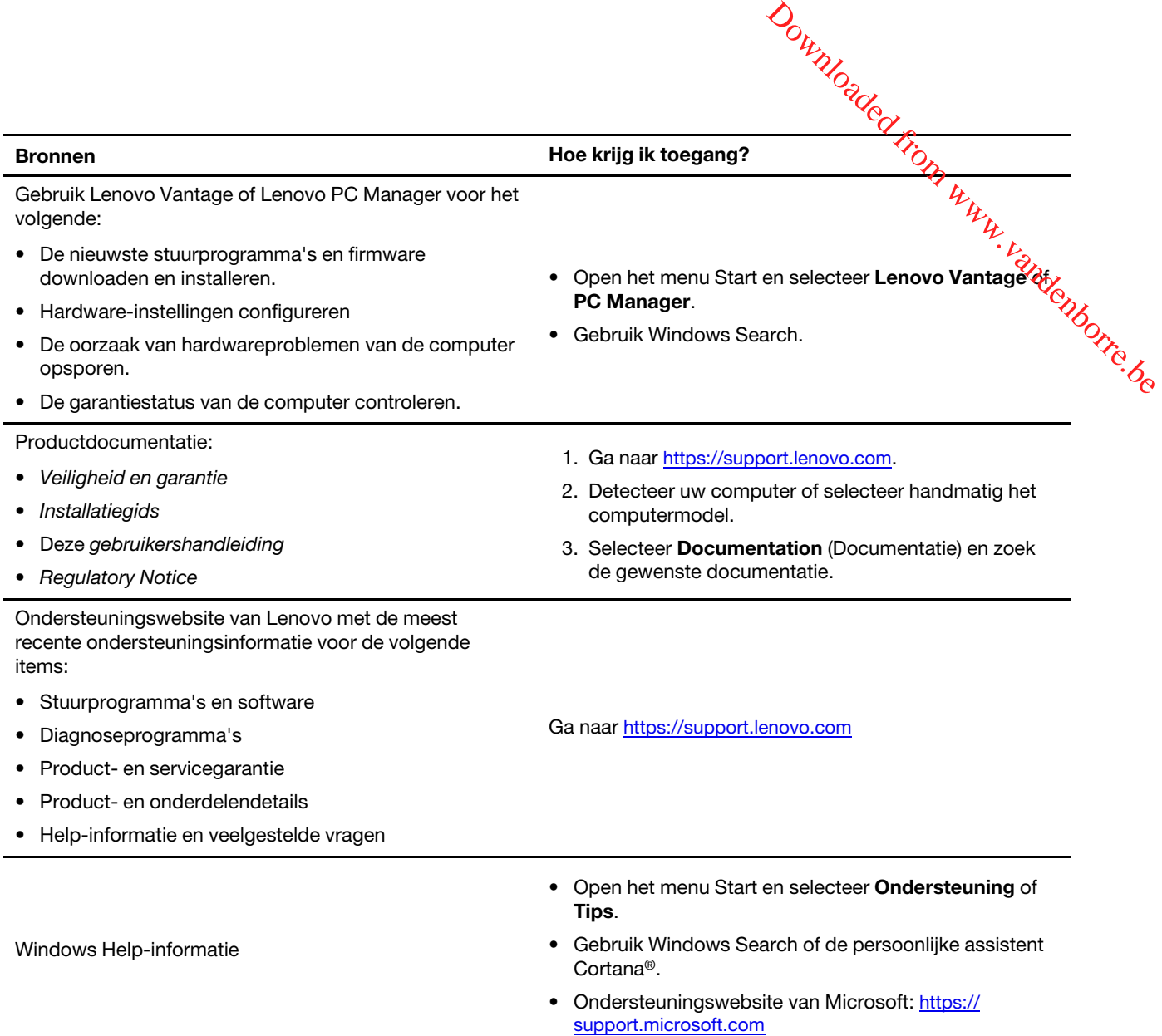

# <span id="page-32-0"></span>**Lenovo bellen**

Als u hebt geprobeerd het probleem zelf op te lossen en nog steeds hulp nodig hebt, kunt u het Klantsupportcentrum van Lenovo bellen. Downloaded from www.vandig hebt, kunt u het <sup>Wy.</sup>vandig hebt, kunt u het <sup>Wy.</sup>vandig hebt, kunt u het <sup>Wy.v</sup>andig hebt, kunt u het <sup>Wy.v</sup>andig hebt, kunt u het <sup>Wy.v</sup>andig hebt, kunt u het <sup>Wy.v</sup>andig hebt, kunt u het <sup>Wy.</sup>

# <span id="page-32-1"></span>**Voordat u contact opneemt met Lenovo**

Noteer productgegevens en details van het probleem voordat u contact opneemt met Lenovo.

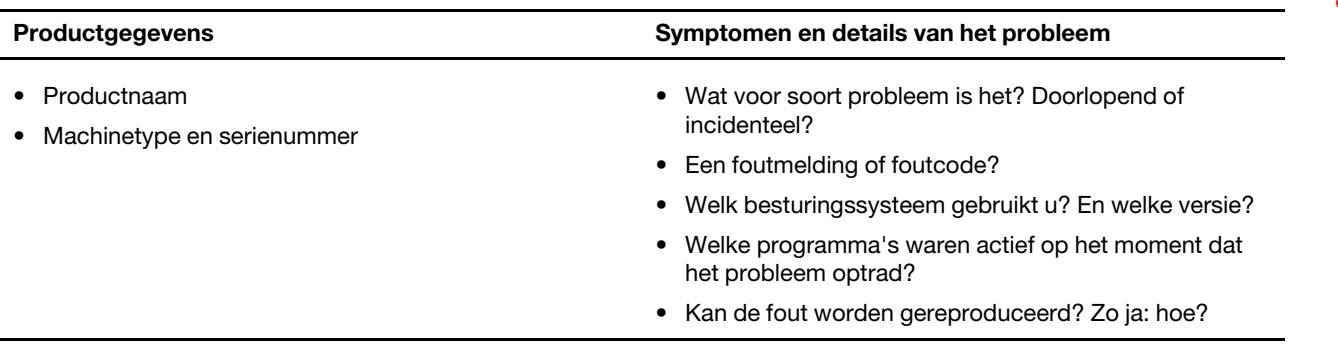

**Opmerking:** De productnaam en het serienummer zijn meestal te vinden aan de onderkant van de computer: u vindt ze afgedrukt op een label of geëtst op de afdekplaat.

# <span id="page-32-2"></span>**Klantsupportcentrum van Lenovo**

Tijdens de garantieperiode kunt u het Klantsupportcentrum van Lenovo bellen voor hulp.

### **Telefoonnummers**

Ga voor een lijst van de telefoonnummers van de ondersteuning van Lenovo voor uw land of regio naar <https://pcsupport.lenovo.com/supportphonelist>.

**Opmerking:** Telefoonnummers kunnen zonder voorafgaande kennisgeving worden gewijzigd. Als het nummer voor uw land of regio ontbreekt, neemt u contact op met uw Lenovo-wederverkoper of met uw Lenovo-vertegenwoordiger.

### **De services zijn tijdens de garantieperiode beschikbaar**

- Probleembepaling: Speciaal opgeleid personeel staat tot uw beschikking om u te helpen vast te stellen of er sprake is van een hardwareprobleem en zo ja, wat er gedaan moet worden.
- Reparatie van Lenovo-hardware: Als er is vastgesteld dat het probleem een hardwareprobleem is van een Lenovo-product dat onder de garantie valt, staat ons personeel klaar om u te helpen met reparatie of onderhoud.
- Wijzigingen in het ontwerp: Een enkele keer komt het voor dat er, na de verkoop, wijzigingen in een product moeten worden aangebracht. Lenovo of uw Lenovo-dealer zal dergelijke technische wijzigingen meestal in uw hardware aanbrengen.

### **Services niet gedekt**

- Vervanging of gebruik van onderdelen die niet zijn gefabriceerd door Lenovo of van onderdelen zonder garantie
- Opsporing van de oorzaak van softwareproblemen
- De configuratie van UEFI/BIOS in het kader van een installatie of upgrade
- Wijzigingen, aanpassingen of upgrades van stuurprogramma's
- Installatie en onderhoud van netwerkbesturingssystemen
- Installatie en onderhoud van softwareprogramma's

Voor de voorwaarden en bepalingen van de Lenovo Beperkte Garantie die op uw Lenovo har**d**wareproduct van toepassing zijn, raadpleegt u 'Informatie over de garantie' in de publicatie *Veiligheid en gafantie* die bij uw Lenovo hardwareproduct is geleverd. Voor de voorwaarden en bepalingen van de Lenovo Beperkte Garantie die op uw Lenovo harreweeproduct<br>
van toepassing zijn, raadpleegt u 'Informatie over de garantie' in de publicatie Veiligheid en garantie die bij<br>
uw Lenovo

# <span id="page-33-0"></span>**Aanvullende services aanschaffen**

Zowel tijdens als na de garantieperiode kunt u extra services aanschaffen van Lenovo op <u>https://</u> [www.lenovo.com/services.](https://www.lenovo.com/services)

# <span id="page-34-0"></span>**Bijlage A. Belangrijke veiligheidsvoorschriften**

# **Veiligheidsinformatie**

Deze informatie helpt u uw computer veilig te gebruiken. Gebruik en bewaar alle informatie die bij uw computer is geleverd. De informatie in dit document vormt op geen enkele manier een wijziging van de voorwaarden in de koopovereenkomst of de Beperkte Garantie. Raadpleeg 'Informatie over de garantie' in de publicatie Veiligheid en garantie die is meegeleverd met uw computer. Downloaded from www.vandenborre.be

De veiligheid van de klant is belangrijk. Onze producten worden ontworpen met het oog op veiligheid en effectiviteit. Personal computers zijn echter elektronische apparaten. Netsnoeren, voedingsadapters en andere onderdelen kunnen een veiligheidsrisico opleveren dat, met name bij onjuist gebruik en misbruik, kan leiden tot schade en lichamelijk letsel. Om deze risico's te verkleinen, dient u de bij het product geleverde instructies te volgen, zich te houden aan alle waarschuwingen op het product zelf en in de bedieningsinstructies, en de informatie in dit document zorgvuldig te lezen. Door de in dit document opgenomen informatie en de bij het product geleverde instructies nauwkeurig op te volgen, beschermt u zichzelf tegen gevaren en maakt u de werkomgeving van de computer een stuk veiliger.

**Opmerking:** Deze informatie bevat verwijzingen naar voedingsadapters en batterijen. Ook andere producten (zoals luidsprekers en beeldschermen) worden geleverd met een externe voedingsadapter. Als u een dergelijk product in bezit hebt, is deze informatie ook daarop van toepassing. Bovendien kunnen er in computerproducten interne batterijen ter grootte van een munt ('knoopcellen') zijn verwerkt, waarmee de systeemklok in stand wordt gehouden wanneer de stekker niet in het stopcontact zit. De veiligheidsvoorschriften voor batterijen gelden dus voor alle computerproducten.

# **Belangrijke informatie over het gebruik van uw computer**

Als u zich de volgende belangrijke tips ter harte neemt, haalt u het meeste rendement uit uw computer. Doet u dit niet, dan kan dit leiden tot ongemak en zelfs letsel. Bovendien kan de computer dan storingen vertonen en schade oplopen.

### **Bescherm uzelf goed tegen de warmte die door de computer wordt gegenereerd.**

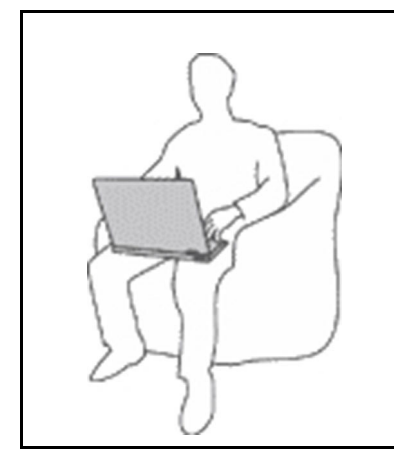

Als de computer aan staat of als de batterij wordt opgeladen, kunnen de onderkant, de polssteun en bepaalde andere onderdelen warm worden. De temperatuur die wordt bereikt, hangt af van de mate van systeemactiviteit en het oplaadniveau van de batterij.

Bij langdurig contact met uw lichaam kunnen er, ook door uw kleding heen, ongemakken en zelfs brandwonden ontstaan.

- Zorg ervoor dat uw handen, uw schoot of enig ander deel van uw lichaam niet langer dan één minuut in contact zijn met een heet gedeelte van de computer.
- Haal regelmatig uw handen van het toetsenbord door uw handen van de polssteun te halen.

# <del>عبي</del><br>Bescherm uzelf goed tegen de warmte die door de netvoedingsadapter wordt gegenereerd.<br>Bescherm uzelf goed tegen de warmte die door de netvoedingsadapter wordt gegenereerd.

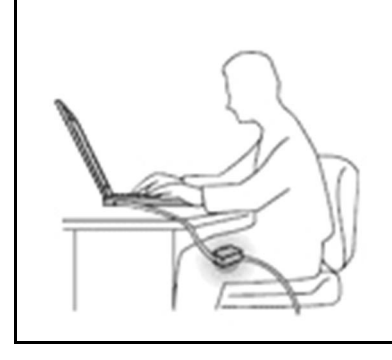

Als de computer via de netvoedingsadapter is aangesloten op het stopcontact, wordt de adapter warm. **inderporte.be** 

Bij langdurig contact met uw lichaam kunnen er, ook door uw kleding heen, brandwonden ontstaan.

- Zorg dat de adapter op dergelijke momenten niet tegen uw lichaam komt.
- Gebruik de netvoedingsadapter nooit om u eraan op te warmen.
- Wikkel geen kabels om de netvoedingsadapter wanneer deze in gebruik is.

### **Zorg dat uw computer niet nat wordt.**

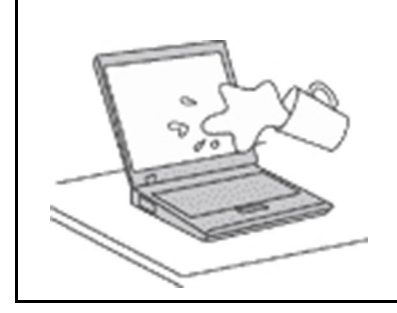

Om te voorkomen dat u morst en dat u een elektrische schok krijgt, dient u de computer uit de buurt te houden van vloeistoffen.

### **Zorg dat de kabels niet beschadigd raken.**

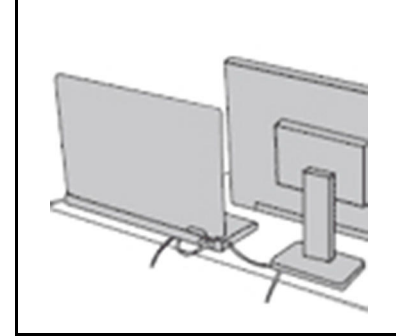

Als er grote kracht op de kabels komt te staan, kunnen ze breken of beschadigd raken.

Leid de communicatiekabels en de kabels van de netvoedingsadapter, de muis, het toetsenbord, de printer en alle andere apparaten zodanig dat niemand er op kan gaan staan of er over kan struikelen, dat ze niet klem komen te zitten en dat ze niet worden blootgesteld aan een behandeling die de werking van de computer zou kunnen verstoren.

### **Als u de computer verplaatst, zorg dan dat deze goed beschermd is (inclusief de gegevens).**

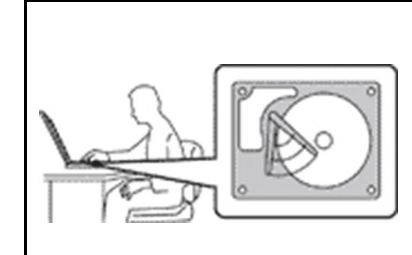

Als u een computer verplaatst die is uitgerust met een vaste-schijfstation, doet u het volgende:

- Zet de computer uit.
- Zet de computer in de slaapstand.
- Zet de computer in de sluimerstand.

Dit helpt om schade aan de computer en verlies van gegevens te voorkomen.

**Ga te allen tijde voorzichtig om met uw computer.**

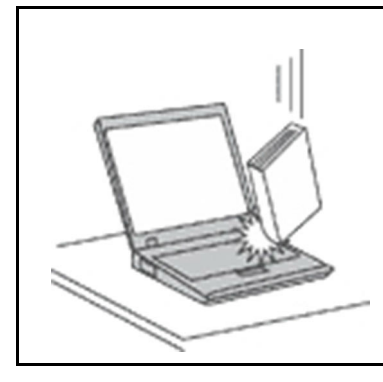

Voorkom het vallen, stoten, bekrassen, verdraaien, trillen en indrukken van de computer, en plaats geen zware voorwerpen op de computer, het beeldscherm o ${\mathcal C}$ de externe apparaten.

Downloaded From www.

### **Wees voorzichtig als u de computer meeneemt.**

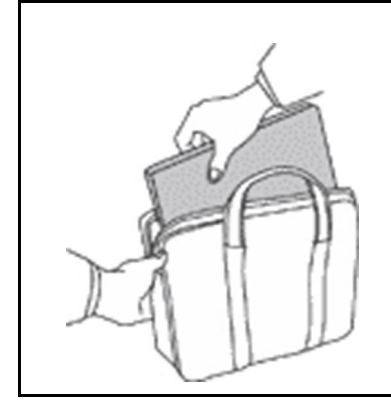

- Gebruik een hoogwaardige draagtas die voldoende steun en bescherming biedt.
- Stop de computer niet in een overvolle koffer of tas.
- Zorg ervoor dat u de computer uitschakelt of in de sluimer- of slaapstand zet, voordat u de computer in een tas plaatst. Stop de computer niet in een tas terwijl de computer gewoon aan staat.

# **Situaties waarin onmiddellijk handelen vereist is**

**Door misbruik of achteloosheid kunnen producten beschadigd raken. Bepaalde schade aan producten is zo ernstig dat het product niet meer mag worden gebruikt voordat het is geïnspecteerd en, indien nodig, gerepareerd door een geautoriseerde onderhoudstechnicus.**

**Net als bij andere elektronische apparaten, moet u goed op het product te letten wanneer het is ingeschakeld.**

**In zeer uitzonderlijke gevallen kan het zijn dat u een geur waarneemt of rook dan wel vonkjes uit het product ziet komen. Het kan ook zijn dat u een ploppend, krakend of sissend geluid hoort. Dit kan erop wijzen dat een van de interne elektronische componenten op een gecontroleerde manier defect is geraakt. Het kan echter ook een indicatie zijn van een mogelijk gevaarlijke situatie. Neem in dergelijke gevallen nooit risico's en probeer niet zelf een diagnose te stellen. Neem voor hulp contact op met het Klantsupportcentrum. Een lijst met telefoonnummer's voor service en ondersteuning vindt u op de volgende website:** 

### **<https://pcsupport.lenovo.com/supportphonelist>**

**Controleer de computer en haar componenten regelmatig op schade, slijtage of andere tekenen van gevaar. Mocht u twijfels hebben over de conditie van een bepaalde component, gebruik het product dan niet. Neem contact op met het Klantsupportcentrum of met de fabrikant van het product. U krijgt dan te horen hoe u het product kunt inspecteren en, indien nodig, kunt laten repareren.**

**In het onwaarschijnlijke geval dat een van de onderstaande omstandigheden zich voordoet of als u twijfelt aan de veiligheid van het product, stopt u het gebruik van het product, haalt u de stekker uit**  **het stopcontact en ontkoppelt u de telefoonkabels. Neem voor verdere instructies contact op met het Klantsupportcentrum.**

- Gebroken of beschadigde netsnoeren, stekkers, adapters, verlengsnoeren, piekspanningsbeveiligingen of voedingseenheden. Ig. Vandenborre.be
- Tekenen van oververhitting, rook, vonken of vuur.
- Schade aan een batterij (zoals barsten of deuken), spontane ontlading of lekkage uit de batterij (herkenbaar aan vreemde stoffen).
- Een krakend, sissend of knallend geluid of een sterke geur afkomstig uit het product.
- Aanwijzingen dat er vloeistof is gemorst of dat er iets op de computer, het netsnoer of de voedingsadapter is gevallen.
- De computer, het netsnoer of de adapter zijn nat geworden.
- Het product is gevallen of op welke manier dan ook beschadigd.
- Het product werkt niet normaal als u de bedieningsinstructies volgt.

**Opmerking:** Als u deze situatie constateert bij een product (bijvoorbeeld een verlengsnoer) dat niet is gefabriceerd door Lenovo, gebruik dit product dan niet meer totdat u advies hebt ingewonnen bij de fabrikant of totdat u een geschikte vervanging hebt gevonden.

# **Service en upgrades**

Probeer niet zelf onderhoud aan het product uit te voeren, tenzij u hiertoe instructies hebt gekregen van het Klantsupportcentrum of van de documentatie. Schakel alleen een serviceprovider in die goedkeuring heeft voor het repareren van het desbetreffende product.

**Opmerking:** Sommige onderdelen van de computer kunnen door de gebruiker worden uitgebreid of vervangen. Upgrades worden meestal 'opties' genoemd. Vervangende onderdelen die zijn goedgekeurd om door de klant zelf te worden geïnstalleerd, worden Customer Replaceable Units of CRU's genoemd. CRU's zijn door Lenovo voorzien van documentatie met instructies voor vervanging van deze onderdelen door de klant. Volg bij het installeren of vervangen van dergelijke onderdelen steeds de instructies. Dat het aan/uitlampje niet brandt, betekent niet noodzakelijkerwijs dat het spanningsniveau binnenin een product nul is. Voordat u de kap opent van een product dat is uitgerust met een netsnoer, dient u altijd te controleren of het apparaat uit staat en of de stekker van het product uit het stopcontact is gehaald. Bij vragen neemt u contact op met het Klantsupportcentrum.

Hoewel er geen bewegende onderdelen in uw computer zitten als het netsnoer uit het stopcontact is gehaald, is het goed om de volgende waarschuwingen, omwille van uw veiligheid, ter harte te nemen.

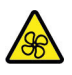

Houd vingers en andere delen van uw lichaam uit de buurt van gevaarlijke bewegende onderdelen. Als u zich ernstig verwondt, raadpleegt u een arts.

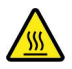

Raak warme onderdelen in de computer niet aan. Als de computer is ingeschakeld, worden sommige onderdelen zo heet dat u zich eraan kunt branden. Voordat u de kap van de computer opent, zet u de computer uit, koppelt u de voeding los en wacht u ongeveer 10 minuten totdat de onderdelen zijn afgekoeld.

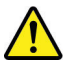

Installeer na het vervangen van een CRU alle beschermende kappen opnieuw, inclusief de kap van de computer, voordat u de voeding aansluit en de computer gebruikt. Deze actie is belangrijk om een onverwachte elektrische schok te helpen voorkomen en om het risico van een onverwachte brand in extreem zeldzame gevallen te beperken. **Dominications** 

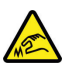

Wees wanneer u CRU's vervangt voorzichtig met scherpe randen of hoekpunten die verwonding kunnen veroorzaken. Als u zich ernstig verwondt, raadpleegt u een arts.

# **Netsnoeren en voedingsadapters**

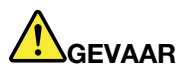

**Gebruik alleen netsnoeren en voedingsadapters die door de fabrikant van het product zijn geleverd.**

**Netsnoeren dienen goedgekeurd te zijn voor veiligheid. Voor Duitsland is dit H03VV-F, 3G, 0,75 mm2 of beter. In andere landen moet aan overeenkomstige veiligheidseisen zijn voldaan.**

**Wind een netsnoer nooit om een voedingsadapter of een ander voorwerp. Hierdoor kan er een mechanische spanning op het snoer komen te staan, waardoor het kan rafelen of scheuren. Dit kan gevaar opleveren.**

**Plaats netsnoeren altijd zo, dat niemand er op kan gaan staan of over kan vallen en dat er geen voorwerpen op kunnen worden gezet.**

**Voorkom dat netsnoeren en voedingsadapters nat worden. Laat een netsnoer of voedingsadapter bijvoorbeeld niet liggen bij een wasbak of toilet, of op een vloer die wordt schoongemaakt met een vloeibaar reinigingsmiddel. Vloeistoffen kunnen kortsluiting veroorzaken, met name als het netsnoer of de voedingsadapter slijtage vertoont ten gevolge van verkeerd gebruik. Bovendien kan vloeistof corrosie van de stekkers en/of aansluitpunten veroorzaken, hetgeen uiteindelijk kan leiden tot oververhitting.**

**Zorg ervoor dat de netstroomstekkers helemaal in het stopcontact zijn gestoken.**

**Gebruik geen voedingsadapter die sporen vertoont van corrosie aan de invoerpennen of sporen van oververhitting (zoals vervormd plastic) bij de aansluiting of op een ander deel van de voedingsadapter.**

**Maak nooit gebruik van een netsnoer waarvan de contactpunten sporen van roest, corrosie of oververhitting vertonen of waarvan het snoer of de stekker op welke manier dan ook beschadigd is.**

**Om mogelijke oververhitting te voorkomen mag u de voedingsadapter niet bedekken met kleding of andere voorwerpen, wanneer de voedingsadapter in een stopcontact zit.**

# **Verlengsnoeren en vergelijkbare accessoires**

Controleer of alle verlengsnoeren, piekspanningsbeveiligingen, noodvoedingen en stekkerdozen die u gebruikt, bestand zijn tegen de elektrische eisen van het product. Overbelast deze apparaten nooit. Als u stekkerdozen gebruikt, mag de belasting niet hoger zijn dan de invoerspecificatie van die stekkerdoos. Mocht u vragen hebben over (over)belasting, elektrische eisen en invoerspecificaties, neem dan contact op met een elektricien.

# **Stekkers en stopcontacten**

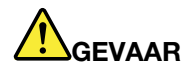

**Als het stopcontact waarop u de computerapparatuur wilt aansluiten, beschadigd of verroest blijkt te zijn, gebruik het dan niet tot een gekwalificeerde elektricien het heeft vervangen.** Downloaded From www.vanden

**Verbuig of verander de stekker niet. Als de stekker beschadigd is, bestel dan een vervangend exemplaar bij de fabrikant.**

**Gebruik voor de computer niet hetzelfde stopcontact als voor andere elektrische apparaten die veel stroom gebruiken. Het voltage kan dan instabiel worden, en dit kan leiden tot schade aan de computer, de gegevens en/of de aangesloten apparatuur.**

**Bepaalde producten worden geleverd met een stekker met randaarde. Deze stekker past alleen in een stopcontact met randaarde. Dit is een veiligheidsvoorziening. Steek dergelijke stekkers alleen in een geaard stopcontact. Neem, als u de stekker niet in het stopcontact kunt steken, contact op met een elektricien voor een goedgekeurde stopcontactadapter of vervang het stopcontact door een exemplaar met deze beveiligingsfunctie. Voorkom overbelasting van het stopcontact. De totale systeembelasting mag niet hoger zijn dan 80 procent van de specificatie van de groep. Mocht u vragen hebben over (over)belasting of specificaties van groepen, neem dan contact op met een elektricien.**

**Zorg dat het stopcontact dat u gebruikt, correct bedraad is, goed bereikbaar is en zich in de buurt van de apparatuur bevindt. Zorg dat het netsnoer niet helemaal strak staat, hierdoor kan het slijten.**

**Controleer of het stopcontact dat u gebruikt, de juiste spanning en stroomsterkte levert voor het apparaat dat u installeert.**

**Wees voorzichtig als u de stekker in het stopcontact steekt of eruit haalt.**

# **Kennisgeving voedingseenheid**

Verwijder nooit de kap van een voeding of van andere componenten waarop het volgende label is bevestigd.

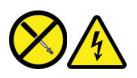

In componenten met dit label, bevinden zich gevaarlijke spannings-, stroom- of energieniveaus. Er bevinden zich in deze componenten geen onderdelen die onderhoud vereisen. Als u vermoedt dat er met een van deze onderdelen een probleem is, neem dan contact op met een onderhoudstechnicus.

# **Externe apparatuur**

### **WAARSCHUWING:**

**Sluit geen andere externe kabels of snoeren aan dan USB- en 1394-kabels als de computer is ingeschakeld. Anders kan de computer beschadigd raken. Om schade aan de aangesloten apparaten te voorkomen, dient u na het uitschakelen van de computer minimaal vijf seconden te wachten voordat u de externe apparaten ontkoppelt.**

# **Algemene waarschuwing over de batterij**

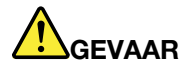

**De batterijen die door Lenovo voor uw product worden geleverd, zijn getest op compatibiliteit en mogen alleen worden vervangen door goedgekeurde onderdelen. Batterijen die niet door Lenovo worden aanbevolen, die uit elkaar zijn gehaald of die zijn geopend, vallen niet onder de garantie.**  $\frac{\partial \omega_{k}}{\partial \omega_{k}}$ <br>  $\frac{\partial \omega_{k}}{\partial \omega_{k}}$ <br>
getest op compatibiliteit en  $\frac{\partial \omega_{k}}{\partial \omega_{k}}$ <br>
itterijen die niet door Lenovo<br>
ander de garantie.

**Verkeerd gebruik of verkeerde hantering van de batterij kan leiden tot oververhitting, lekkage van vloeistof of een explosie. Volg deze instructies om mogelijke schade te voorkomen:** 

- **Open en demonteer de batterij niet en probeer hem niet te repareren.**
- **Plet of doorboor de batterij niet.**
- **Zorg dat er geen kortsluiting in de batterij optreedt en stel de batterij niet bloot aan water of andere vloeistoffen.**
- **Houd de batterij uit de buurt van kinderen.**
- **Houd de batterij uit de buurt van open vuur.**

**Staak het gebruik van de batterij als deze is beschadigd of als u ontdekt dat er vloeistof of opgehoopt onbekend materiaal op de uiteinden van de batterij zit.**

**Bewaar de oplaadbare batterijen of producten met ingebouwde oplaadbare batterijen op kamertemperatuur, met een lading van ongeveer 30 tot 50% van de volledige capaciteit. Om te voorkomen dat de batterijen leeglopen, is het aan te bevelen deze minimaal een keer per jaar op te laden.**

**Gooi de batterij niet bij het normale huisvuil weg. Behandel oude batterijen als klein chemisch afval.**

# **Kennisgeving voor ingebouwde oplaadbare batterij**

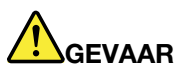

**Probeer niet zelf de oplaadbare ingebouwde batterij te verwijderen of te vervangen. Het vervangen van de batterij moet worden uitgevoerd door een reparatiebedrijf dat door Lenovo is geautoriseerd.**

**Laad de batterij uitsluitend op volgens de instructies in de productdocumentatie.**

**Deze door Lenovo geautoriseerde bedrijven recyclen Lenovo-batterijen volgens de plaatselijke weten regelgeving.**

# **Kennisgeving lithium-knoopcelbatterij**

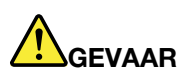

**Als de batterij op onjuiste wijze wordt vervangen, bestaat er explosiegevaar.**

Als de knoopcelbatterij geen CRU is, moet u de knoopcelbatterij niet proberen te vervangen. Het vervangen van de batterij moet worden uitgevoerd door een reparatiebedrijf dat door Lenovo is <sub>.</sub> **geautoriseerd.**  $\frac{\partial \psi_{N}}{\partial \phi_{N}}$ <br>peren te vervangen. Het<br>Irijf dat door Lemovo is<br>olgens de plaatselijke wet-demokraties

**Deze door Lenovo geautoriseerde bedrijven recyclen Lenovo-batterijen volgens de plaatselijke weten regelgeving.**

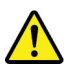

Als u de lithium-knoopcelbatterij vervangt, moet u uitsluitend hetzelfde type of een vergelijkbaar type gebruiken dat wordt aanbevolen door de fabrikant. De batterij bevat lithium en kan bij verkeerd gebruik exploderen. Als de lithium-knoopcelbatterij wordt ingeslikt, veroorzaakt dit binnen slechts twee uur verstikking of ernstige interne brandwonden. Het kan zelfs tot de dood leiden.

Houd batterijen uit de buurt van kinderen. Als u een lithium-knoopcelbatterij inslikt, moet u onmiddellijk een arts raadplegen.

### **Houd u aan het volgende:**

- Gooi de batterij niet in het water en dompel de batterij niet onder
- Verhit de batterij niet tot een temperatuur van meer dan 100 °C
- Haal de batterij niet uit elkaar
- Bewaar de batterij niet in een omgeving met een zeer lage luchtdruk
- Bewaar de batterij niet in een omgeving met een zeer hoge temperatuur
- Plet, doorboor, verbrijzel of verbrand de batterij niet

Gooi de batterij niet bij het huisvuil weg, maar behandel deze als klein chemisch afval.

De volgende verklaring geldt voor gebruikers in de staat Californië (VS).

Informatie over perchloraat voor Californië:

Producten die zijn uitgerust met lithium-knoopcelbatterijen met mangaandioxide, kunnen perchloraat bevatten.

Perchloraat materiaal - speciale behandeling kan een vereiste zijn. Zie [https://www.dtsc.ca.gov/](https://www.dtsc.ca.gov/hazardouswaste/perchlorate/) [hazardouswaste/perchlorate/](https://www.dtsc.ca.gov/hazardouswaste/perchlorate/).

# **Warmte en ventilatie**

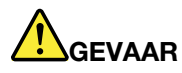

Computers, netvoedingsadapters en veel accessoires genereren warmte als ze aan staan en als eθα **batterij wordt opgeladen. Door hun compacte formaat kunnen notebookcomputers een aanzienlijke hoeveelheid warmte produceren. Neem daarom altijd de volgende elementaire voorzorgsmaatregelen:**   $\frac{\partial \phi_{k}}{\partial q_{k}}$ <br>
The als ze aan staan en als een aanzienlijke  $\phi_{k}$ 

- **Als de computer aan staat of als de batterij wordt opgeladen, kunnen de onderkant, de polssteun en bepaalde andere onderdelen warm worden. Houd de computer niet te lang op schoot en houd uw handen of enig ander lichaamsdeel niet te lang tegen een warm onderdeel van de computer aan. Als u het toetsenbord gebruikt, leg uw handen of polsen dan niet gedurende langere tijd op de polssteun. Tijdens de normale werking produceert de computer enige warmte. De hoeveelheid warmte hangt af van de mate van systeemactiviteit en het oplaadniveau van de batterij. Bij langdurig contact met uw lichaam kunnen er, ook door uw kleding heen, ongemakken en zelfs brandwonden ontstaan. Onderbreek uw werk met het toetsenbord daarom af en toe en haal uw handen van de polssteun. Let erop dat u het toetsenbord niet te lang gebruikt.**
- **Gebruik de computer niet en laad de batterijen niet op in de buurt van licht ontvlambare of explosieve materialen.**
- **Ventilatieopeningen, ventilatoren en/of koelribben maken deel uit van het product omwille van de veiligheid, het comfort en een betrouwbare werking. Deze voorzieningen kunnen per ongeluk geblokkeerd raken als u het product op een bed, zitbank, vloerkleed of andere zachte ondergrond plaatst. Zorg ervoor dat deze voorzieningen nooit geblokkeerd, bedekt of uitgeschakeld raken.**
- **Als de computer via de netvoedingsadapter is aangesloten op het stopcontact, wordt de adapter warm. Zorg dat de adapter op dergelijke momenten niet tegen uw lichaam komt. Gebruik de netvoedingsadapter nooit om u eraan op te warmen. Bij langdurig contact met uw lichaam kunnen er, ook door uw kleding heen, brandwonden ontstaan.**

**Neem voor uw eigen veiligheid en voor het in stand houden van een optimale werking van de computer altijd de volgende elementaire voorzorgsmaatregelen:** 

- **Houd de kap gesloten zolang de stekker in het stopcontact zit.**
- **Controleer regelmatig of de buitenkant van de computer niet bestoft is.**
- **Verwijder al het stof uit de ventilatiesleuven en -openingen in de frontplaat. Als de computer in een stoffige of drukke omgeving staat, kan het nodig zijn de computer vaker schoon te maken.**
- **Houd de ventilatieopeningen vrij en zorg dat er niets vóór staat.**
- **Plaats de computer tijdens het gebruik niet in een kast of ander meubelstuk, want dit vergroot de kans dat de computer oververhit raakt.**
- **De lucht die in de computer wordt gezogen, mag niet warmer zijn dan 35 °C.**

# **Veiligheidsvoorschriften voor elektriciteit**

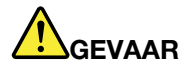

**Elektrische stroom van lichtnet-, telefoon- en communicatiekabels is gevaarlijk.** Downloaded From www.vandenborre.be

**Houd u ter voorkoming van een schok aan het volgende:** 

- **Gebruik de computer niet tijdens onweer.**
- **Sluit tijdens onweer geen kabels aan en ontkoppel ze niet. Voer ook geen installatie-, onderhouds- of configuratiewerkzaamheden aan dit product uit tijdens onweer.**
- **Sluit alle netsnoeren aan op correct bedrade, geaarde stopcontacten.**
- **Sluit het netsnoer van alle apparaten die op dit product worden aangesloten, aan op een correct geaard stopcontact.**
- **Gebruik indien mogelijk slechts één hand bij het aansluiten en loskoppelen van signaalkabels.**
- **Zet een apparaat nooit aan als dit brand-, water- of structuurschade vertoont.**
- **Ontkoppel alle netsnoeren, batterijen en snoeren voordat u de kap van een apparaat opent, tenzij de installatie- of configuratie-instructies expliciet anders voorschrijven.**
- **Gebruik de computer niet voordat de behuizingen van de interne onderdelen vastzitten. Gebruik de computer nooit wanneer interne onderdelen en circuits blootliggen.**

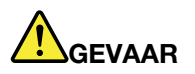

**Als u dit product of een aangesloten apparaat installeert, verplaatst of opent, houd u dan bij het aansluiten en loskoppelen van de kabels aan de volgende procedures.**

**Aansluiten:** 

- **1. Zet alles UIT.**
- **2. Sluit eerst alle kabels aan op de apparaten.**
- **3. Sluit de signaalkabels aan.**
- **4. Steek de stekkers van de netsnoeren in het stopcontact.**
- **5. Zet de apparaten AAN.**

**Ontkoppelen:** 

- **1. Zet alles UIT.**
- **2. Haal eerst de stekkers uit het stopcontact.**
- **3. Ontkoppel de signaalkabels.**
- **4. Ontkoppel alle kabels van de apparaten.**

Voordat u andere elektrische kabels en snoeren op de computer aansluit, moet u eerst de stekker uit het stopcontact halen.

De stekker mag pas in het stopcontact worden gestoken nadat u alle andere kabels en snoeren hebt aangesloten op de computer.

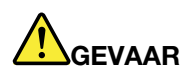

**Tijdens onweer dient u geen vervangingen uit te voeren en dient u het telefoonsnoer niet aan te sluiten of te ontkoppelen.**

# **Kennisgeving LCD (liquid crystal display)**

**WAARSCHUWING:**<br>Het liquid crystal display (LCD-scherm) is gemaakt van glas, en door een ruwe omgang of het laten **Het liquid crystal display (LCD-scherm) is gemaakt van glas, en door een ruwe omgang of het laten**  vallen van de computer kan het LCD-scherm kapotgaan. Als het beeldscherm breekt en de vloei<del>\$t</del>of **uit het scherm in uw ogen of op uw handen komt, moet u de besmette lichaamsdelen onmiddellijk gedurende minstens 15 minuten met water spoelen. Mocht u klachten krijgen of mochten er andere symptomen optreden, raadpleeg dan een arts.** Downloaded From WWW.

**Opmerking:** Voor producten met fluorescentielampen met kwik (bijvoorbeeld geen LED) bevat de fluorescentielamp in het liquid crystal display (LCD) kwik. Het scherm moet worden afgedankt met inachtneming van de lokale, provinciale of nationale wetten.

# **Hoofdtelefoon of oortelefoon gebruiken**

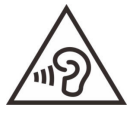

Een te hoog geluidsvolume van de hoofdtelefoon of oortelefoon kan leiden tot schade aan het gehoor. Als u de equalizer op het maximumniveau instelt, wordt de uitvoerspanning verhoogd en het volume van de hoofdtelefoon of oortelefoon. Om uw gehoor te beschermen stelt u de equalizer in op een gepast niveau.

Het overmatige gebruik van hoofd- of oortelefoons gedurende een langere tijd bij een hoog volume kan gevaarlijk zijn als de uitvoer van de hoofd- of oortelefoonaansluitingen niet voldoet aan de specificaties van EN 50332-2. De uitvoer die uw computer aan de hoofdtelefoon levert, voldoet aan EN 50332-2 Sub 7. Deze specificatie beperkt de RMS uitvoerspanning van de computer tot 150 mV. Om schade aan het gehoor te voorkomen, dient u te controleren of de hoofd- of oortelefoon die u gebruikt, eveneens voldoet aan EN 50332-2 (Artikel 7) ten aanzien van een spanning van 75 mV. Gebruik van een hoofd- of oortelefoon die niet voldoet aan EN 50332-2 kan, ten gevolge van een te hoog geluidsdrukniveau, schadelijk zijn voor het gehoor.

Als uw Lenovo-computer is geleverd met een hoofdtelefoon of oortelefoon, voldoen de computer met hoofdtelefoon of oortelefoon als set aan de specificaties van EN 50332-1. Gebruikt u een andere hoofd- of oortelefoon, controleer dan of die voldoet aan EN 50332-1 (Artikel 6.5). Gebruik van een hoofd- of oortelefoon die niet voldoet aan EN 50332-1 kan, ten gevolge van een te hoog geluidsdrukniveau, schadelijk zijn voor het gehoor.

# **Kennisgeving verstikkingsgevaar**

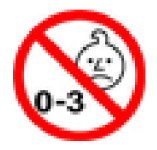

VERSTIKKINGSGEVAAR - product bevat kleine onderdelen.

Houd het product uit de buurt van kinderen onder de drie jaar.

# **Kennisgeving over plastic zakken**

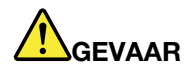

**Plastic zakken kunnen gevaarlijk zijn. Houd plastic zakken uit de buurt van baby's en kinderen om de kans op verstikking te voorkomen.**  $\frac{D_{\alpha} \rho_{\alpha}}{D_{\alpha}}$ <br>
van baby's en kinderen om  $\frac{D_{\alpha}}{D_{\alpha}}$ 

# **Kennisgeving glazen onderdelen**

### **WAARSCHUWING:**

**Bepaalde onderdelen van uw product kunnen van glas zijn gemaakt. Dit glas kan breken als het product op een harde ondergrond valt of een harde klap krijgt. Als het glas breekt, raak het dan niet aan en probeer het niet te verwijderen. Gebruik uw product niet meer tot het glas door bevoegd onderhoudspersoneel is vervangen.**

# **Voorkomen van statische elektriciteit**

Statische elektriciteit is ongevaarlijk voor uzelf, maar kan de computeronderdelen en de opties zwaar beschadigen. Onjuiste behandeling van onderdelen die gevoelig zijn voor statische elektriciteit kan leiden tot schade aan die onderdelen. Wanneer u een optie of een CRU uitpakt, open de antistatische verpakking dan pas wanneer u de instructie krijgt om de desbetreffende optie of CRU te installeren.

Als u werkt met opties of CRU's, of handelingen binnenin de computer uitvoert, neem dan de volgende voorzorgsmaatregelen om schade ten gevolge van statische elektriciteit te voorkomen:

- Beweeg zo min mogelijk. Door wrijving kan er statische elektriciteit ontstaan.
- Ga voorzichtig met de onderdelen om. Pak adapters, geheugenmodules en andere printplaten bij de rand beet. Raak nooit onbeschermde elektronische circuits aan.
- Zorg dat ook anderen de componenten niet aanraken.
- Wanneer u een nieuwe optie installeert die gevoelig is voor statische elektriciteit, houd dan de antistatische verpakking met dat onderdeel minstens 2 seconden tegen een metalen afdekplaatje van een uitbreidingssleuf of een ander ongeverfd metalen oppervlak op de computer. Hiermee vermindert u de statische lading van de verpakking en van uw lichaam.
- Installeer het onderdeel dat gevoelig is voor statische elektriciteit zo mogelijk direct vanuit de antistatische verpakking, zonder het eerst neer te leggen. Als u het onderdeel neer moet leggen nadat u het uit de verpakking hebt gehaald, leg het dan op de antistatische verpakking op een vlakke ondergrond.
- Leg het onderdeel niet op de computerkap of op een metalen ondergrond.

# **Bijlage B. Informatie over toegankelijkheid en ergonomie Bijlage B. Informatie over toegankelijkheid en ergonomie.**<br>
In dit hoofdstuk krijgt u informatie over toegankelijkheid en ergonomie.<br> **Informatie voor gehandicapten**<br>
Lenovo wilt gebruikers met een gehoor- of mobiliteitsb

<span id="page-46-0"></span>In dit hoofdstuk krijgt u informatie over toegankelijkheid en ergonomie.

# **Informatie voor gehandicapten**

bieden tot informatie en technologie. In dit gedeelte vindt u informatie over de manier waarop deze gebruikers optimaal van hun computerervaring kunnen profiteren. Voor de meest recente informatie over toegankelijkheid gaat u naar de volgende website:

### <https://www.lenovo.com/accessibility>

### **Sneltoetsen van het toetsenbord**

In de volgende lijst staan sneltoetsen waarmee u uw computer gemakkelijker kunt gebruiken.

**Opmerking:** Afhankelijk van het toetsenbord zijn sommige van de volgende sneltoetsen mogelijk niet beschikbaar.

- **Toets met Windows-logo+U**: Toegankelijkheidscentrum openen
- **Acht seconden op rechter Shift-toets drukken**: Filtertoetsen in- of uitschakelen
- **Shift vijf keer indrukken**: Plaknotitietoetsen in- of uitschakelen
- **Num Lock vijf seconden indrukken**: Wisseltoetsen in- of uitschakelen
- **Linker Alt+Linker Shift+Num Lock**: Muistoetsen in- of uitschakelen
- **Linker Alt+Linker Shift+PrtScn (of PrtSc)**: Hoog contrast in- of uitschakelen

Ga voor meer informatie naar<https://windows.microsoft.com/> en voer een zoekopdracht uit met een van de volgende trefwoorden: keyboard shortcuts, key combinations, shortcut keys.

### **Toegankelijkheidscentrum**

Met het Toegankelijkheidscentrum van het Windows-besturingssysteem kun u uw computers zo configureren dat ze aan uw fysieke en cognitieve behoeften voldoen.

Het Toegankelijkheidscentrum openen:

- 1. Ga naar het Configuratiescherm en geef het Configuratiescherm op categorie weer.
- 2. Klik op **Toegankelijkheid** ➙ **Toegankelijkheidscentrum**.
- 3. Kies het gewenste hulpmiddel door de aanwijzingen op het scherm te volgen.

Het Toegankelijkheidscentrum bevat doorgaans de volgende hulpprogramma's:

• Vergrootglas

Het Vergrootglas is een handig hulpmiddel dat een deel van of uw gehele scherm vergroot zodat u de items beter kunt zien.

• Verteller

De Verteller is een schermleesprogramma dat hardop voorleest wat er op het scherm wordt weergegeven en gebeurtenissen, zoals foutmeldingen, beschrijft.

• Schermtoetsenbord

Als u liever gegevens op uw computer typt of invoert met een muis, joystick of ander aanwijsapparaat in plaats van een echt toetsenbord te gebruiken, kunt u het Schermtoetsenbord gebruiken. Het Schermtoetsenbord is een visueel toetsenbord met alle standaardtoetsen. U kunt toetsen selecteren met de muis of een ander aanwijsapparaat, of u kunt erop tikken om toetsen te selecteren als uw computer een multitouch-scherm ondersteunt. tel bandenborre.be

• Hoog contrast

Hoog contrast is een functie waarmee het kleurcontrast van bepaalde tekst en afbeeldingen op het scherm wordt verhoogd. Hierdoor zijn die items beter te onderscheiden en eenvoudiger te herkennen.

• Gepersonaliseerd toetsenbord

Pas de toetsenbordinstellingen aan om het gebruik van het toetsenbord te vereenvoudigen. U kunt het toetsenbord bijvoorbeeld gebruiken om de aanwijzer te besturen en het invoeren van bepaalde toetscombinaties met het toetsenbord te vereenvoudigen.

• Persoonlijke muis

Pas de muisinstellingen aan om het gebruik van de muis te vereenvoudigen. U kunt bijvoorbeeld de weergave van de aanwijzer wijzigen en het beheer van vensters met uw muis vereenvoudigen.

### **Spraakherkenning**

Met spraakherkenning kunt u uw computer besturen met behulp van uw stem.

U kunt mondelinge instructies gebruiken om het toetsenbord en de muis te besturen. Met mondelinge instructies kunt u programma's starten, menu's openen, op voorwerpen op het scherm klikken, tekst dicteren in documenten, en e-mails schrijven en verzenden.

Spraakherkenning gebruiken:

- 1. Ga naar het Configuratiescherm en geef het Configuratiescherm op categorie weer.
- 2. Klik op **Toegankelijkheid** ➙ **Spraakherkenning**.
- 3. Volg de aanwijzingen op het scherm.

### **Schermleestechnologie**

Schermleestechnologieën zijn hoofdzakelijk bedoeld voor programma-interfaces, Help-systemen en verschillende online documenten. Voor aanvullende informatie over schermleesprogramma's raadpleegt u de onderstaande bronnen:

- Het gebruik van PDF-documenten met schermleesprogramma's: <https://www.adobe.com/accessibility.html?promoid=DJGVE>
- De JAWS-schermlezer gebruiken: <https://www.freedomscientific.com/Products/Blindness/JAWS>
- De NVDA-schermlezer gebruiken:

<https://www.nvaccess.org/>

### **Schermresolutie**

U kunt de tekst en afbeeldingen op het scherm leesbaarder maken door de schermresolutie van uw computer aan te passen.

De schermresolutie aanpassen:

- 1. Klik met de rechtermuisknop op een leeg gebied op het bureaublad en klik vervolgens op **Beeldscherminstellingen → Beeldscherm.**
- 2. Volg de aanwijzingen op het scherm.

Opmerking: Als u een te lage resolutie instelt, passen bepaalde items wellicht niet meer op het scherm. Ing www.vandenborre.be

### **Aanpasbare itemgrootte**

U kunt de items op het scherm leesbaarder maken door de itemgrootte te wijzigen.

- Om de itemgrootte tijdelijk te wijzigen, gebruikt u het vergrootglashulpmiddel in het Toegankelijkheidscentrum.
- De itemgrootte permanent wijzigen:
	- Wijzig de grootte van alle items op het scherm.
		- 1. Klik met de rechtermuisknop op een leeg gebied op het bureaublad en klik vervolgens op **Beeldscherminstellingen** ➙ **Beeldscherm**.
		- 2. Wijzig de itemgrootte volgens de aanwijzingen op het scherm. In sommige toepassingen kan het zijn dat uw configuratie mogelijk pas actief wordt nadat u zich hebt afgemeld en vervolgens weer opnieuw hebt aangemeld.
	- Wijzig de grootte van de items op een webpagina.

Houd Ctrl ingedrukt en druk vervolgens op de plustekentoets (+) om de tekst te vergroten of de minustekentoets (–) om de tekst te verkleinen.

– Wijzig de grootte van de items op het bureaublad of in een venster.

**Opmerking:** Deze functie werkt mogelijk niet in alle vensters.

Als uw muis een wiel heeft, houdt u Ctrl ingedrukt en bladert u met het wieltje om de itemgrootte te wijzigen.

### **Aansluitingen met industriële standaard**

Uw computer beschikt over aansluitingen met industriële standaard waarop u hulpapparaten kunt aansluiten.

### **Documentatie in toegankelijke indelingen**

Lenovo biedt elektronische documentatie in toegankelijke indelingen, zoals van tags voorziene PDFbestanden of HTML-bestanden (Hypertext Markup Language). Elektronische documentatie van Lenovo wordt ontwikkeld om te garanderen dat slechtziende gebruikers de documentatie middels een schermlezer kunnen lezen. Elke afbeelding in de documentatie beschikt ook over voldoende alternatieve tekst zodat slechtziende gebruikers de afbeelding kunnen begrijpen als ze een schermlezer gebruiken.

# **Ergonomisch werken**

Ergonomische gewoonten zijn belangrijk, niet alleen om zo veel mogelijk uit uw pc te halen, maar vooral ook om ongemak te voorkomen. Richt uw werkplek zodanig in dat de opstelling van de apparatuur aansluit bij uw individuele wensen en bij het soort werk dat u doet. Denk bij het werken met de computer aan uw gezondheid, dat verhoogt uw prestaties én uw comfort.

Werken buiten een vaste kantooromgeving kan betekenen dat u zich regelmatig moet aanpassen aan een nieuwe omgeving. Het aanpassen van lichtbronnen, een actieve zithouding en de plaatsing van de computerhardware kunnen u helpen uw prestaties te verbeteren en meer comfort te creëren.

In dit voorbeeld wordt een persoon afgebeeld in een conventionele bureauopstelling. Ook als u niet aan een bureau werkt, verdient het aanbeveling om deze tips zoveel mogelijk te volgen. Ontwikkel goede gewoonten en ze zullen je goed van pas komen.

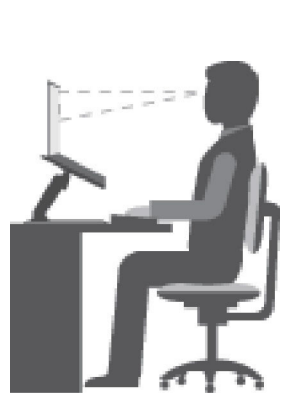

Downloaded From www.vandenborre.be

**Algemene houding**: geregeld even gaan verzitten helpt het best tegen het ongemak dat door lang in dezelfde houding werken wordt veroorzaakt. Vaak even pauzeren is ook heel goed om kleine ongemakken tegen te gaan die met uw werkhouding te maken hebben.

**Beeldscherm**: plaats het beeldscherm op een comfortabele kijkafstand van ongeveer 510 tot 760 mm. Vermijd reflecties van lampen of zonlicht. Maak het beeldscherm regelmatig schoon en stel de helderheid en het contrast zo in dat u een goed beeld hebt. Druk op de toetsen voor helderheidregeling om de helderheid van het beeldscherm aan te passen.

**Stand van het hoofd**: houd uw hoofd en nek in een comfortabele en neutrale (verticaal of rechtop) stand.

**Stoel**: gebruik een stoel met verstelbare hoogte die voldoende steun voor uw rug geeft. Stel de stoel in op de door u gewenste stand.

**De plaats van armen en handen**: maak gebruik van de armsteunen, indien aanwezig, of van een deel van het bureaublad om uw armen op te laten rusten. Houd uw onderarmen, polsen en handen in een ontspannen, neutrale (horizontale) positie. Typ met een zachte aanslag.

**Bovenbenen**: houd uw bovenbenen horizontaal en zet uw voeten plat op de grond of op een voetensteun.

### **En onderweg?**

Als u onderweg bent of in een minder 'formele' omgeving werkt, is het niet altijd mogelijk de regels voor prettig en comfortabel werken helemaal na te leven. Probeer dan toch deze ergonomische tips zoveel mogelijk in acht te nemen. Een juiste houding en gebruik van adequate verlichting zijn uitermate belangrijk voor uw werktempo, maar ook voor uw comfort. Als u buiten kantoor werkt, let dan extra goed op dat u een actieve zithouding hebt en regelmatig pauze neemt. Er zijn veel productoplossingen verkrijgbaar, waarmee u de computer precies aan uw wensen kunt aanpassen. U kunt een aantal van deze opties vinden op https:// [www.lenovo.com/accessories](https://www.lenovo.com/accessories). Bekijk uw opties voor dockingoplossingen en randapparaten die u de gewenste flexibiliteit en aanpassingsmogelijkheden kunnen bieden.

### **Vragen op visueel gebied?**

De beeldschermen van notebookcomputers zijn speciaal ontworpen om aan de hoogste eisen te voldoen. Deze beeldschermen bieden u een duidelijk beeld en een grote, heldere schermen die goed leesbaar en oogvriendelijk zijn. Het langere tijd geconcentreerd naar het beeldscherm kijken kan vermoeiend zijn. Als u vragen hebt over vermoeide ogen of ander visueel ongemak, raadpleeg dan een opticien of oogarts.

# <span id="page-50-0"></span>**Bijlage C. Informatie over naleving**

In deze bijlage vindt u de verschillende verklaringen van conformiteit voor Lenovo-producten.

# **Verklaringen van conformiteit voor radiofrequenties**

Computermodellen die zijn uitgerust met draadloze communicatie, voldoen aan de richtlijnen voor radiofrequenties en veiligheidsnormen in alle landen en regio's waar deze zijn goedgekeurd voor draadloos gebruik. Downloaded From www.vandenborre.be

Lees naast dit document ook de Regulatory Notice voor uw land of regio voordat u de draadloze apparaten in uw computer gaat gebruiken.

# **Europese Unie – naleving van de richtlijnen inzake radioapparatuur**

Dit product voldoet aan alle vereisten en essentiële normen die gelden voor EU-richtlijn voor radioapparatuur 2014/53/EU inzake de harmonisering van de wetgeving van Lidstaten met betrekking tot elektromagnetische compatibiliteit. De volledige tekst van de EU-verklaring van conformiteit van het systeem en de EUverklaringen inzake draadloze modules zijn beschikbaar op de volgende internetadressen:

- Voor notebookcomputers: [https://www.lenovo.com/eu-doc-notebooks](https://www.lenovo.com/us/en/social_responsibility/EU_DoC_notebooks)
- Voor tabletcomputers:<https://www.lenovo.com/eu-doc-tablets>
- Voor draadloze randapparatuur: [https://www.lenovo.com/eu-doc-wireless-options](https://www.lenovo.com/us/en/social_responsibility/EU_DoC_wireless_options)

Lenovo aanvaardt geen verantwoordelijkheid voor het niet voldoen aan deze voorwaarden voor bescherming als dit het gevolg is van het doorvoeren van een niet aanbevolen wijziging aan het product, inclusief het installeren van niet door Lenovo geleverde optiekaarten. Uit tests is gebleken dat dit product voldoet aan de beperkingen die worden opgelegd aan apparatuur van Klasse B conform de Europese standaard inzake harmonisering in de geldende richtlijnen. De beperkingen voor apparatuur van Klasse B zijn bedoeld om in woonomgevingen een redelijke bescherming te bieden tegen interferentie met goedgekeurde communicatieapparatuur.

# **Locatie van het FCC-ID en IC-ID**

Als u uw computer in de Verenigde Staten en/of Canada hebt gekocht en de computer beschikt over vooraf in de fabriek geïnstalleerde draadloze modules, is de FCC-ID- en IC-ID-labelinformatie voor de draadloze modules zichtbaar op de bodemafdekplaat van de computer.

De volgende afbeelding toont de locatie van de gegraveerde (lasergeëtste) tekst of het bevestigde, nietverwijderbare label.

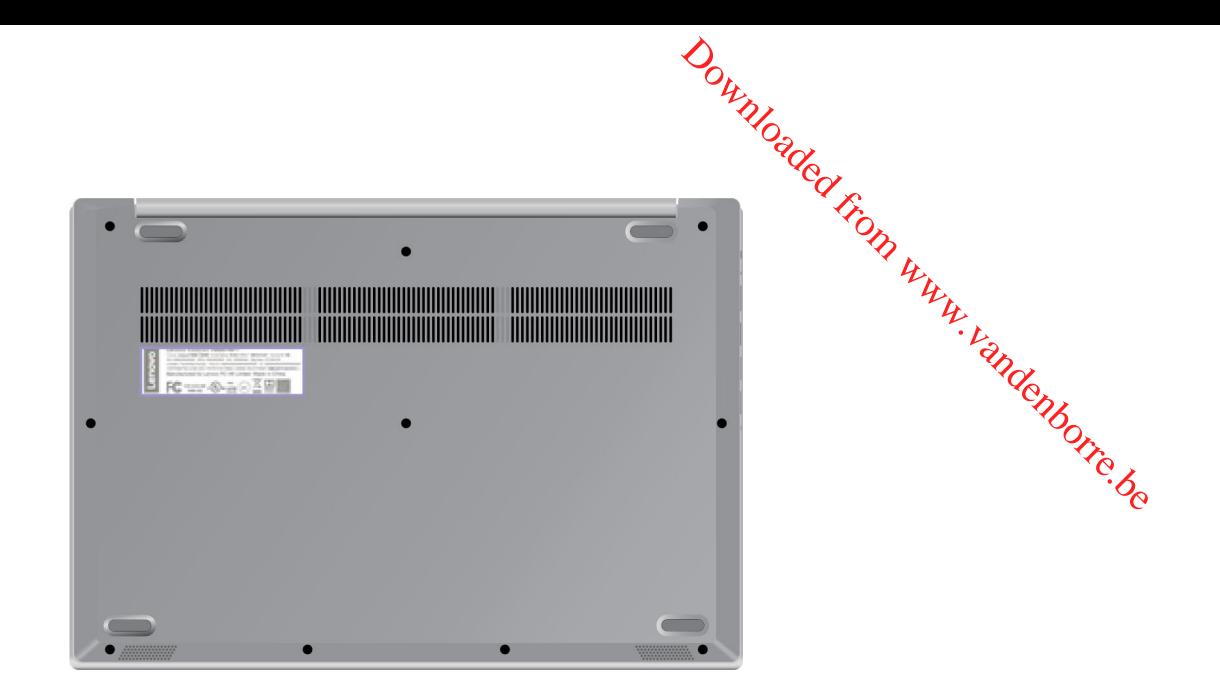

# **Brazilië**

Este equipamento não tem direito à proteção contra interferência prejudicial e não pode causar interferência em sistemas devidamente autorizados.

This equipment is not protected against harmful interference and may not cause interference with duly authorized systems.

# **Mexico**

**Advertencia**: En Mexico la operación de este equipo está sujeta a las siguientes dos condiciones: (1) es posible que este equipo o dispositivo no cause interferencia perjudicial y (2) este equipo o dispositivo debe aceptar cualquier interferencia, incluyendo la que pueda causar su operación no deseada.

# **Singapore**

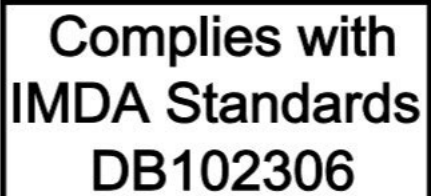

# **Korea**

무선설비 전파 혼신 **(사용주파수 2400∼2483.5 , 5725∼5825 무선제품해당)** 

해당 무선설비가 전파혼신 가능성이 있으므로 인명안전과 관련된 서비스는 할 수 없음

### **SAR** 정보

본 장치는 전파 노출에 대한 가이드라인을 충족합니다.

본 장치는 무선 송수신기 입니다. 본 장치는 국제 가이드라인으로 권장되는 전파 노출에 대한 제한을 초과하지 않도록 설계되었습니다. 장치 액세서리 및 최신 부품을 사용할 경우 SAR 값이 달라질 수 있 습니다. SAR 값은 국가 보고 및 테스트 요구 사항과 네트워크 대역에 따라 다를 수 있습니다. 본 장치 는 사람의 신체에서 20mm 이상의 거리에서 사용할 수 있습니다.

**Milieu-informatie gesorteerd op landen en regio's**<br>In dit gedeelte vindt u informatie over milieu, recyclen en RoHS met betrekking tot Lenovo-producten. In dit gedeelte vindt u informatie over milieu, recyclen en RoHS met betrekking tot Lenovo-produćten.

# **Informatie over recycling en milieu**

Lenovo moedigt eigenaren van (IT) -apparatuur aan om hun apparatuur, wanneer deze niet meer nodig is, op ${\bf z}$ een verantwoorde manier te laten recyclen. Lenovo kent een veelheid aan programma's en services om eigenaren te helpen bij de recycling van hun IT-producten. Ga voor informatie over helpen bij de recycling van hun IT-producten.<br>Definition of the metal over the experimental energy of the street of the recording term of t producten naar:

### <https://www.lenovo.com/recycling>

De nieuwste milieu-informatie over onze producten is beschikbaar op:

<https://www.lenovo.com/ecodeclaration>

# **Belangrijke WEEE-informatie**

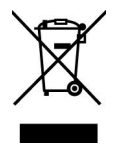

De WEEE-markering op Lenovo-producten heeft betrekking op landen waar regelgeving op het gebied van WEEE en e-waste van kracht is (zoals de Europese WEEE-richtlijn en de Indiase E-Waste Management Rules). Apparaten worden gelabeld conform lokale regelgeving die betrekking heeft op verwerking van oude elektrische en elektronische apparatuur (WEEE-regelgeving). Deze regelgeving bepaalt het kader voor het retourneren en recyclen van gebruikte apparatuur in de diverse gebieden. Dit label is van toepassing op allerlei producten om aan te geven dat het product aan het einde van zijn levensduur niet zomaar mag worden weggegooid, maar moet worden gerecycled volgens het hiertoe opgezette systeem.

Gebruikers van elektrische en elektronische apparaten die zijn voorzien van het WEEE-merkteken, moeten gebruikte apparaten niet als ongesorteerd afval weggooien, maar dienen gebruik te maken van het beschikbare inzamelproces voor het retourneren, recyclen en terugwinnen van apparaten. Zo worden de mogelijke effecten die afgedankte elektrische en elektronische apparaten ten gevolge van de aanwezigheid van schadelijke stoffen op het milieu en de volksgezondheid kunnen hebben, tot een minimum beperkt. Elektrische en elektronische apparatuur (EEE) van Lenovo kan onderdelen en componenten bevatten die aan het einde van hun levensduur als gevaarlijk afval kunnen worden beschouwd.

EEE en afval van elektrische en elektronische apparatuur (WEEE) kunnen gratis worden aangeboden bij elke distributeur die elektrische en elektronische apparatuur van dezelfde aard en met dezelfde functie verkoopt als de gebruikte EEE of WEEE.

Ga voor meer informatie over WEEE naar:

<https://www.lenovo.com/recycling>

### **Informatie over WEEE voor Hongarije**

Lenovo betaalt als producent de kosten die worden gemaakt in verband met de naleving van de verplichtingen van Lenovo onder de Hongaarse wet 197/2014 (VIII.1.) subsecties (1)-(5) van sectie 12.

# **Richtlijnen voor recycling in Japan**

### **Collecting and recycling a disused Lenovo computer or monitor**

If you are a company employee and need to dispose of a Lenovo computer or monitor that is the property of the company, you must do so in accordance with the Law for Promotion of Effective Utilization of Resources. Computers and monitors are categorized as industrial waste and should be properly disposed of by an industrial waste disposal contractor certified by a local government. In accordance with the Law for Promotion of Effective Utilization of Resources, Lenovo Japan provides, through its PC Collecting and **Richtlijnen voor recycling in Japan**<br>
Collecting and recycling a disused Lenovo computer or monitor<br>
If you are a company employee and need to dispose of a Lenovo computer or monitor that is the property of<br>
the company, visit the Lenovo Web site at:

### <https://www.lenovo.com/recycling/japan>

Pursuant to the Law for Promotion of Effective Utilization of Resources, the collecting and recycling of homeused computers and monitors by the manufacturer was begun on October 1, 2003. This service is provided free of charge for home-used computers sold after October 1, 2003. For details, go to:

### <https://www.lenovo.com/recycling/japan>

### **Disposing of Lenovo computer components**

Some Lenovo computer products sold in Japan may have components that contain heavy metals or other environmental sensitive substances. To properly dispose of disused components, such as a printed circuit board or drive, use the methods described above for collecting and recycling a disused computer or monitor.

### **Disposing of disused lithium batteries from Lenovo computers**

A button-shaped lithium battery is installed inside your Lenovo computer to provide power to the computer clock while the computer is off or disconnected from the main power source. If you need to replace it with a new one, contact your place of purchase or contact Lenovo for service. If you need to dispose of a disused lithium battery, insulate it with vinyl tape, contact your place of purchase or an industrial-waste-disposal operator, and follow their instructions.

Disposal of a lithium battery must comply with local ordinances and regulations.

### **Disposing of a disused battery from Lenovo notebook computers**

Your Lenovo notebook computer has a lithium ion battery or a nickel metal hydride battery. If you are a company employee who uses a Lenovo notebook computer and need to dispose of a battery, contact the proper person in Lenovo sales, service, or marketing, and follow that person's instructions. You also can refer to the instructions at:

### <https://www.lenovo.com/jp/ja/environment/recycle/battery/>

If you use a Lenovo notebook computer at home and need to dispose of a battery, you must comply with local ordinances and regulations. You also can refer to the instructions at:

<https://www.lenovo.com/jp/ja/environment/recycle/battery/>

# **Recyclinginformatie voor Brazilië**

Declarações de Reciclagem no Brasil

Descarte de um Produto Lenovo Fora de Uso

Equipamentos elétricos e eletrônicos não devem ser descartados em lixo comum, mas en $\eta$ iados à pontos de coleta, autorizados pelo fabricante do produto para que sejam encaminhados e processado $\phi$ por empresas especializadas no manuseio de resíduos industriais, devidamente certificadas pelos orgãos arfibientais, de acordo com a legislação local.  $\frac{\partial}{\partial \mu}$ <br>
Domum, mas envigados à pontos de<br>
os e processadoe por empresas<br>
las pelos orgãos armipientais, de<br>
dutos. Caso você possua dimensionale processador de possua dimensionale de processador de possua dimensiona

A Lenovo possui um canal específico para auxiliá-lo no descarte desses produtos. Caso você possua ú**ng** produto Lenovo em situação de descarte, ligue para o nosso SAC ou encaminhe um e-mail para: reciclar@lenovo.com, informando o modelo, número de série e cidade, a fim de enviarmos as instruções para o correto descarte do seu produto Lenovo.

# **Informatie over het recyclen van batterijen voor de Europese Unie**

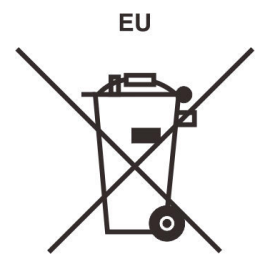

**Kennisgeving:** Dit pictogram geldt alleen voor landen binnen de Europese Unie (EU).

Batterijen of batterijverpakkingen zijn voorzien van een label overeenkomstig Europese Richtlijn 2006/66/EC inzake batterijen en accu's en afgedankte batterijen en accu's. Deze richtlijn bepaalt het raamwerk voor het retourneren en recyclen van gebruikte batterijen en accu's zoals van toepassing binnen de Europese Unie. Dit label wordt aangebracht op diverse batterijen om aan te geven dat de batterij in kwestie niet dient te worden weggegooid, maar dat deze aan het eind van de levenscyclus krachtens deze Richtlijn dient te worden geretourneerd.

In overeenstemming met de Europese richtlijn 2006/66/EC moeten batterijen en accu's van een label zijn voorzien waarop is aangegeven dat ze gescheiden moeten worden ingezameld en gerecycled aan het einde van de levenscyclus. Op het label op de batterij kan ook een chemisch symbool staan voor het metaal dat in de batterij is gebruikt (Pb voor lood, Hg voor kwik en Cd voor cadmium). Gebruikers van batterijen en accu's mogen batterijen en accu's niet weggooien als ongesorteerd huisafval, maar dienen het voor gebruikers beschikbare inzamelingssysteem te gebruiken voor het retourneren, recyclen en verwerken van batterijen en accu's. Deelname van gebruikers is belangrijk om de mogelijke gevolgen van batterijen en accu's voor het milieu en de volksgezondheid tengevolge van de mogelijke aanwezigheid van gevaarlijke bestanddelen tot een minimum te beperken.

Voordat elektrische en elektronische apparatuur (EEE) bij de afvalinzameling of de afvalverwerking wordt aangeboden, moet de eindgebruiker van apparatuur met batterijen en/of accu's deze batterijen en/of accu's verwijderen voor gescheiden inzameling.

### **Lithiumbatterijen en batterijen van Lenovo-producten weggooien**

In uw Lenovo-product kan een lithium-knoopcelbatterij zijn geïnstalleerd. Details van de batterij kunt u vinden in de productdocumentatie. Als u de batterij moet vervangen, neem dan contact op met de verkoper van het product of met Lenovo. Als u een lithiumbatterij weggooit, omwikkelt u hem met vinyltape en levert u hem in bij de verkoper of een inzamelstation voor chemisch afval.

### **Batterijen van Lenovo-producten weggooien**

Uw Lenovo-apparaat kan een lithium-ionbatterij of een hydride nikkel-metaalbatterij bevatten. Details van de batterij kunt u vinden in de productdocumentatie. Als u een batterij weggooit, omwikkelt u hem met vinyltape, neemt u contact op met de verkoopservice van Lenovo of levert u hem in bij de verkoper of een

inzamelstation voor chemisch afval. U kunt ook de instructies in de gebruikershandleiding voor uw product<br>inzamelstation voor chemisch afval. U kunt ook de instructies in de gebruikershandleiding voor uw product raadplegen. Suw ... Vandenborre.be

Voor de juiste inzameling en verwerking gaat u naar:

<https://www.lenovo.com/lenovo/environment>

# **Recyclinginformatie voor het vasteland van China**

《废弃电器电子产品回收处理管理条例》提示性说明

联想鼓励拥有联想品牌产品的用户当不再需要此类产品时, 遵守国 家废弃电器电子产品回收处理相关法律法规, 将其交给当地具有国 家认可的回收处理资质的厂商进行回收处理。更多回收服务信息, 请点击进入http://support.lenovo.com.cn/activity/551.htm

# **Informatie over het recyclen van batterijen voor Taiwan**

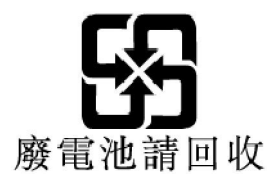

# **Informatie over het recyclen van batterijen voor de Verenigde Staten en Canada**

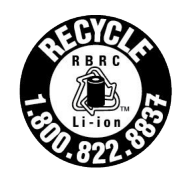

**US & Canada Only** 

# **Verklaringen voor naleving van de Kennisgeving beperking van schadelijke stoffen (RoHS)**

Lenovo zet zich in voor bescherming van het milieu. Een belangrijke prioriteit voor Lenovo is de wereldwijde implementatie van de vereisten van de Kennisgeving beperking van schadelijke stoffen (ook bekend als RoHS, 'Restriction of Hazardous Substances'). Lenovo voldoet aan alle vereisten voor RoHS die momenteel van kracht zijn. In dit gedeelte vindt u verklaringen voor naleving van de RoHS-kennisgeving per land of regio. Meer informatie over de wereldwijde naleving van de RoHS-kennisgeving door Lenovo vindt u op <https://www.lenovo.com/ecodeclaration>.

# **Europese Unie**

Dit Lenovo-product en de meegeleverde onderdelen (kabels, snoeren enzovoort) voldoen aan de vereisten van de Kennisgeving 2011/65/EU betreffende de beperking van het gebruik van bepaalde gevaarlijke stoffen in elektrische en elektronische apparatuur (ook bekend als RoHS II, 'Restriction of Hazardous Substances').

# **Turkije**

The Lenovo product meets the requirements of the Republic of Turkey Directive on the Restriction of the Use of Certain Hazardous Substances in Waste Electrical and Electronic Equipment (WEEE).

### Türkiye AEEE Yönetmeliğine Uygunluk Beyanı

Bu Lenovo ürünü, T.C. Cevre ve Orman Bakanlığı'nın "Atık Elektrik ve Elektronik Eşyalarda Bazı Zararlı Maddelerin Kullanımının Sınırlandırılmasına Dair Yönetmelik (AEEE)" direktiflerine uygundur.

AEEE Yönetmeliğine Uygundur.

**Oekraïne**<br>Цим підтверджуємо, що продукція Леново відповідає вимогам нормативних актів України, які обмежують вміст небезпечних речовин

### **Vasteland van China**

为满足中国电子电器产品有害物质限制相关的法律法规和其他要求,联想公司对本产品中有害物质按部件分 类,声明如下。

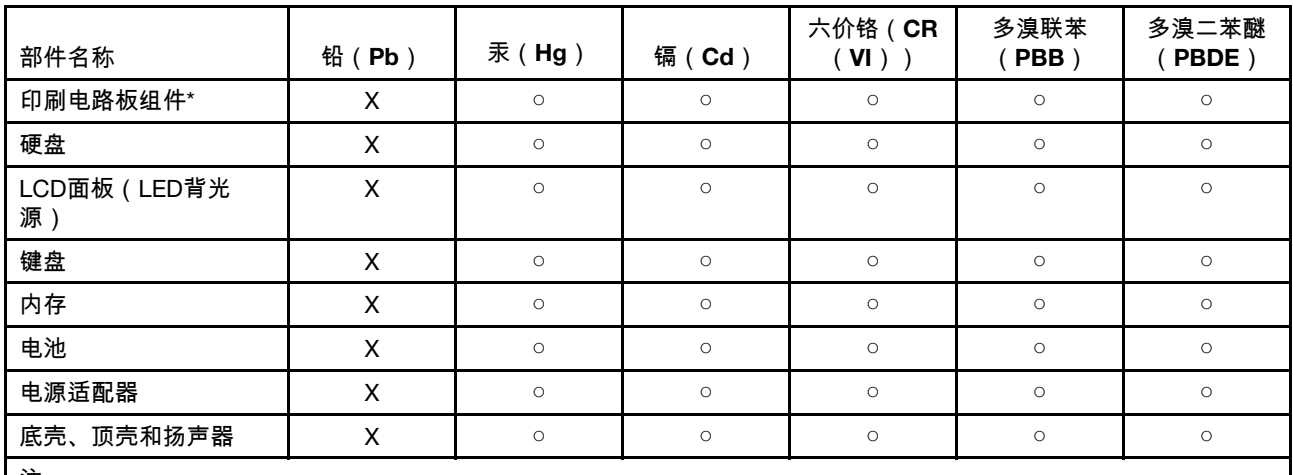

Tabel 3. 产品中有害物质的名称及含量

注:

本表格依据SJ/T 11364的规定编制。某些型号的产品可能不包含表中的部分部件。

○:表示该有害物质在该部件所有均质材料中的含量均在GB/T 26572规定的限量要求以下。

X:表示该有害物质至少在该部件的某一均质材料中的含量超出GB/T 26572规定的限量要求。标记"X"的部件,皆因全球 技术发展水平限制而无法实现有害物质的替代。

\*:印刷电路板组件包括印刷电路板及其零部件、电容和连接器等。

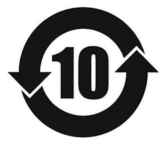

在中华人民共和国境内销售的电子信息产品必须带有此"环保使用期限"(EPuP)标志。圆圈内的数字标 示正常使用状态下产品的环保使用期限。

**Label met conformiteitsverklaring van de leverancier voor Beperking van schadelijke stoffen (RoHS, Restriction of Hazardous Substances) voor het vasteland van China**

依照《电器电子产品有害物质限制使用合格评定制度实施安排》,《绿色产品 标识使用管理办法》以及市场监 管总局关于明确电器电子产品有害物质限制使用合 格评定制度"供方符合性标志"的公告中对于合格评定标识的 相关要求,联想公司 针对纳入《电器电子产品有害物质限制使用达标管理目录》内的产品,使用自我声 明的 合格评定方式,并使用如下合格评定标识:

Downloaded From www.vandenborre.be

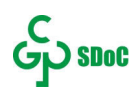

## **Taiwan**

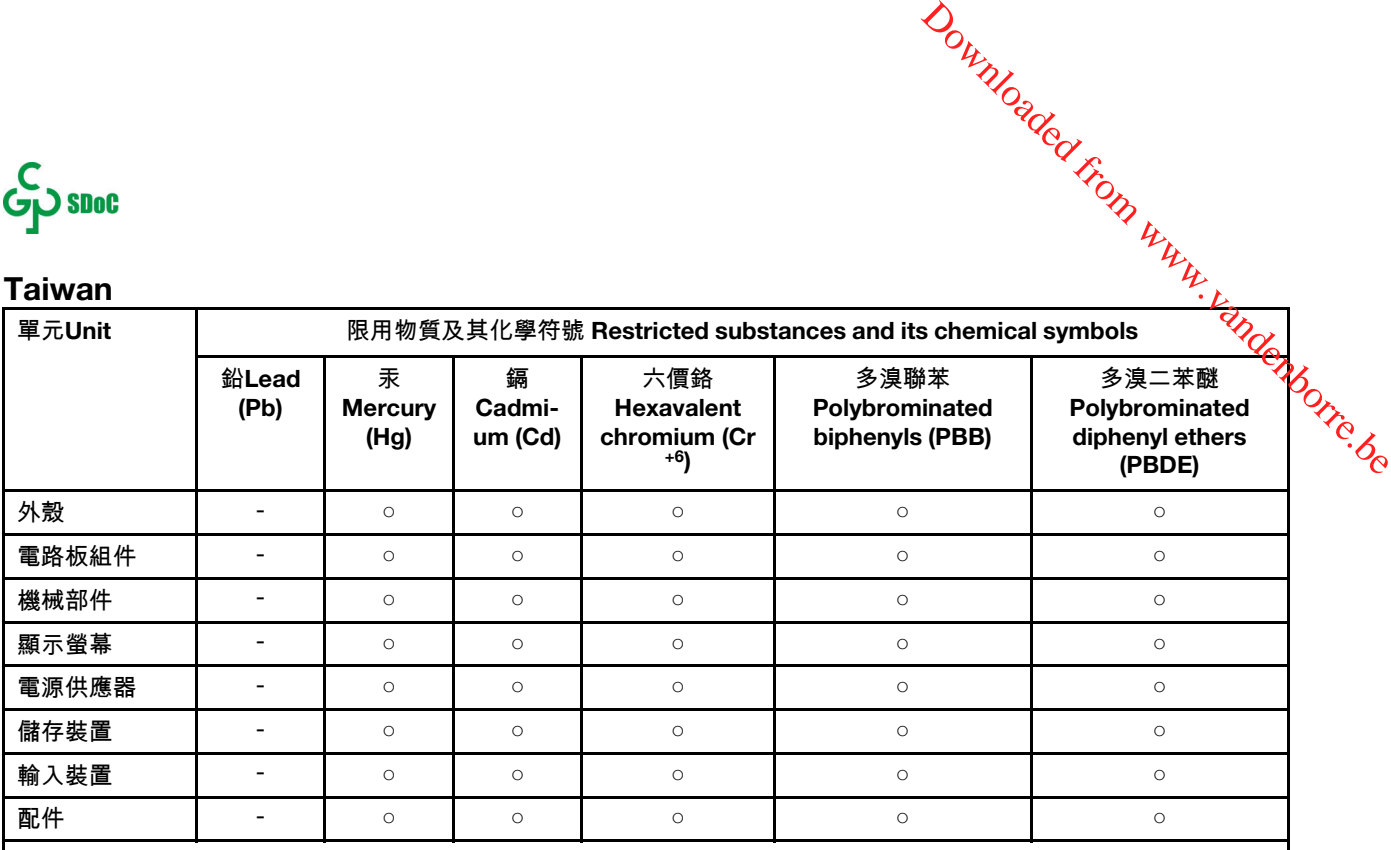

備考1."超出0.1 wt%"及"超出0.01% wt%"係指限用物質之百分比含量超出百分比含量基準值。

Note 1: "Exceeding 0.1 wt%" and "exceeding 0.01 wt%" indicate that the percentage content of the restricted substance exceeds the reference percentage value of presence condition.

備考2 "○"係指該項限用物質之百分比含量未超出百分比含量基準值。

Note 2: "○" indicates that the percentage content of the restricted substance does not exceed the percentage of reference value of presence.

### 備考3. "-"係指該項限用物質為排除項目。

Note 3: "-" indicates that the restricted substance corresponds to the exemption.

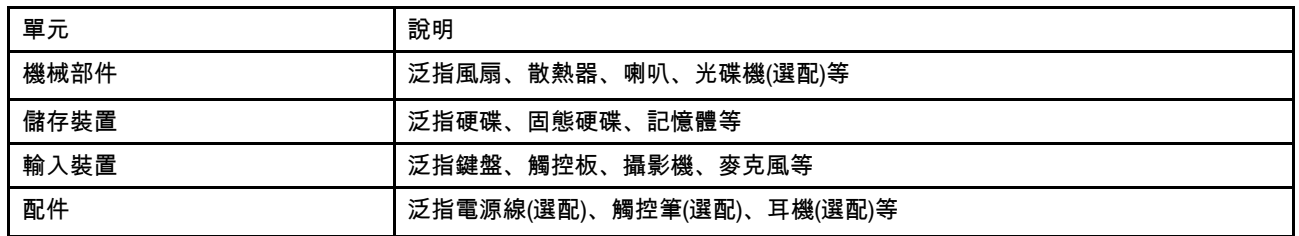

### **India**

RoHS compliant as per E-waste (Management) Rules.

# **Kennisgevingen elektromagnetische straling**

# **Conformiteitsverklaring voor leveranciers van de Federal Communications Commission (FCC)**

De volgende informatie is van toepassing op de onderstaande productmodellen:

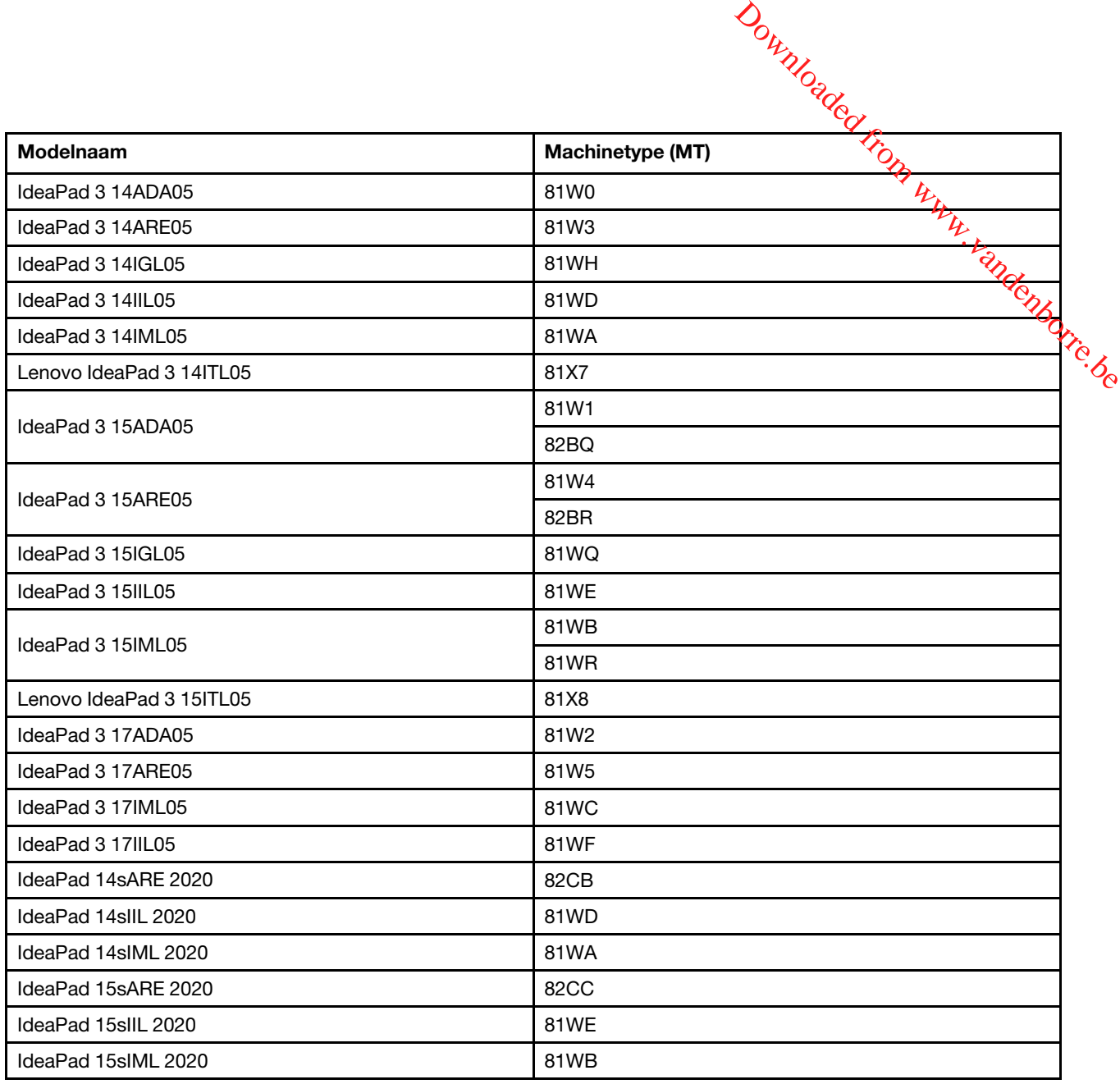

This equipment has been tested and found to comply with the limits for a Class B digital device, pursuant to Part 15 of the FCC Rules. These limits are designed to provide reasonable protection against harmful interference in a residential installation. This equipment generates, uses, and can radiate radio frequency energy and, if not installed and used in accordance with the instructions, may cause harmful interference to radio communications. However, there is no guarantee that interference will not occur in a particular installation. If this equipment does cause harmful interference to radio or television reception, which can be determined by turning the equipment off and on, the user is encouraged to try to correct the interference by one or more of the following measures:

- Reorient or relocate the receiving antenna.
- Increase the separation between the equipment and receiver.
- Connect the equipment into an outlet on a circuit different from that to which the receiver is connected.
- Consult an authorized dealer or service representative for help.

Lenovo is not responsible for any radio or television interference caused by using cables and connectors other than those recommended by Lenovo or by unauthorized changes or modifications to this equipment. Unauthorized changes or modifications could void the user's authority to operate the equipment.

This device complies with Part 15 of the FCC Rules. Operation is subject to the following two conditions: (1) this device may not cause harmful interference, and (2) this device must accept any interference received, including interference that may cause undesired operation. rece.<br>Www.vandenborre.be

Responsible Party: Lenovo (United States) Incorporated 7001 Development Drive Morrisville, NC 27560 Email: FCC@lenovo.com

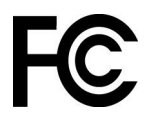

# **Verklaring van conformiteit met industriële richtlijn Canada**

CAN ICES-3(B)/NMB-3(B)

# **EU-conformiteit**

Contactadres in de EU: Lenovo (Slovakia), Landererova 12, 811 09 Bratislava, Slovakia

# $\epsilon$

### **Naleving van de EMC-richtlijn**

Dit product voldoet aan de voorwaarden voor bescherming zoals opgenomen in EU-richtlijn 2014/30/EU van de Europese Commissie inzake de harmonisering van de wetgeving van Lidstaten met betrekking tot elektromagnetische compatibiliteit.

Uit tests is gebleken dat dit product voldoet aan de beperkingen die worden opgelegd aan apparatuur van Klasse B conform de Europese standaard inzake harmonisering in de geldende richtlijnen. De vereisten voor apparatuur van Klasse B zijn bedoeld om adequaat bescherming te bieden voor uitzendservices in woonomgevingen.

# **Verklaring van conformiteit met Duitse Klasse B**

Hinweis zur Einhaltung der Klasse B zur elektromagnetischen Verträglichkeit

Dieses Produkt entspricht den Schutzanforderungen der EU-Richtlinie zur elektromagnetischen Verträglichkeit Angleichung der Rechtsvorschriften über die elektromagnetische Verträglichkeit in den EU-Mitgliedsstaaten und hält die Grenzwerte der Klasse B der Norm gemäß Richtlinie.

Um dieses sicherzustellen, sind die Geräte wie in den Handbüchern beschrieben zu installieren und zu betreiben. Des Weiteren dürfen auch nur von der Lenovo empfohlene Kabel angeschlossen werden. Lenovo übernimmt keine Verantwortung für die Einhaltung der Schutzanforderungen, wenn das Produkt ohne Zustimmung der Lenovo verändert bzw. wenn Erweiterungskomponenten von Fremdherstellern ohne Empfehlung der Lenovo gesteckt/eingebaut werden.

Zulassungsbescheinigung laut dem Deutschen Gesetz über die elektromagnetische Verträglichkeit von Betriebsmitteln, EMVG vom 20. Juli 2007 (früher Gesetz über die elektromagnetische Verträglichkeit von Geräten), bzw. der EU Richtlinie 2014/30/EU, der EU Richtlinie 2014/53/EU Artikel 3.1b), für Geräte der Klasse B.

Dieses Gerät ist berechtigt, in Übereinstimmung mit dem Deutschen EMVG das EG-Konformitätszeichen -<br>Dieses Gerät ist berechtigt, in Übereinstimmung mit dem Deutschen EMVG das EG-Konformitätszeichen -CE - zu führen. Verantwortlich für die Konformitätserklärung nach Paragraf 5 des EMVG ist die Lenovo (Deutschland) GmbH, Meitnerstr. 9, D-70563 Stuttgart. Lei.<br>Www.vandenborre.be

# **Verklaring van conformiteit met Japanse VCCI Klasse B**

この装置は、クラスB機器です。この装置は、住宅環境で使用することを目的 としていますが、この装置がラジオやテレビジョン受信機に近接して使用される と、受信障害を引き起こすことがあります。 取扱説明書に従って正しい取り扱いをして下さい。  $VCCI-B$ 

# **Japanse kennisgeving voor producten die worden aangesloten op de netstroom met een nominale stroom kleiner dan of gelijk aan 20 A per fase**

日本の定格電流が 20A/相 以下の機器に対する高調波電流規制 高調波電流規格 JIS C 61000-3-2 適合品

# **De kennisgeving van Japan voor netsnoeren**

The ac power cord shipped with your product can be used only for this specific product. Do not use the ac power cord for other devices.

```
本製品およびオプションに電源コード・セットが付属する場合は、
それぞれ専用のものになっていますので他の電気機器には使用し
ないでください。
```
# **Overige informatie over naleving**

In dit gedeelte vindt u informatie over de regelgeving en naleving met betrekking tot Lenovo-producten.

# **Kennisgeving classificatie voor export**

Dit product is onderworpen aan de United States Export Administration Regulations (EAR) en heeft een ECCN (Export Classification Control Number) van 5A992.c. Het mag opnieuw worden geëxporteerd, behalve naar landen onder embargo genoemd in de landenlijst EAR E1.

# **Informatie over Lenovo-productservice voor Taiwan**

```
委製商/谁口商名稱: 荷蘭商聯想股份有限公司台灣分公司
谁口商地址:台北市中山區北安路780號7樓
進口商電話: 0800-000-702 (代表號)
```
# **Kennisgeving voorzorgsmaatregel gezichtsvermogen voor Taiwan**

警語:使用過度恐傷害視力

### 注意事項:

- 使用30分鐘請休息10分鐘。
- 未滿2歲幼兒不看螢幕,2歲以上每天看螢幕不要超過1小時。

# **Aanvullende informatie voor de Euraziatische Unie**

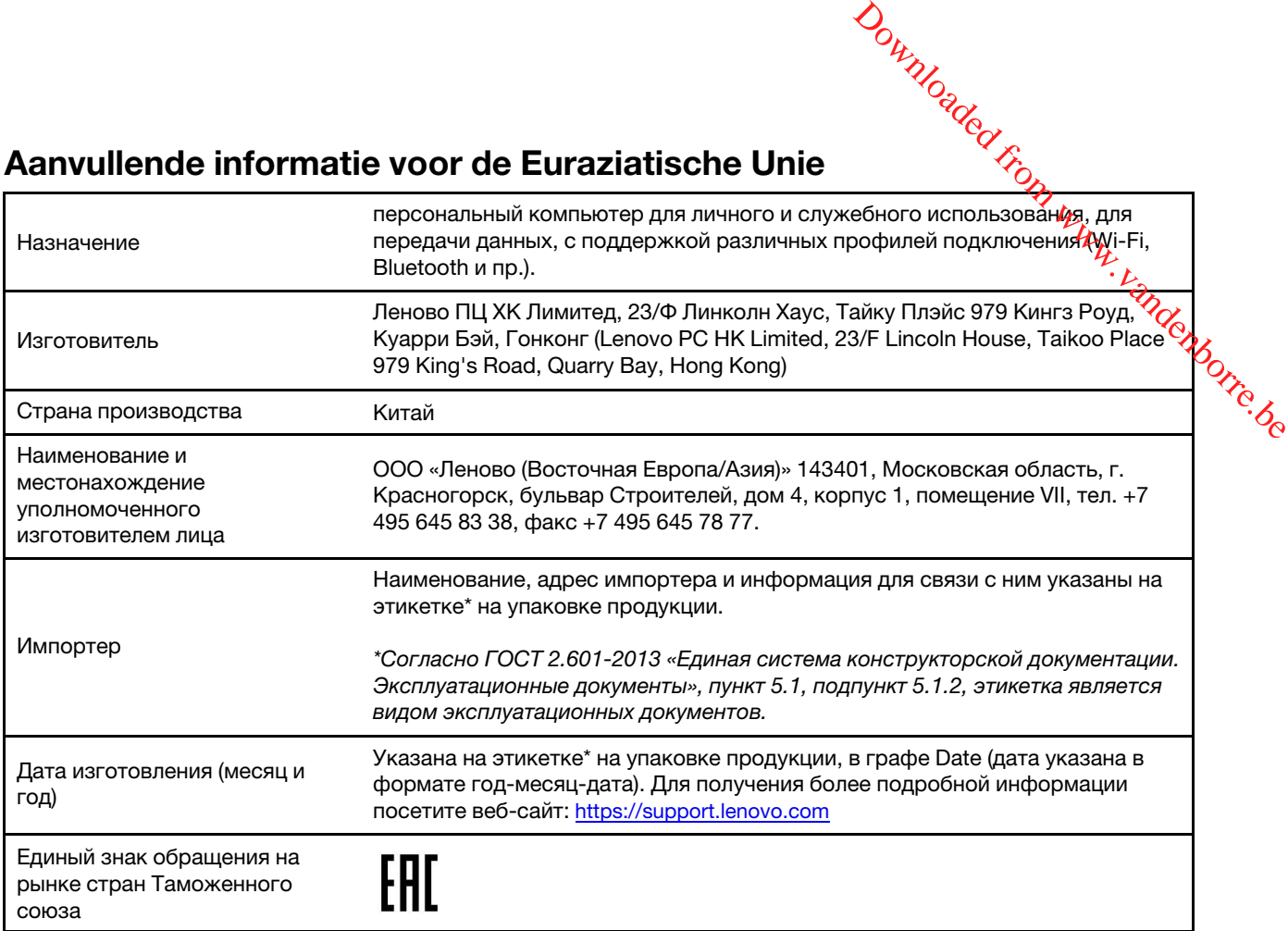

# **Audiokennisgeving Brazilië**

Ouvir sons com mais de 85 decibéis por longos períodos pode provocar danos ao sistema auditivo.

# **ENERGY STAR**

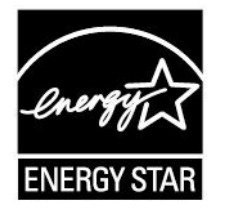

ENERGY STAR is een gezamenlijk programma van de U.S. Environmental Protection Agency en de U.S. Department of Energy, bedoeld voor het besparen van kosten en het beschermen van het milieu door middel van energiezuinige producten en procedures.

Lenovo is trots op haar producten met ENERGY STAR-certificatie. Lenovo-computers, indien voorzien van een ENERGY STAR-certificering, zijn ontworpen en getest om te voldoen aan de vereisten van het ENERGY STAR-programma voor computers zoals voorgeschreven door het Amerikaanse Environmental Protection Agency. Voor gecertificeerde computers kan een ENERGY STAR-merk zijn aangebracht op het product of de verpakking van het product of kan het elektronisch worden weergegeven op het e-label-scherm of in de interface voor energie-instellingen.

Door gebruik te maken van producten die voldoen aan de ENERGY STAR-richtlijnen en te profiteren van de energiebesparende functies van uw computer, werkt u mee aan een vermindering van het elektriciteitsverbruik. Een reductie van het elektriciteitsverbruik draagt niet alleen bij aan financiële

besparingen, maar ook aan een schoner milieu en een verlaagde uitstoot van broeikasgassen. Ga voor meer informatie over ENERGY STAR naar<https://www.energystar.gov>

Lenovo spoort u aan om efficiënt gebruik van energie tot een integraal onderdeel van uw dagelijkse routine te<br>maken. Om hierbij te helpen heeft Lenovo de volgende functies voor energiebeheer vooraf ingesteld kam in<br>werkin maken. Om hierbij te helpen heeft Lenovo de volgende functies voor energiebeheer vooraf ingesteld om in werking te treden wanneer uw computer gedurende een opgegeven tijd inactief is geweest.  $\frac{\partial \psi_{N}}{\partial q}$ <br>
In broeikasgassen. Ga voor meer<br>
Frideel van uw dagelijkse routine te<br>
ebeheer vooraf ingesteld fam in citief is geweest.

Tabel 4. Gebalanceerd (bij aansluiting op de netvoeding)

- Beeldscherm uitzetten na: na 10 minuten
- Computer naar slaapstand: na 30 minuten

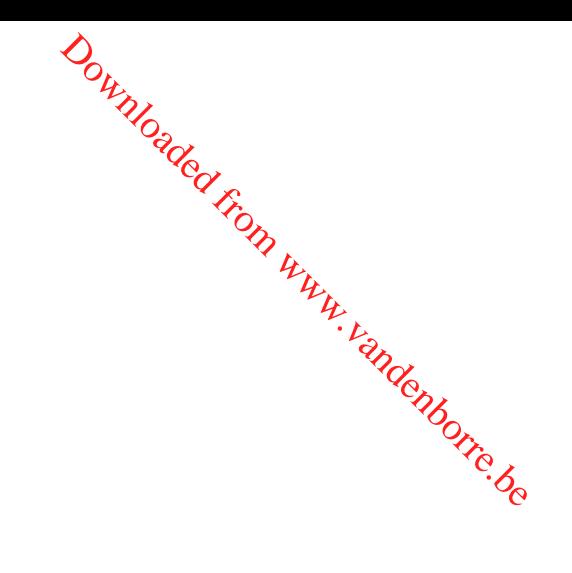

# <span id="page-64-0"></span>**Bijlage D. Kennisgevingen en handelsmerken**

### **Kennisgevingen**

Mogelijk brengt Lenovo de in dit document genoemde producten, diensten of voorzieningen niet uit in alle landen. Neem contact op met uw plaatselijke Lenovo-vertegenwoordiger voor informatie over de producten en diensten die in uw regio beschikbaar zijn. Verwijzing in deze publicatie naar producten of diensten van Lenovo houdt niet in dat uitsluitend Lenovo-producten of -diensten gebruikt kunnen worden. Functioneel gelijkwaardige producten of diensten kunnen in plaats daarvan worden gebruikt, mits dergelijke producten of diensten geen inbreuk maken op intellectuele eigendomsrechten of andere rechten van Lenovo. De gebruiker is verantwoordelijk voor de samenwerking van Lenovo-producten of -diensten met producten of diensten van anderen. Downloaded From Www.vandenborre.be

Mogelijk heeft Lenovo octrooien of octrooi-aanvragen met betrekking tot bepaalde in deze publicatie genoemde producten. De levering van dit document geeft u geen recht op een licentie voor deze octrooien. Vragen over licenties kunt u richten aan: Lenovo (United States), Inc. 8001 Development Drive Morrisville, NC 27560 U.S.A. Attention: Lenovo Director of Licensing

LENOVO LEVERT U DEZE PUBLICATIE OP 'AS IS'-BASIS. ER WORDEN GEEN UITDRUKKELIJKE OF STILZWIJGENDE GARANTIES GEGEVEN, WAARONDER BEGREPEN DE GARANTIES VAN VERHANDELBAARHEID EN GESCHIKTHEID VOOR EEN BEPAALD DOEL EN DE GARANTIE DAT DE PUBLICATIE GEEN INBREUK MAAKT OP RECHTEN VAN DERDEN. In sommige rechtsgebieden is het uitsluiten van stilzwijgende garanties niet toegestaan, zodat bovenstaande uitsluiting mogelijk niet op u van toepassing is.

De informatie in deze publicatie wordt periodiek gewijzigd. Deze wijzigingen worden in nieuwe uitgaven van de publicatie opgenomen. Om betere service te kunnen bieden, behoudt Lenovo zich het recht voor om op elk moment en zonder voorafgaande kennisgeving producten te verbeteren en/of de producten en softwareprogramma's te wijzigen die worden beschreven in de handleidingen die bij uw computer worden geleverd of om wijzigingen in de inhoud van de handleiding aan te brengen.

De software-interface, functies en hardwareconfiguratie die worden beschreven in de handleidingen die bij uw computer worden geleverd, komen mogelijk niet exact overeen met de werkelijke configuratie van de computer die u aanschaft. Raadpleeg voor de configuratie van het product het verwante contract (indien aanwezig) of de paklijst bij het product of neem contact op met de distributeur voor de productverkoop. Lenovo behoudt zich het recht voor om door u verstrekte informatie te gebruiken of te distribueren op iedere manier die zij relevant acht, zonder dat dit enige verplichting jegens u schept.

De producten die in dit document worden beschreven, zijn niet bedoeld voor gebruik bij implantaties of andere levensondersteunende toepassingen waarbij storingen kunnen leiden tot letsel of overlijden. De informatie in dit document heeft geen invloed op Lenovo-productspecificatie of garantie. Niets in dit document zal worden opgevat als een uitdrukkelijke of stilzwijgende licentie of vrijwaring onder de intellectuele-eigendomsrechten van Lenovo of derden. Alle informatie in dit document is afkomstig van specifieke omgevingen en wordt hier uitsluitend ter illustratie afgebeeld. In andere gebruiksomgevingen kan het resultaat anders zijn.

Lenovo behoudt zich het recht voor om door u verstrekte informatie te gebruiken of te distribueren op iedere manier die zij relevant acht, zonder dat dit enige verplichting jegens u schept.

Verwijzingen in deze publicatie naar andere dan Lenovo-websites zijn uitsluitend opgenomenter volledigheid<br>The strain deze publicatie naar andere dan Lenovo-websites zijn uitsluitend opgenomenter volledigheid<br>The strain op en gelden op geen enkele wijze als aanbeveling voor die websites. Het materiaal op dergelijke **w**ebsites maakt geen deel uit van het materiaal voor dit Lenovo-product. Gebruik van dergelijke websites is geheel voor eigen risico.

Alle snelheids- en prestatiegegevens in dit document zijn verkregen in een gecontroleerde omgeving. De $^{\text{\tiny{\textsf{i}}}}$ resultaten dat in andere gebruiksomgevingen wordt verkregen, kunnen hiervan derhalve afwijken. Bepaalde metingen zijn mogelijkerwijs uitgevoerd op systemen die nog in ontwikkeling waren en er wordt geen garantie gegeven dat deze metingen op algemeen verkrijgbare machines gelijk zouden zijn. Bovendien zijn Verwijzingen in deze publicatie naar andere dan Lenovo-websites zijn uitsluitend opgenomerider volledigheid<br>en gelden op geen enkele wijze als aanbeveling voor die websites. Het materiaal op dergelijke websites<br>maakt geen Gebruikers van dit document dienen de gegevens te controleren die specifiek op hun omgeving van toepassing zijn.

Dit document is auteursrechtelijk beschermd door Lenovo en wordt niet gedekt door enige opensourcelicentie, met inbegrip van enige Linux-overeenkomst(en) die bij de software voor dit product is/zijn geleverd. Lenovo kan dit document zonder aankondiging bijwerken.

Neem voor de meest recente informatie, vragen of opmerkingen contact op met Lenovo of bezoek de website van Lenovo:

### <https://support.lenovo.com>

### **Handelsmerken**

LENOVO en het LENOVO-logo zijn handelsmerken van Lenovo. Thunderbolt is een handelsmerk van Intel Corporation of haar dochterondernemingen in de VS en/of andere landen. Microsoft, Windows, OneDrive, Outlook, Skype, Office 365, Direct3D en Cortana zijn handelsmerken van de Microsoft-bedrijvengroep. DisplayPort is een handelsmerk van de Video Electronics Standards Association. De termen HDMI en HDMI High-Definition Multimedia Interface zijn handelsmerken of geregistreerde handelsmerken van HDMI Licensing LLC in de Verenigde Staten en andere landen. Wi-Fi Alliance en Miracast zijn handelsmerken van Wi-Fi Alliance. USB-C is een handelsmerk van USB Implementers Forum. Alle andere handelsmerken zijn eigendom van de betreffende eigenaren. © 2020 Lenovo.